Dell™ S300wi -projektori Käyttöopas

### **Merkinnät Huom., Huomautus ja Varoitus**

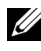

**HUOMAUTUS:** HUOMAUTUS merkitsee tärkeää tietoa, ja se auttaa sinua hyötymään enemmän projektoristasi.

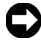

**HUOMIO:** HUOMIO merkitsee joko mahdollisuutta laitteiston vaurioitumiseen tai tiedon menetykseen ja kertoo, miten voit välttää ongelman.

\_\_\_\_\_\_\_\_\_\_\_\_\_\_\_\_\_\_\_\_

**VAROITUS: VAROITUS merkitsee mahdollisuutta omaisuusvaurioon, loukkaantumiseen tai kuolemaan.**

**Tämän asiakirjan tietoja saatetaan muuttaa ilman erillistä huomautusta. © 2010 Dell Inc. Kaikki oikeudet pidätetään.**

Jäljentäminen millä hyvänsä tavalla ilman kirjallista lupaa Dell Inc:ltä on ehdottomasti kielletty.

Tässä tekstissä käytetyt tavaramerkit: *Dell* ja *DELL-logo* ovat Dell Inc:n tavamerkkejä; *DLP* ja *DLP-logo* ovat T*EXAS* INSTRUMENTS INCORPORATEDin tavaramerkkejä; Microsoft ja *Windows* ovat Microsoft Corporationin tavaramerkkejä tai rekisteröityjä tavaramerkkejä Yhdysvalloissa ja/tai muissa maissa.

Muita tavaramerkkejä saatetaan käyttää tässä asiakirjassa viittaamaan joko nimien ja merkkien omistajiin tai heidän tuotteisiinsa. Dell Inc. ei ole omistusvastuussa mistään tavaramerkeistä ja tuotenimistä, jotka eivät ole sen omia.

**Malli S300wi**

**Huhtikuu 2010 Rev. A00**

# **Sisältö**

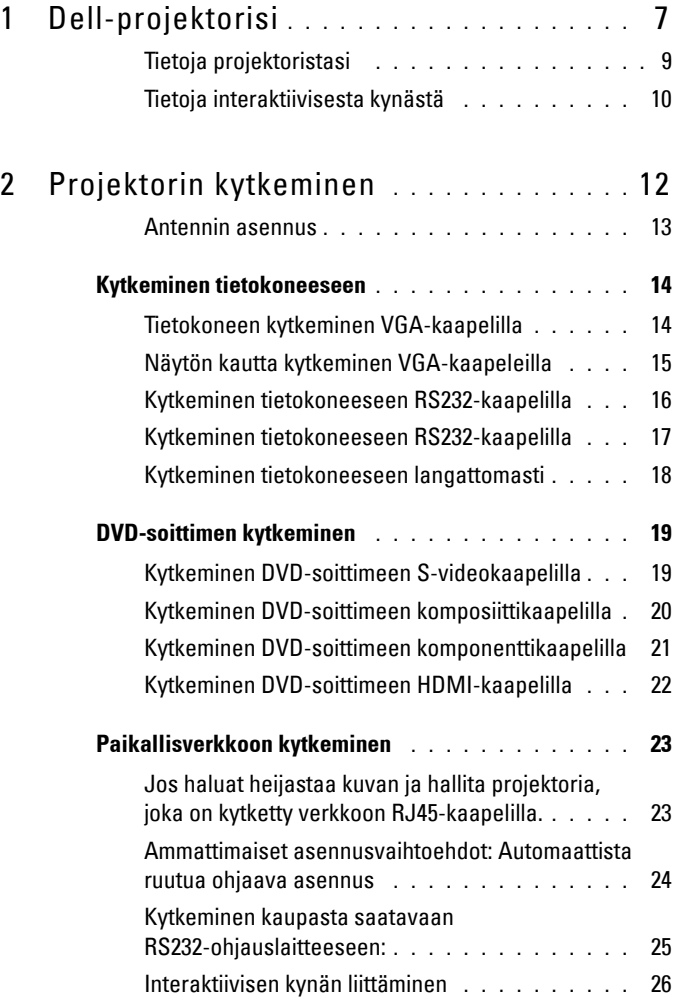

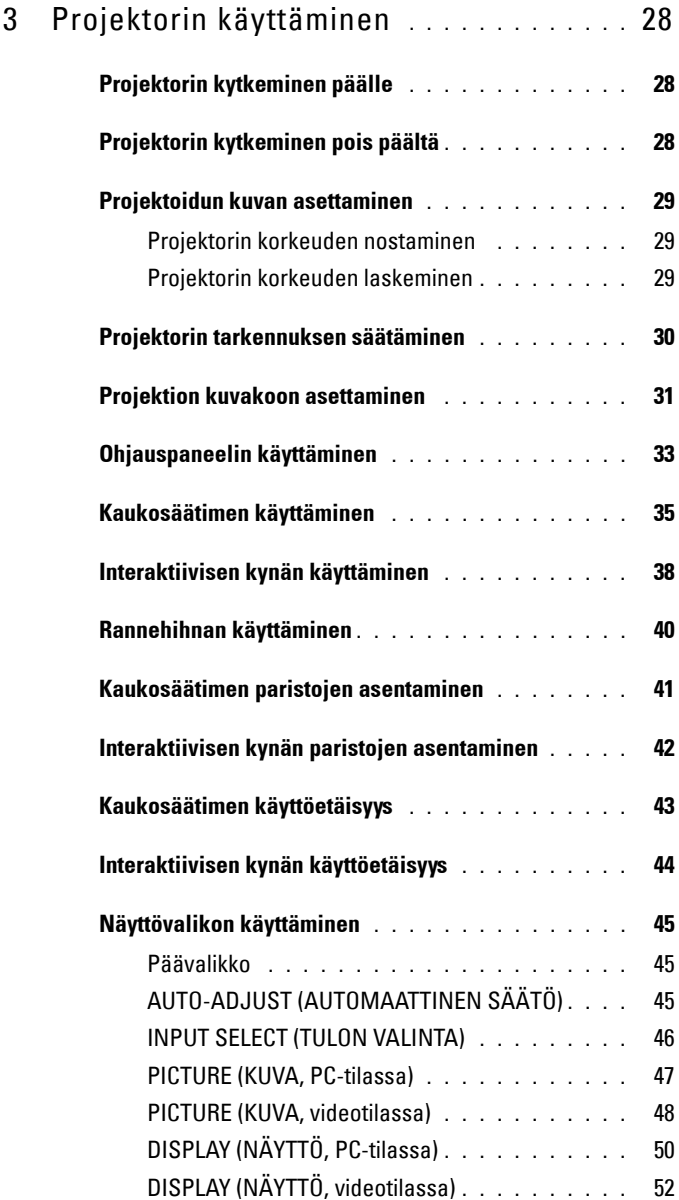

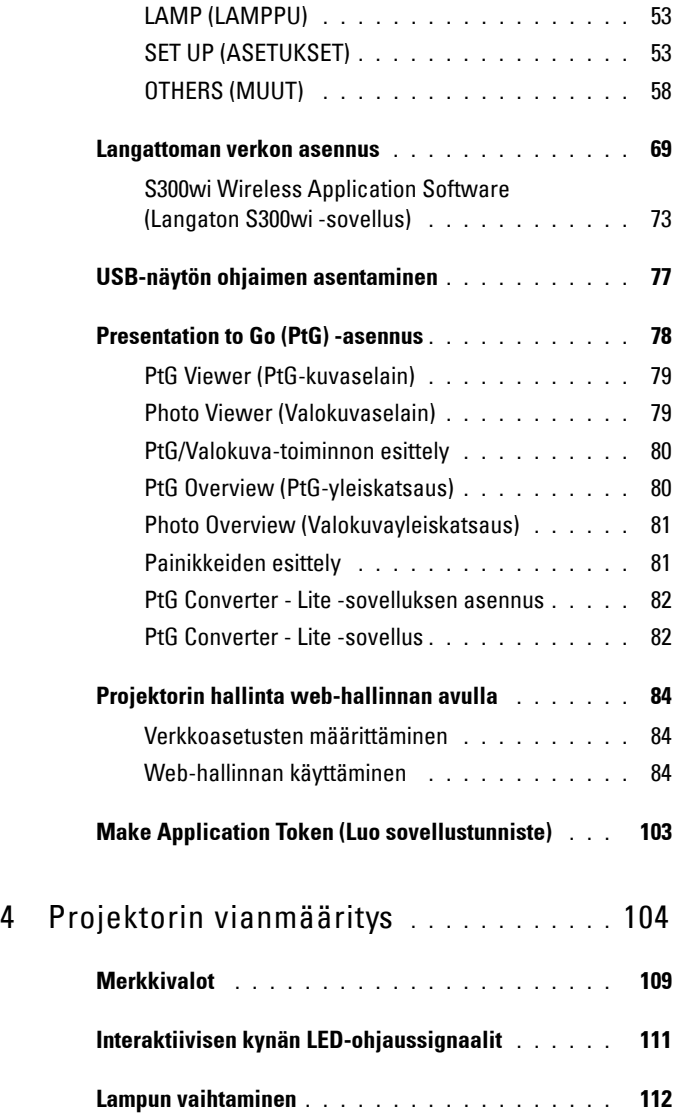

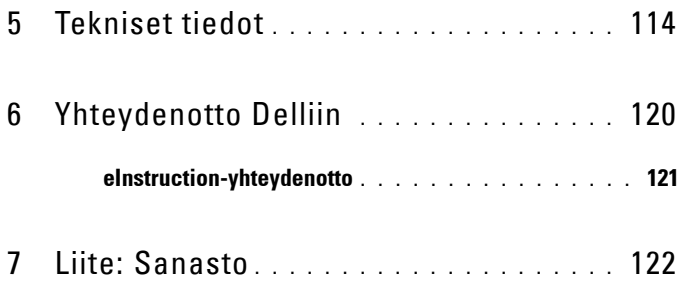

# **1**

# <span id="page-6-0"></span>**Dell-projektorisi**

Projektorisi mukana tulee kaikki seuraavat osat. Varmista, että sinulla on kaikki osat, ja ota yhteyttä Delliin™, jos jotakin puuttuu.

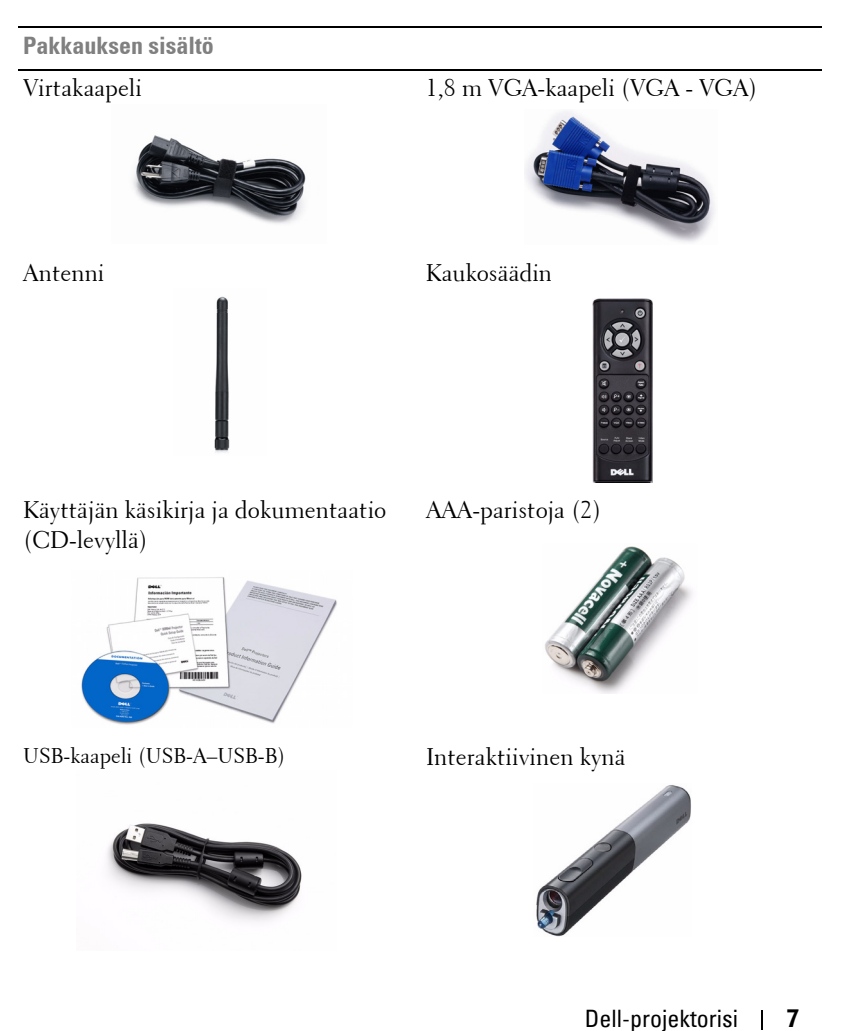

**Pakkauksen sisältö (jatkuu)**

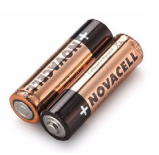

AA-alkaliparistot (2) Interwrite Workspace -CD-levy

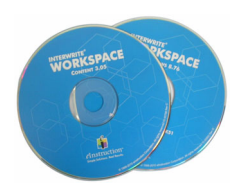

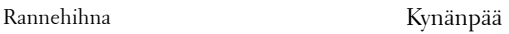

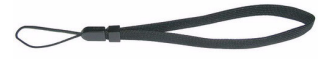

5 m:n mini-USB-kaapeli (USB-A - mini-USB-B)

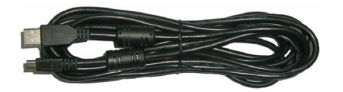

#### <span id="page-8-0"></span>**Tietoja projektoristasi**

#### **Näkymä yläpuolelta Näkymä alapuolelta**

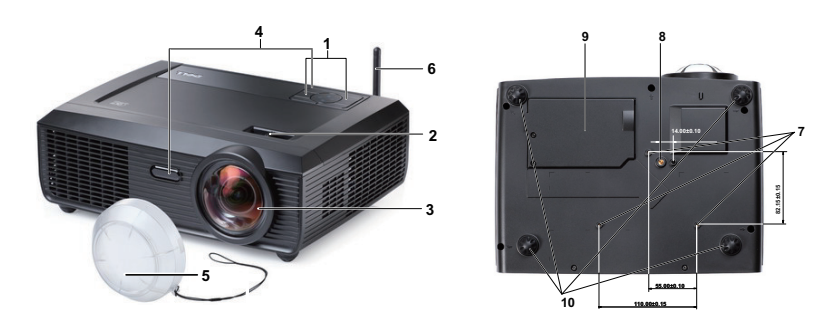

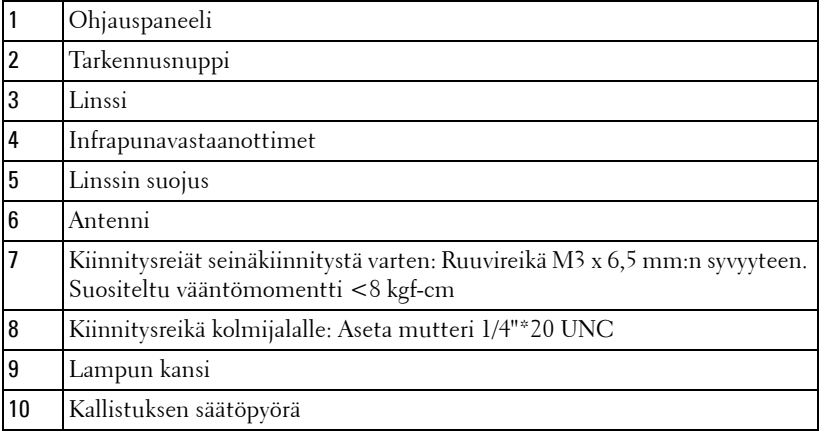

#### <span id="page-9-0"></span>**Tietoja interaktiivisesta kynästä**

**Näkymä yläpuolelta Näkymä alapuolelta**

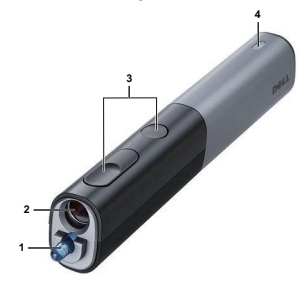

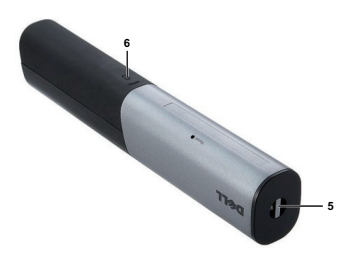

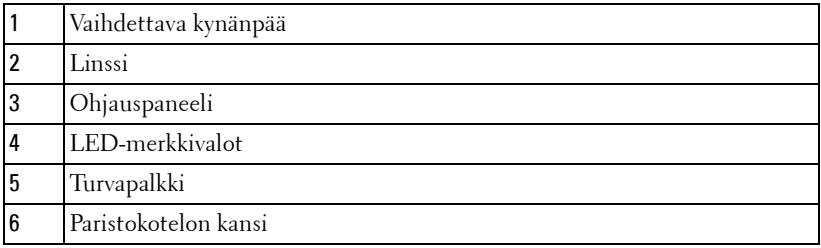

#### **VAROITUS: Turvallisuusohjeita**

- <span id="page-9-1"></span>Älä käytä projektoria lämmönlähteiden lähellä.
- Älä käytä projektoria pölyisessä paikassa. Pöly voi vaurioittaa järjestelmää, jolloin laite sammuu automaattisesti.
- Varmista, että projektori on hyvin tuuletetussa paikassa.
- Projektorin tuuletusaukkoja ei saa tukkia.
- Varmista, että projektoria käytetään vain huoneenlämmössä (5 °C 35 °C).
- Älä yritä koskettaa tuuletusritilää, koska se voi olla erittäin kuuma projektorin ollessa käytössä tai heti sen jälkeen.
- Älä katso linssiin projektorin ollessä käynnissä, koska se voi aiheuttaa silmävamman.
- Älä aseta esineitä projektorin eteen tai lähelle äläkä peitä projektorin linssiä laitteen ollessa päällä, koska kuumuus voi sulattaa tai polttaa esineitä.
- Älä käytä langatonta projektoria sydämentahdistimien lähellä.
- Älä käytä langatonta projektoria lääketieteellisten laitteiden lähellä.
- Älä käytä langatonta projektoria mikroaaltouunien lähellä.

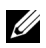

#### **EXAMPLE 10 HUOMAUTUS:**

- Älä yritä kiinnittää projektoria seinään itse. Pätevän teknikon tulisi asentaa se.
- Projektorin seinäkiinnityssarjaa suositellaan (tuotenumero: 4TVT8/V3RTH). Lisätietoja voit katsoa Dell-tukisivustolta osoitteesta **support.dell.com**.
- Lisätietoja voit katsoa projektorin mukana tulleista *Turvatiedoista*.
- S300wi-projektori on suunniteltu vain sisäkäyttöön.

# 

# <span id="page-11-1"></span><span id="page-11-0"></span>**Projektorin kytkeminen**

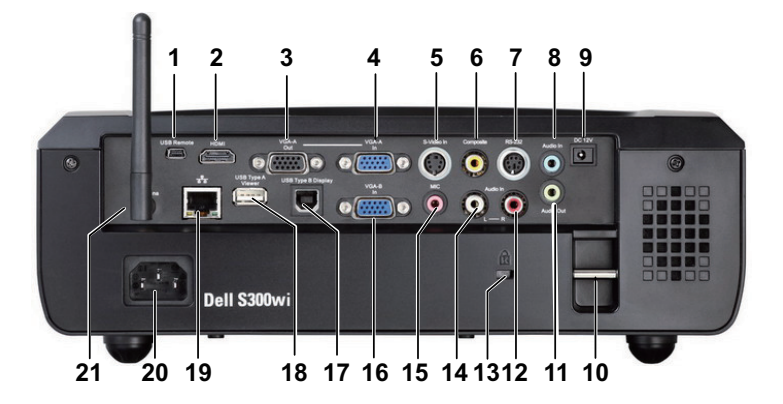

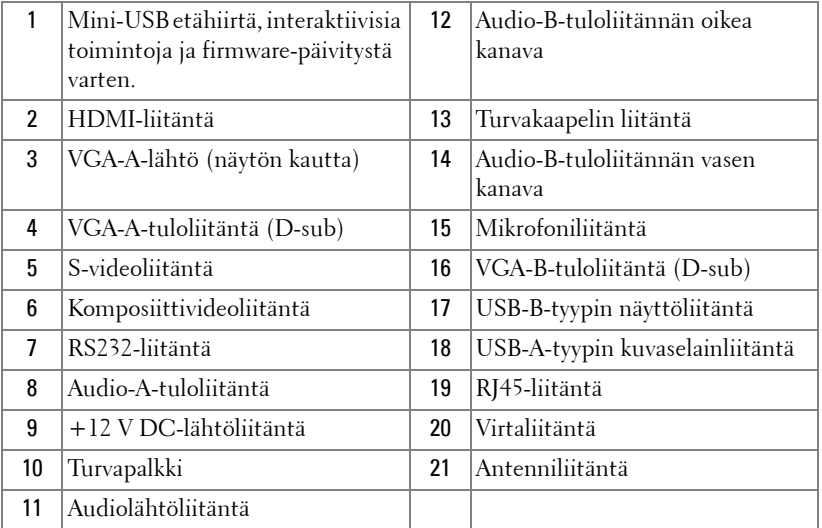

#### **VAROITUS: Ennen kuin teet tässä osiossa kuvattuja toimenpiteitä, seuraa sivulla [sivu 10](#page-9-1) olevia turvallisuusohjeita.**

#### <span id="page-12-0"></span>**Antennin asennus**

Projektorin mukana tulee langaton antenni langatonta verkkoa varten. Katso ["Langattoman verkon asennus" sivulla 69](#page-68-1).

1 Kierrä antenni projektorin takana olevaan antenniliitäntään.

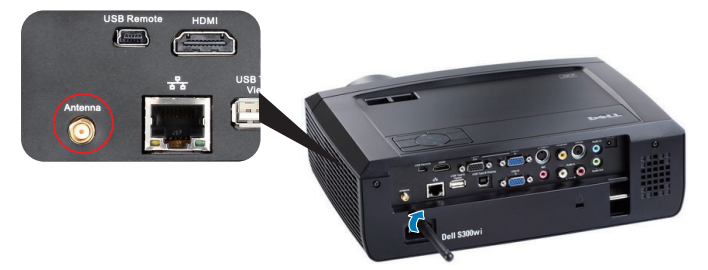

2 Kohota antennin asentoa kuvan mukaisesti.

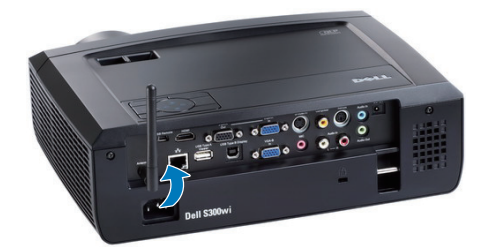

# <span id="page-13-0"></span>**Kytkeminen tietokoneeseen**

#### <span id="page-13-1"></span>**Tietokoneen kytkeminen VGA-kaapelilla**

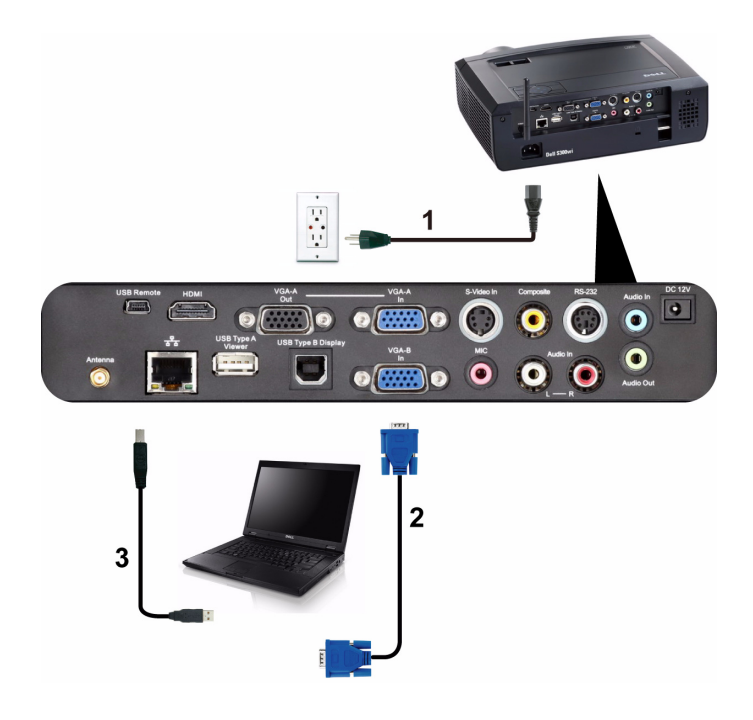

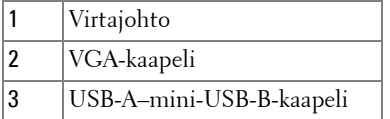

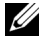

**HUOMAUTUS:** Mini-USB-kaapeli on kytkettävä, jos haluat käyttää Sivu ylösja Sivu alas -toimintoja kaukosäätimestä.

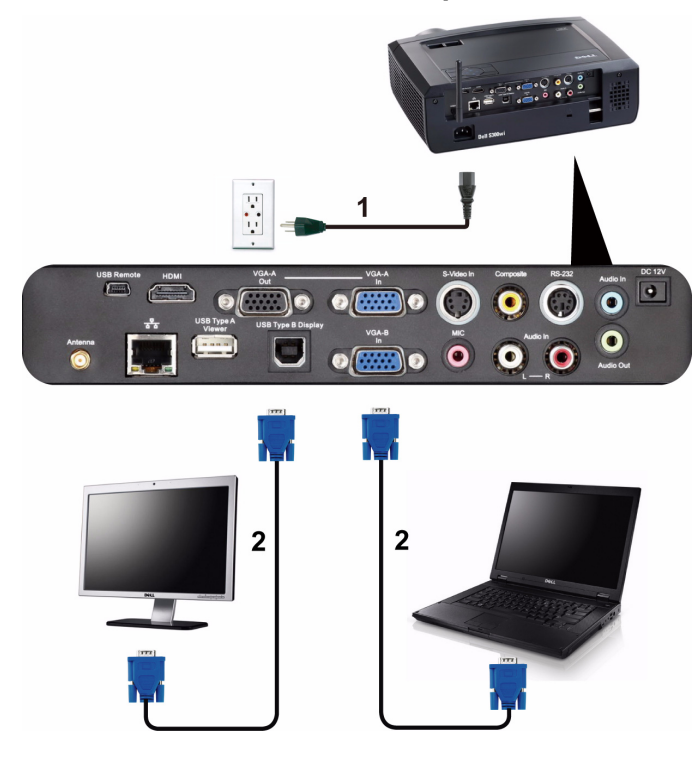

#### <span id="page-14-0"></span>**Näytön kautta kytkeminen VGA-kaapeleilla**

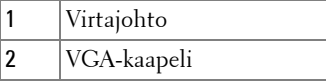

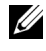

**HUOMAUTUS:** Projektorin mukana tulee vain yksi VGA-kaapeli. Ylimääräisen VGA-kaapelin voi ostaa Dellin verkkosivustolta osoitteesta www.dell.com.

#### <span id="page-15-0"></span>**Kytkeminen tietokoneeseen RS232-kaapelilla**

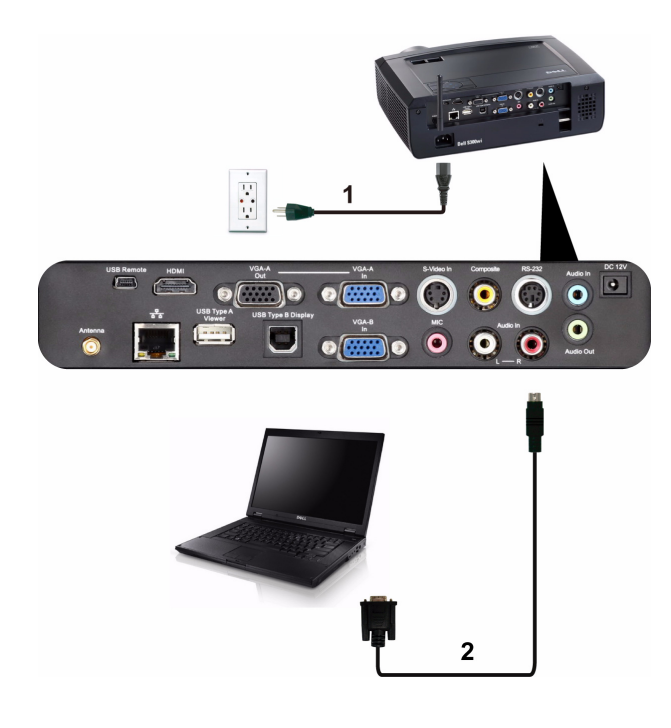

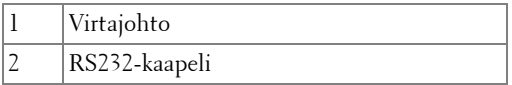

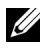

**HUOMAUTUS:** Projektorin mukana ei tule RS232-kaapelia. Kysy neuvoa ammattiasentajalta kaapelin ja RS232-kaukosäätimen ohjelmiston suhteen.

#### <span id="page-16-0"></span>**Kytkeminen tietokoneeseen RS232-kaapelilla**

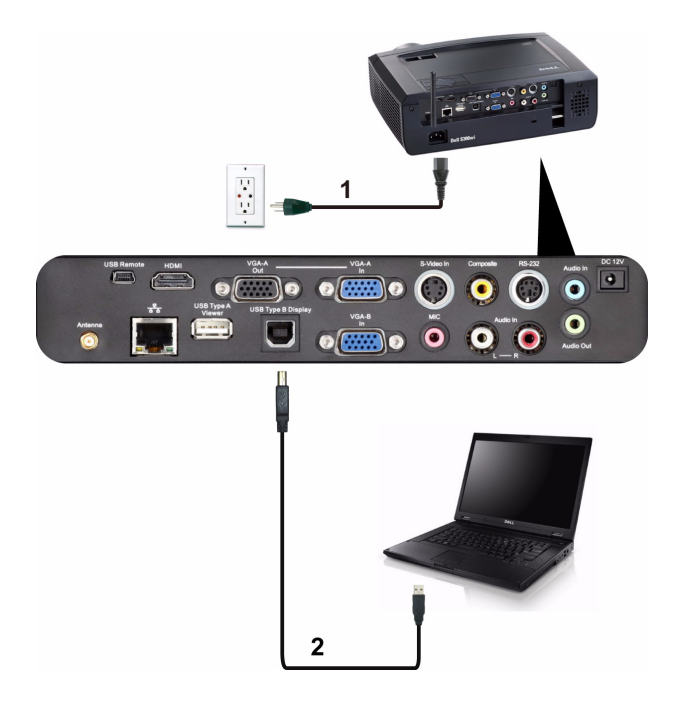

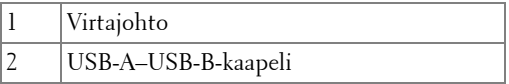

**HUOMAUTUS:** Katso USB-ohjaimen asentamista varten kohta ["USB-näytön](#page-76-1)  [ohjaimen asentaminen" sivulla 77.](#page-76-1)

#### <span id="page-17-0"></span>**Kytkeminen tietokoneeseen langattomasti**

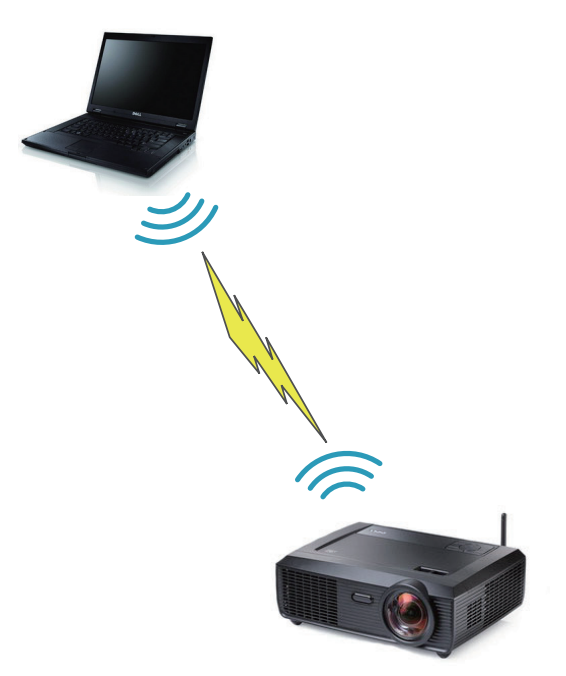

**HUOMAUTUS:** Tietokoneessa on oltava langattoman verkon tuki ja se on oltava määritetty tunnistamaan langaton yhteys. Katso tietokoneen asiakirjoista lisätietoja langattoman yhteyden määrittämisestä.

# <span id="page-18-0"></span>**DVD-soittimen kytkeminen**

#### <span id="page-18-1"></span>**Kytkeminen DVD-soittimeen S-videokaapelilla**

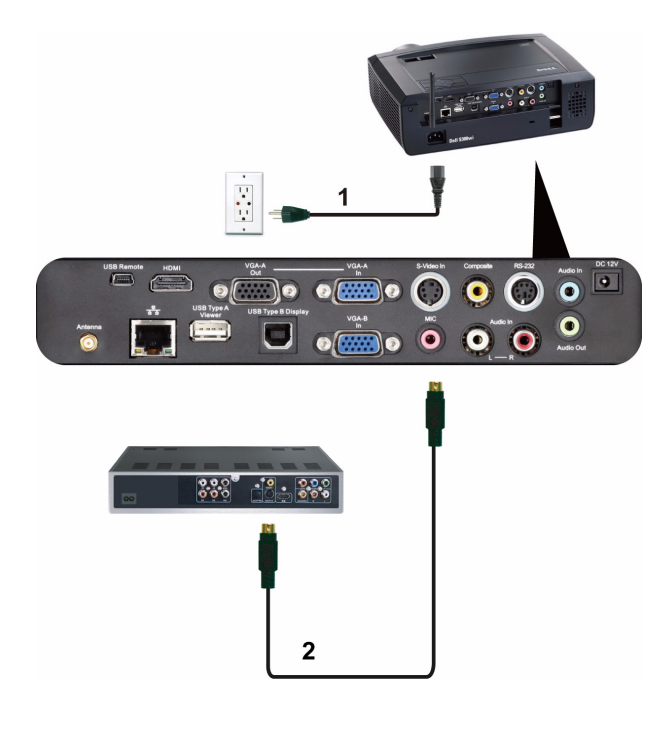

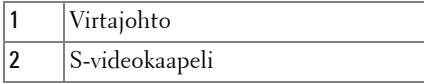

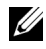

**HUOMAUTUS:** Projektorin mukana ei tule S-videokaapelia. Voit ostaa S-video-jatkokaapelin (15 m tai 30 m [50 ft/100 ft]) Dellin verkkosivustolta osoitteesta www.dell.com.

#### <span id="page-19-0"></span>**Kytkeminen DVD-soittimeen komposiittikaapelilla**

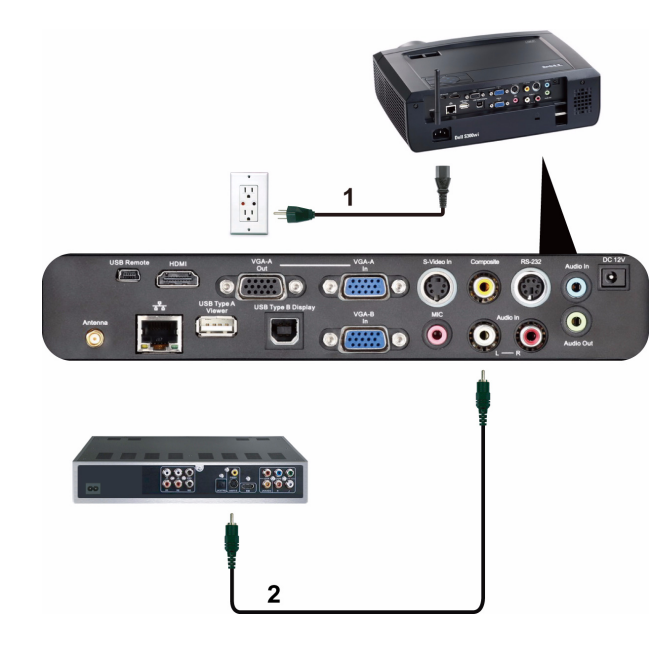

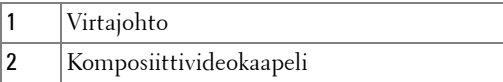

**HUOMAUTUS:** Projektorin mukana ei tule komposiittivideokaapelia. Voit ostaa komposiittivideojatkokaapelin (15 m tai 30 m [50 ft/100 ft]) Dellin verkkosivustolta osoitteesta www.dell.com.

#### <span id="page-20-0"></span>**Kytkeminen DVD-soittimeen komponenttikaapelilla**

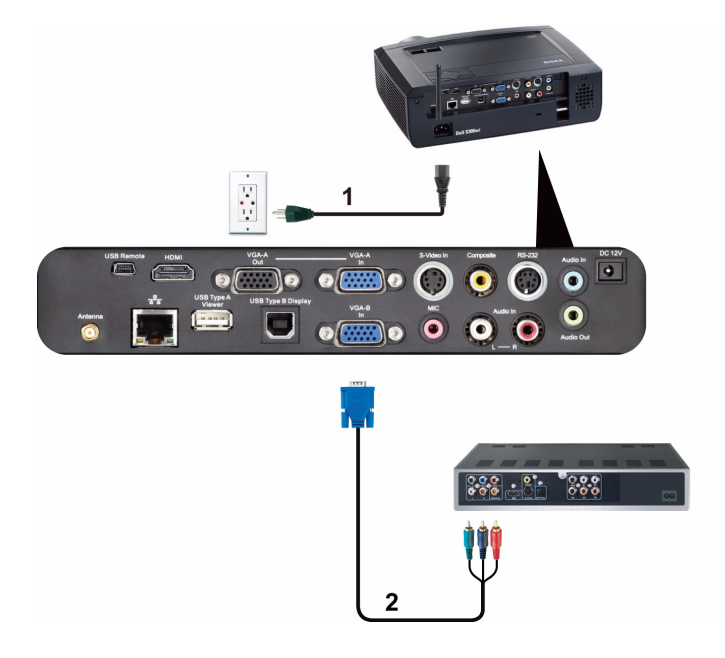

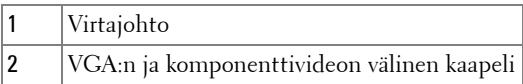

**HUOMAUTUS:** Projektorin mukana ei tule VGA:n ja komponenttivideon välistä kaapelia. Voit ostaa VGA:n ja komponenttivideon välisen jatkokaapelin (15 m tai 30 m [50 ft/100 ft]) Dellin verkkosivustolta osoitteesta www.dell.com.

#### <span id="page-21-0"></span>**Kytkeminen DVD-soittimeen HDMI-kaapelilla**

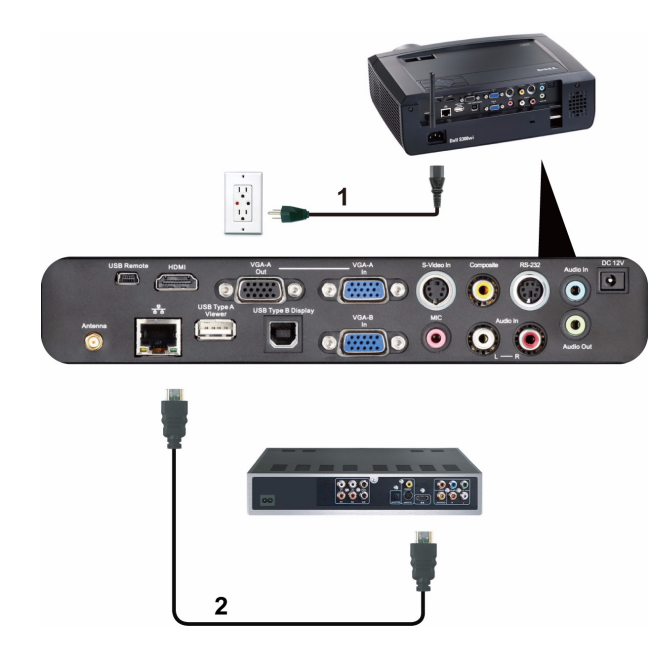

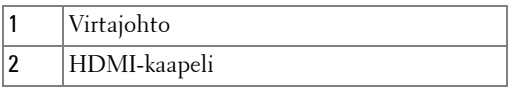

**HUOMAUTUS:** Projektorin mukana ei tule HDMI-kaapelia. Voit ostaa HDMIkaapelin Dellin verkkosivustolta osoitteesta www.dell.com.

# <span id="page-22-0"></span>**Paikallisverkkoon kytkeminen**

<span id="page-22-1"></span>**Jos haluat heijastaa kuvan ja hallita projektoria, joka on kytketty verkkoon RJ45-kaapelilla.**

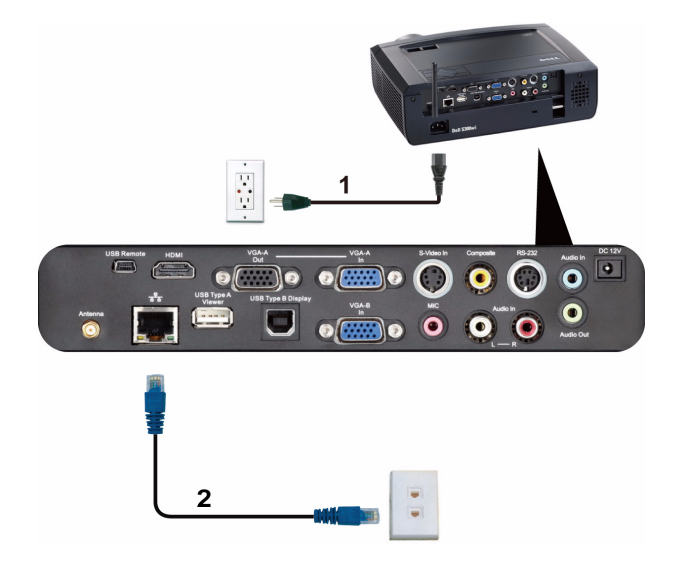

Lähiverkko (LAN)

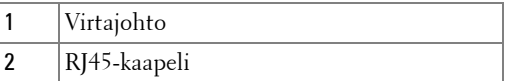

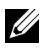

**HUOMAUTUS:** Projektorin mukana ei tule RJ45-kaapelia. Voit ostaa RJ45 kaapelin Dellin verkkosivustolta osoitteesta www.dell.com.

#### <span id="page-23-0"></span>**Ammattimaiset asennusvaihtoehdot: Automaattista ruutua ohjaava asennus**

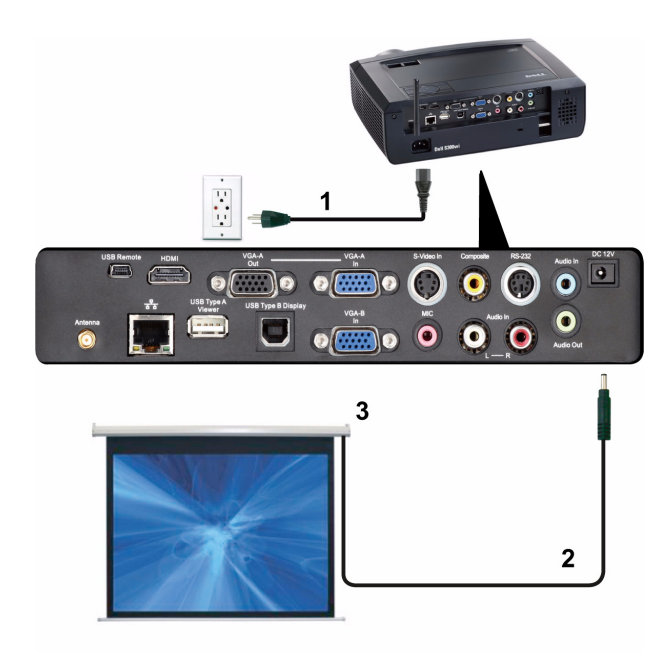

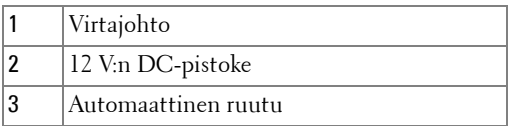

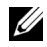

**HUOMAUTUS:** Kytke automaattinen ruutu ja projektori 12 V:n DC-pistokkeella, joka on mitoiltaan 1,7 mm (sisäpuoli) x 4,00 mm (ulkopuoli) x 9,5 mm (varsi).

12 V:n DC-pistoke

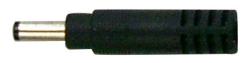

#### <span id="page-24-0"></span>**Kytkeminen kaupasta saatavaan RS232-ohjauslaitteeseen:**

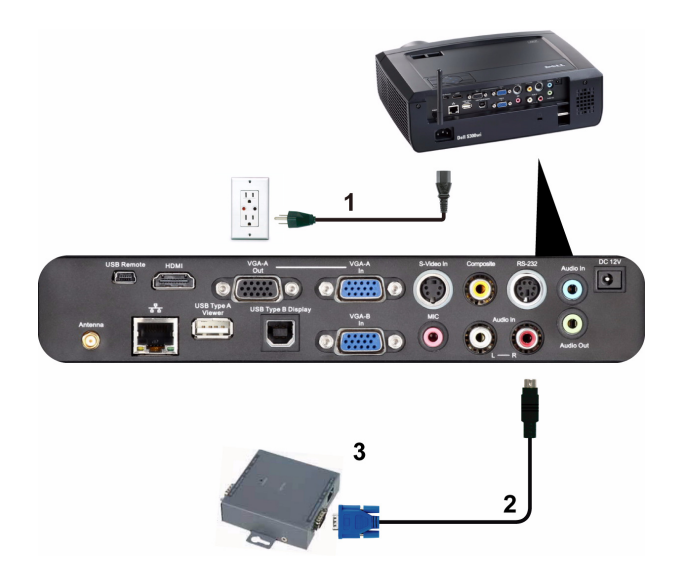

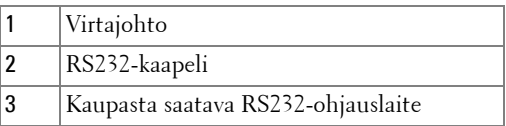

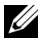

**HUOMAUTUS:** Projektorin mukana ei tule RS232-kaapelia. Kysy kaapelia asiantuntevalta teknikolta.

#### <span id="page-25-0"></span>**Interaktiivisen kynän liittäminen**

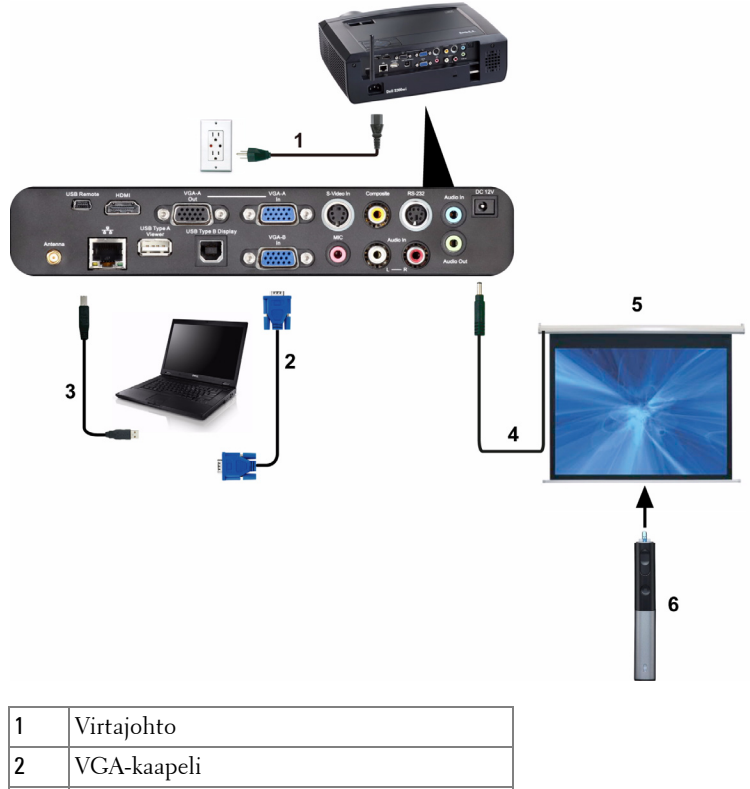

- 3 USB-A–mini-USB-B-kaapeli 4 Automaattinen ruutu 5 | 12 V:n DC-pistoke
- 6 Interaktiivinen kynä

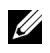

### **Z** HUOMAUTUS:

- 1 Interaktiivisuutta tuetaan vain seuraavissa tulotiloissa: VGA ja HDMI tietokoneesta, sekä langaton näyttö, USB-näyttö ja LAN-näyttö.
- 2 Jotta voit ottaa interaktiivisen kynän käyttöön, tarvitset toisen yhteyden tietokoneen ja projektorin välille. Tietokoneen ja projektorin väliseen yhteyteen on 3 vaihtoehtoa:
- a mini-USB-kaapeli
- b LAN-kaapeli (Dell Wireless Application Software on asennettava)
- c WLAN (Dell Wireless Application Software on asennettava)

Varmista LAN- tai WLAN-yhteyttä käytettäessä, että Wireless (Langaton)/Network (Verkko) on kytketty päälle.

- 3 Automaattinen ruutu on lisävaruste.
- 4 Jos tietokoneen/kannettavan ja projektorin välinen etäisyys on yli 5 metriä, asennukseen suositellaan USB-keskitintä.

# <span id="page-27-0"></span>**Projektorin käyttäminen**

# <span id="page-27-1"></span>**Projektorin kytkeminen päälle**

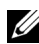

**HUOMAUTUS:** Kytke projektori päälle ennen kuin kytket päälle lähteen (tietokone, DVD-soitin jne.). Virtapainike vilkkuu sinisenä, kunnes sitä painetaan.

- **1** Poista linssinsuojus.
- **2** Kytke virtajohto ja sopivat signaalikaapelit projektoriin. Lisätietoja projektorin kytkemisestä on osassa ["Projektorin kytkeminen" sivulla 12.](#page-11-1)
- **3** Paina **virta**painiketta (katso ["Ohjauspaneelin käyttäminen" sivulla 33](#page-32-0) löytääksesi **virta**painikkeen ).
- **4** Kytke lähteesi (tietokone, DVD-soitin jne.) päälle.
- **5** Kytke lähde projektoriin sopivalla kaapelilla. Katso ohjeita lähteen kytkemisestä projektoriin kohdasta ["Projektorin kytkeminen" sivulla 12.](#page-11-1)
- **6** Oletuksena projektorin tulolähde on VGA-A. Muuta projektorin tulolähdettä tarvittaessa.
- **7** Jos sinulla on useampia lähteitä kytkettynä projektoriin, voit valita haluamasi lähteen painamalla **Lähde** -painiketta kaukosäätimestä tai ohjauspaneelista. Katso ["Ohjauspaneelin käyttäminen" sivulla 33](#page-32-0) ja ["Kaukosäätimen käyttäminen" sivulla 35](#page-34-0) löytääksesi **Lähde** -painikkeen.

# <span id="page-27-2"></span>**Projektorin kytkeminen pois päältä**

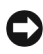

**HUOMIO:** Irrota projektori virtalähteestä, kun olet sammuttanut sen oikein seuraavan ohjeen mukaisesti.

- **1** Paina **virta**painiketta. Sammuta projektori oikein noudattamalla ruudulla näkyviä ohjeita.
- **HUOMAUTUS:** Viesti "**Press Power Button to Turn off Projector (Sammuta projektori virtapainikkeesta)**" tulee näkyviin. Viesti katoaa 5 sekunnin kuluttua, tai voit pyyhkiä sen painamalla Menu (Valikko) -painiketta.
- **2** Paina **virta**painiketta uudelleen. Jäähdytystuulettimet jatkavat toimintaansa 120 sekunnin ajan.
- **3** Jos haluat sammuttaa projektorin nopeasti, paina virtapainiketta 1 sekunnin ajan jäähdytystuulettimien ollessa vielä käynnissä.

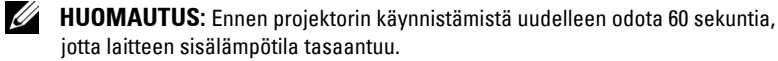

**4** Irrota virtajohto sähköpistokkeesta ja projektorista.

# <span id="page-28-0"></span>**Projektoidun kuvan asettaminen**

#### <span id="page-28-1"></span>**Projektorin korkeuden nostaminen**

- **1** Nosta projektori haluttuun näyttökulmaan ja käytä etukallistuksen säätöpyöriä hienosäätämään näyttökulmaa.
- **2** Käyttämällä kallistuksen säätöpyöriä voit säätää kuvan kulman oikeaksi.

#### <span id="page-28-2"></span>**Projektorin korkeuden laskeminen**

**1** Laske projektoria ja käytä etukallistuksen säätöpyöriä hienosäätämään näyttökulmaa.

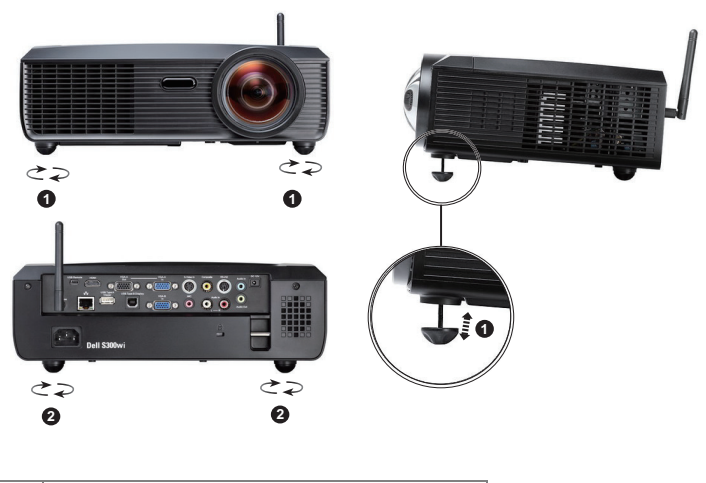

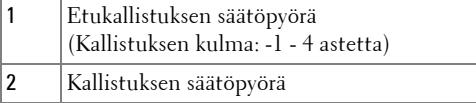

# <span id="page-29-0"></span>**Projektorin tarkennuksen säätäminen**

- **VAROITUS: Voit välttää projektorille aiheutuvia vaurioita varmistamalla, että nostojalka on kokonaan vedettynä sisään ennen kuin liikutat projektoria tai asetat projektorin kantolaukkuun.**
	- **1** Pyöritä tarkennusnuppia kunnes kuva on selkeä. Projektori tarkentaa etäisyyksillä 1,64 jalkaa - 10,83 jalkaa (0,5 m - 3,3 m).

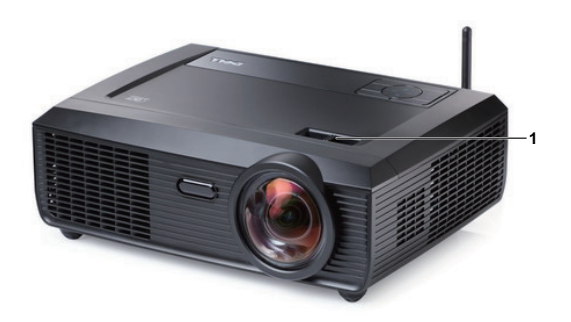

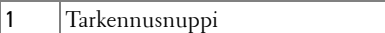

# <span id="page-30-0"></span>**Projektion kuvakoon asettaminen**

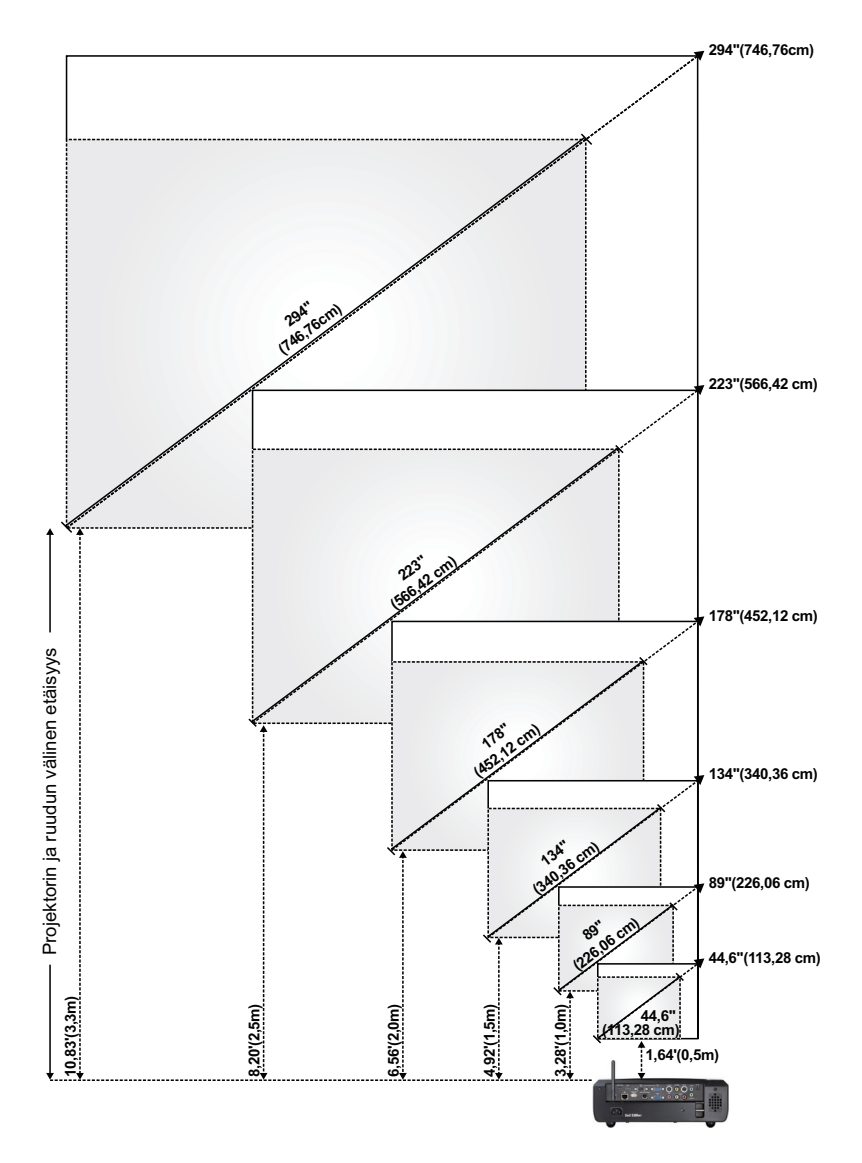

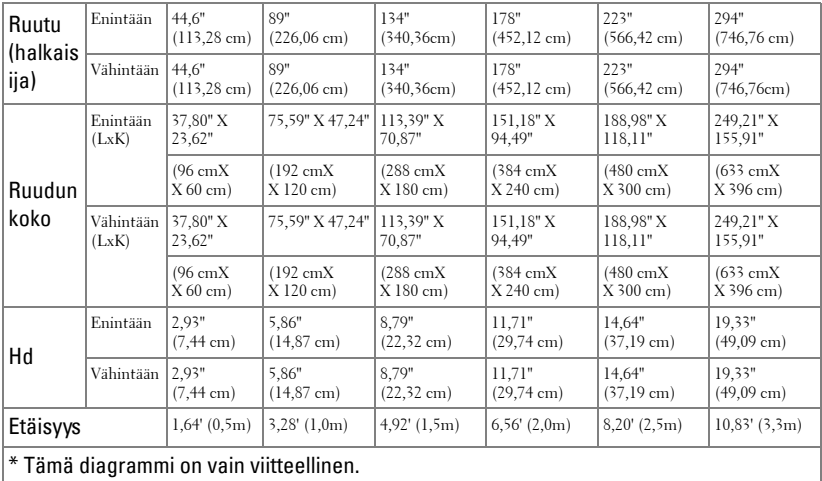

# <span id="page-32-0"></span>**Ohjauspaneelin käyttäminen**

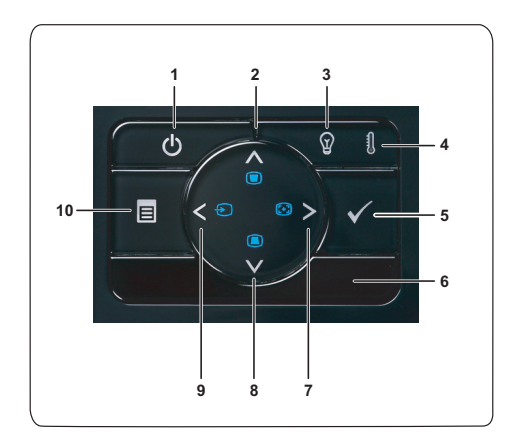

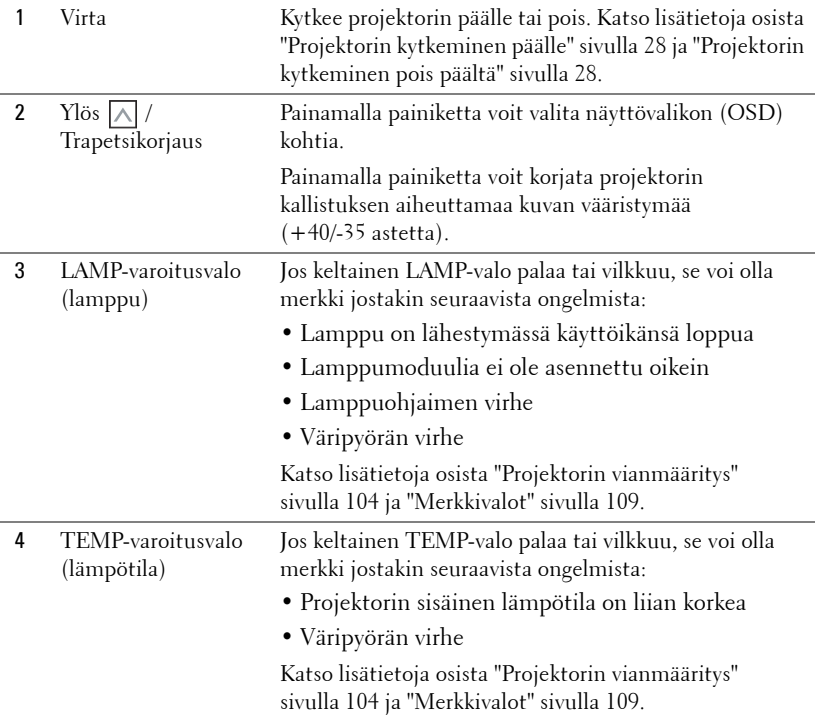

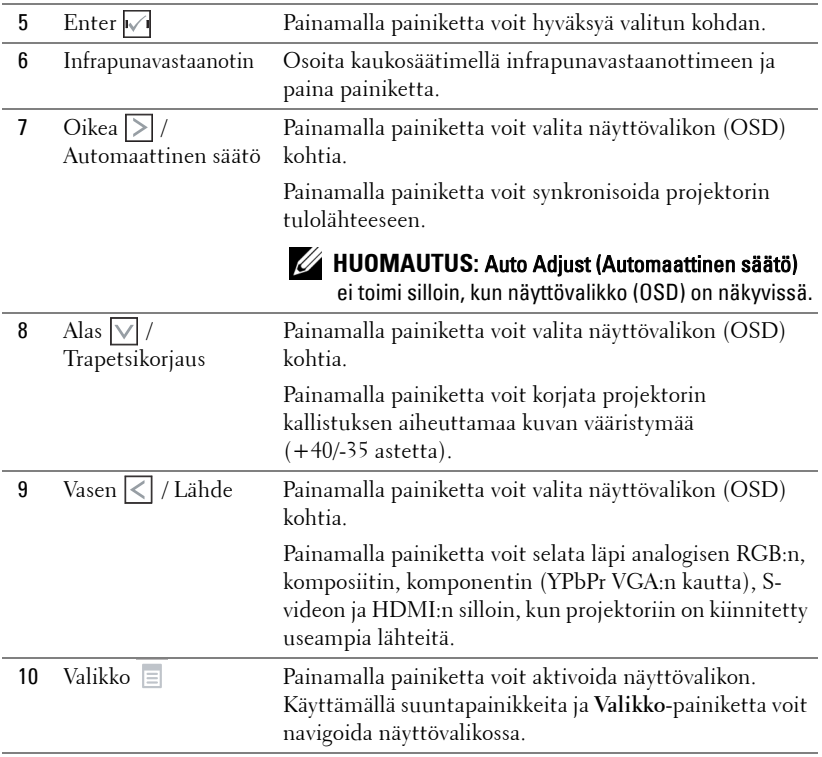

# <span id="page-34-0"></span>**Kaukosäätimen käyttäminen**

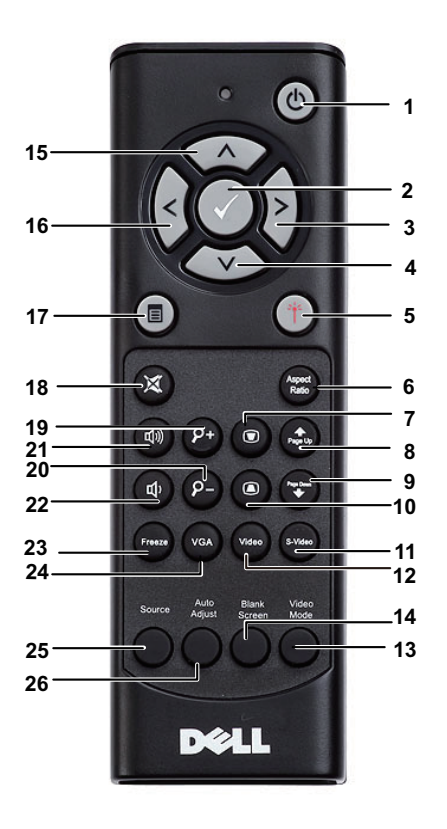

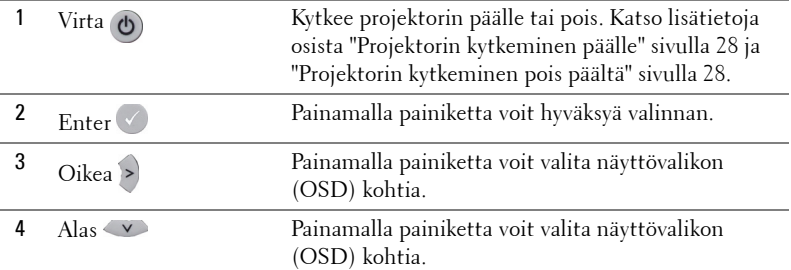

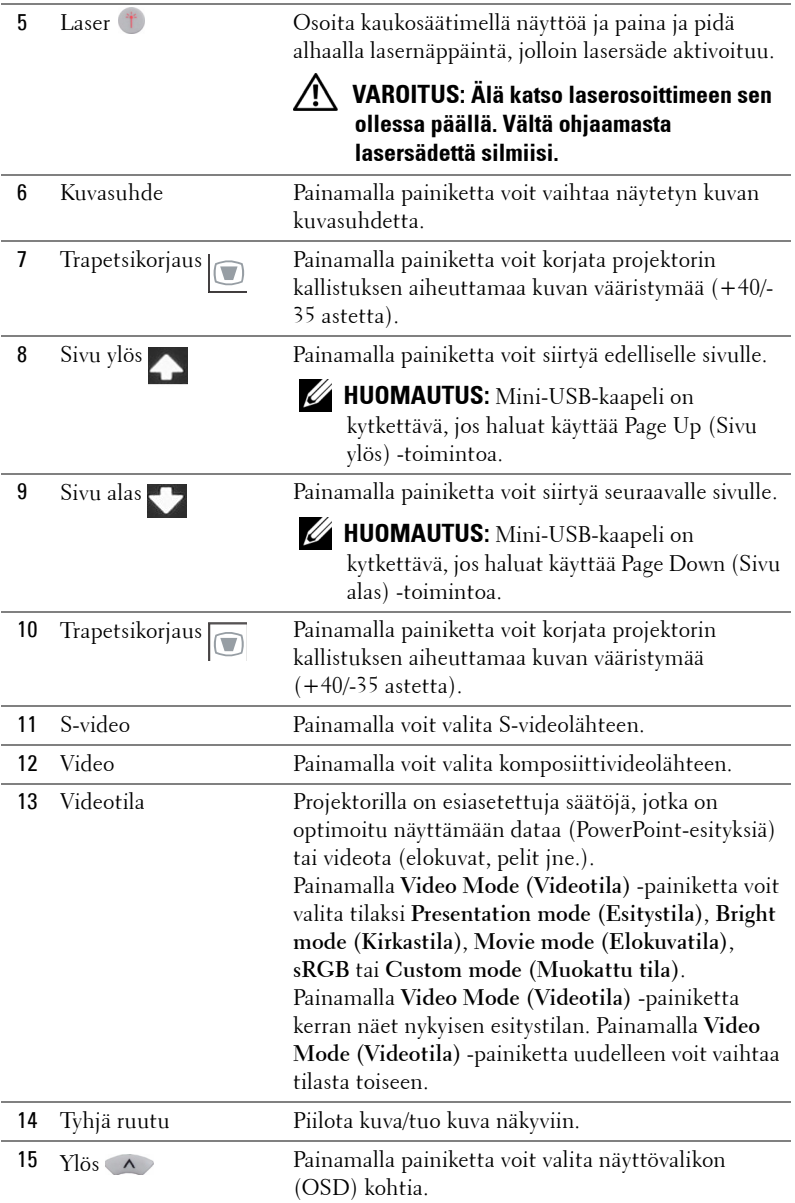
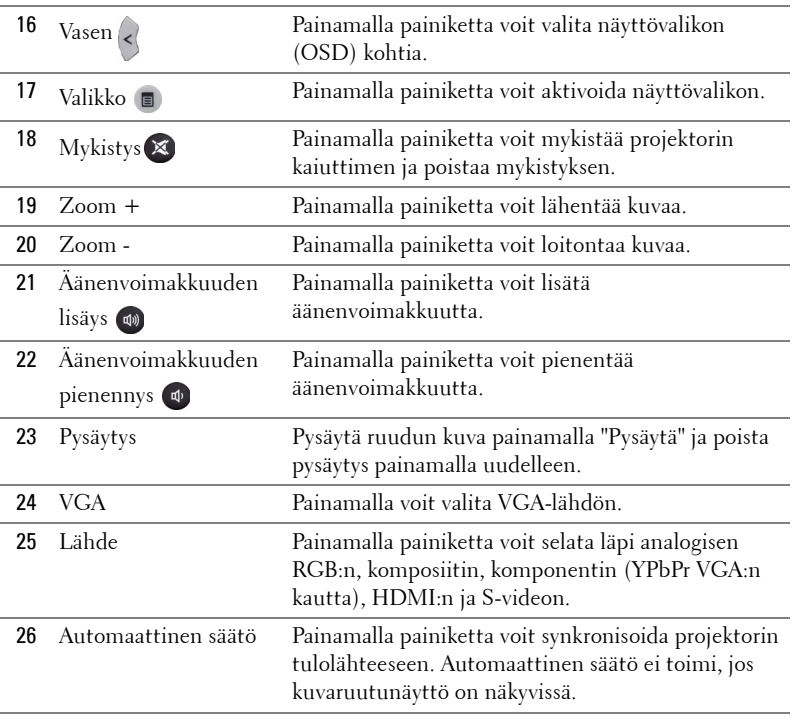

# <span id="page-37-0"></span>**Interaktiivisen kynän käyttäminen**

**Näkymä yläpuolelta Näkymä alapuolelta**

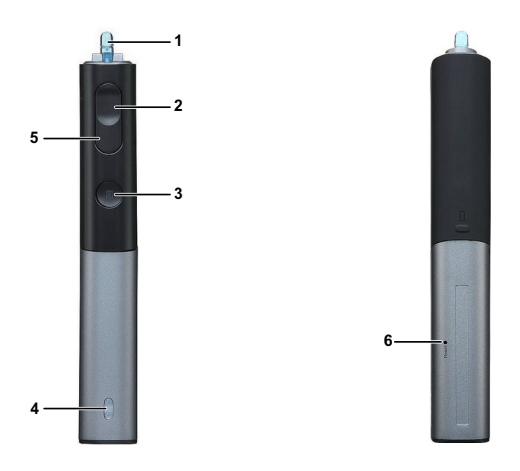

1 Vaihdettava kynänpää Paina kynänpäällä piirtämistä tai kirjoittamista varten. Kun kynänpäätä painetaan, se toimii kuin hiiren vasemman painikkeen painallus piirtämistä tai kirjoittamista varten.

## **HUOMAUTUS:**

- Kun kynänpäätä painetaan, kynä siirtyy Draw (Piirto) -tilaan ja painiketoiminto poistetaan käytöstä.
- Kun kynänpää kuluu loppuun, vaihda kynänpää seuraavasti.

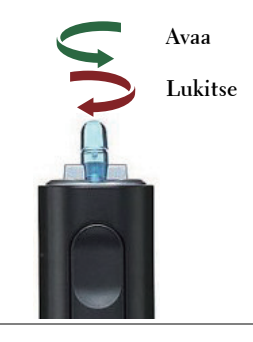

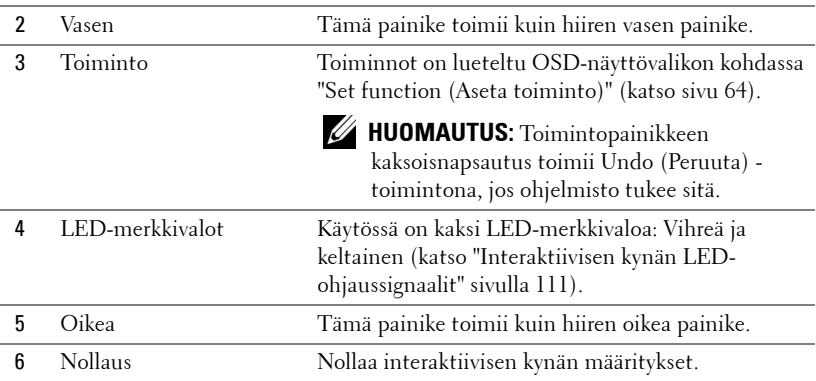

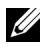

**HUOMAUTUS:** OSD-näyttövalikon varoitusviestit - vähäinen virta

- Akun vähäisen virran varoitusviesti tulee näkyviin, kun akun jännite on alle 2 V. Tässä tilanteessa kynä voi vielä toimia noin 1-2 tuntia.
- Kynä ei ole enää käytettävissä, kun akun jännite on alle 1,8 V.

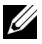

#### **HUOMAUTUS:** OSD-näyttövalikon varoitusviestit - alueen ulkopuolella

Seuraavien tilanteiden vuoksi kynän anturi voi olla kantoalueen ulkopuolella.

- Kynä ei osoita kohti ruutua.
- Kynä on liian kaukana ruudusta.
- Projektorin kirkkaus on liian matala tunnistamista varten.

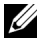

#### **HUOMAUTUS: Painikkeiden yhdistelmät**

- **Vasen + Toiminto:**Kynän tiedot -valikko tulee näkyviin.
- **Oikea + Toiminto:**Aseta toiminto -valikko tulee näkyviin. Siirry ylös/alas painamalla Vasen/Oikea-painiketta ja siirry/ota käyttöön painamalla Toimintopainiketta.
- Kun Set Function (Aseta toiminto) -valikosta on valittuna Toggle (Vaihda), valitse tilaksi Normal/Draw/Stable (Normaali/Piirto/Vakaa) painamalla Toiminto-painiketta.

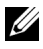

**HUOMAUTUS:** Interaktiivinen kyä ei tue Windowsin hiiritoimintoa "Vaihda ensi- ja toissijainen painike".

# **Rannehihnan käyttäminen**

Käytä rannehihnaa varotoimenpiteenä siltä varalta, että interaktiivinen kynä luiskahtaa kädestäsi, jotta interaktiivinen kynä, muut esineet tai ihmiset eivät vahingoitu.

**1** Aseta rannehihnan johto kiinnitinpalkin läpi.

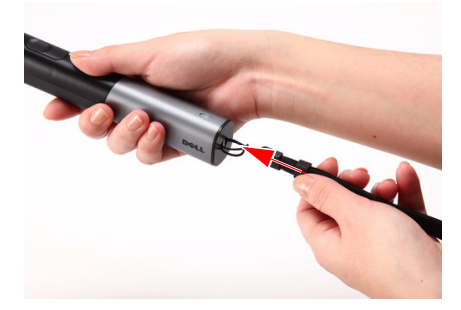

**2** Pidä rannehihnaa ranteessa.

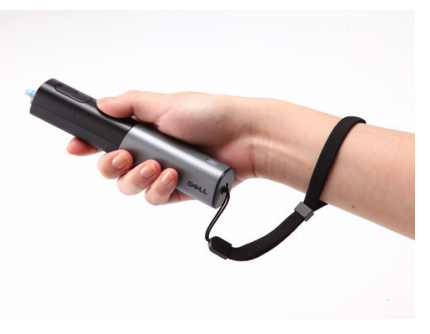

# **Kaukosäätimen paristojen asentaminen**

**HUOMAUTUS:** Poista paristot kaukosäätimestä kun se ei ole käytössä. **1** Painamalla voit avata paristokotelon kannen. **1**

**2** Tarkista paristojen polariteettimerkinnät (+/-).

ى ا

**2**

**3** Aseta paristot paristokotelon polariteettimerkintöjen mukaisesti.

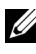

**HUOMAUTUS:** Vältä sekoittamasta eri paristotyyppejä ja käyttämästä uusia ja vanhoja paristoja yhdessä.

**4** Aseta paristokotelon kansi takaisin paikalleen.

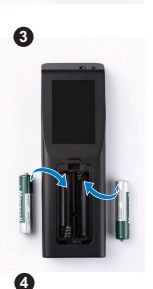

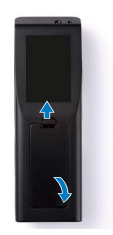

# **Interaktiivisen kynän paristojen asentaminen**

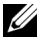

**HUOMAUTUS:** Poista paristot interaktiivisesta kynästä, jos et käytä sitä pitkään aikaan.

**1** Painamalla voit avata paristokotelon kannen.

**2** Tarkista paristojen polariteettimerkinnät (+/-).

**HUOMAUTUS:** Suosittelemme kahden 1,5 V:n AAalkalipariston käyttöä pidempää käyttöikää varten. Käyttöikä voi vaihdella eri merkkien/valmistajien alkaliparistojen välillä.

**3** Aseta paristot paristokoteloon polariteettimerkintöjen mukaisesti.

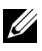

**HUOMAUTUS:** Vältä sekoittamasta eri paristotyyppejä ja käyttämästä uusia ja vanhoja paristoja yhdessä.

**4** Aseta paristokotelon kansi takaisin paikalleen.

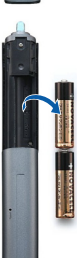

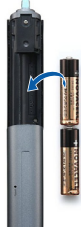

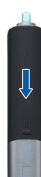

# **Kaukosäätimen käyttöetäisyys**

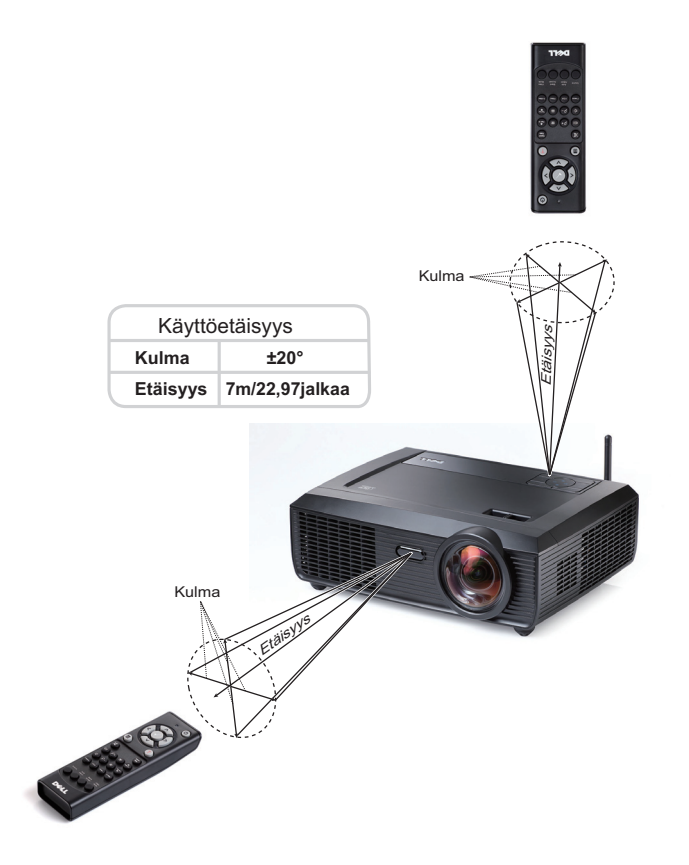

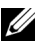

**HUOMAUTUS:** Todellinen käyttöetäisyys voi poiketa hieman kaaviosta. Heikot paristot voivat myös estää kaukosäädintä ohjaamasta projektoria oikein.

# **Interaktiivisen kynän käyttöetäisyys**

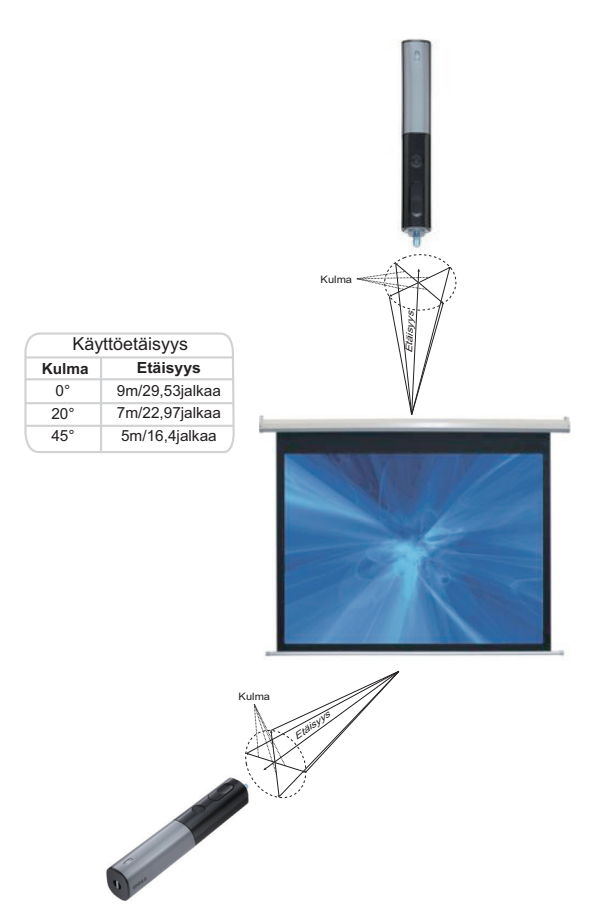

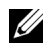

### *M* HUOMAUTUS:

- Projektorin kirkkaus on 2000 lm 100 tuuman kuvakoolla Bright (Kirkas) tilassa.
- Tukee useiden kynien (jopa 7 kynää) yhdistämistä yhteen projektoriin, mutta kyniä ei voi käyttää samanaikaisesti.
- Todellinen käyttöetäisyys voi poiketa hieman kaaviosta.
- Projektorin kirkkauden himmeneminen vaikuttaa kynän käyttöetäisyyteen.

# **Näyttövalikon käyttäminen**

- Projektorissa on monikielinen näyttövalikko (OSD), jonka saa näkyviin silloinkin, kun tulolähde ei ole kiinni projektorissa.
- Siirry päävalikkoon painamalla ohjauspaneelin tai kaukosäätimen Valikko-painiketta.
- Päävalikossa (Main Menu) voit navigoida välilehtiä painamalla projektorin ohjauspainikkeen tai kaukosäätimen painikkeita  $\leq$  tai  $\geq$ .
- Painamalla Enter-painiketta projektorin ohjauspaneelista tai kaukosäätimestä voit valita alivalikon.
- Voit tehdä valinnan painamalla painiketta  $\lfloor \sqrt{\right]}$  tai  $\lfloor \sqrt{\right]}$  projektorin ohjauspaneelista tai kaukosäätimestä. Valitun kohdan väri muuttuu tummansiniseksi.
- Säädä asetuksia ohjauspaneelin tai kaukosäätimen painikkeella  $\lceil\text{lt}\rceil$  tai  $\lceil\text{gt}\rceil$ .
- Voit palata päävalikkoon siirtymällä Back (Takaisin) -välilehdelle ja painamalla  $\sqrt{ }$ painiketta ohjauspaneelista tai kaukosäätimestä.
- Poistu kuvaruutunäytöstä menemällä Exit (Lopeta) -välilehdelle ja painamalla  $\sqrt{ }$ painiketta tai painamalla **Menu**-painiketta ohjauspaneelista tai kaukosäätimestä.

### **Päävalikko**

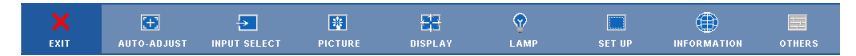

## **AUTO-ADJUST (AUTOMAATTINEN SÄÄTÖ)**

Automaattisella säädöllä projektorin **Horizontal (Vaakasuora)**, **Vertical (Pystysuora)**, **Frequency (Taajuus)** ja **Tracking (Seuranta)** määritellään automaattisesti PC-tilassa. Kun automaattinen säätö on meneillään, seuraava viesti näkyy ruudulla:

Please wait...

### <span id="page-45-0"></span>**INPUT SELECT (TULON VALINTA)**

Valikossa Input Select (Tulon valinta) voit valita projektorin tulolähteen.

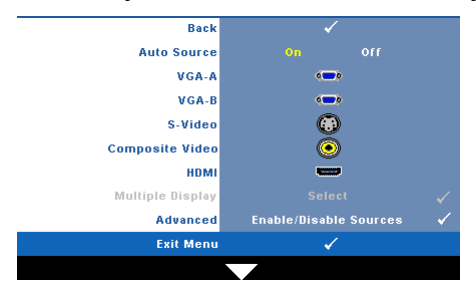

**AUTO SOURCE (AUTOMAATTINEN LÄHDE)—**

Valitsemalla **Off (Pois)** (oletus) voit lukita nykyisen tulosignaalin. Jos **Auto Source (Automaattinen lähde)** on asetettu pois päältä valinnalla **Off (Pois)**, voit valita tulosignaalin manuaalisesti painamalla painiketta **Source (Lähde)**. Valitsemalla **On (Päällä)** projektori tunnistaa automaattisesti tulosignaalit. Painamalla painiketta **Source (Lähde)**

tilan Auto Source (Automaattinen lähde) ollessa tilassa On (Päällä), seuraava vapaa lähde etsitään automaattisesti.

**VGA-A—**Tunnista VGA-A-signaali painamalla .

**VGA-B—**Tunnista VGA-B-signaali painamalla .

**S-VIDEO—**Tunnista S-videosignaali painamalla .

**COMPOSITE VIDEO (KOMPOSIITTIVIDEO)—**Tunnista komposiittivideosignaali painamalla . **HDMI—**Tunnista HDMI-signaali painamalla .

**MULTIPLE DISPLAY (USEAMPI NÄYTTÖ)—Painamalla vi voit aktivoida Input Select Multiple** Display (Tulovalinnan useampi näyttö) -valikon.

**HUOMAUTUS:** Kohdassa Multiple Display (Useampi näyttö) olevia toimintoja Wireless Display (Langaton näyttö), USB Display (USB-näyttö) ja USB Viewer (USBkuvaselain) voidaan käyttää, kun päävalikon Setup (Asetukset) -kohdan asetus Wireless/Network (Langaton/Verkko) on kytketty tilaan Enabled (Käytössä). Oletusasetus asetukselle Wireless/Network (Langaton/Verkko) on Disable (Pois käytöstä).

**ADVANCED (LISÄASETUKSET)—Painamalla voit aktivoida Input Select Advanced** (Tulovalinnan lisäasetukset) -valikon.

### **Tulovalinnan useampi näyttö**

Input Select Multiple Display (Tulovalinnan useampi näyttö) -valikon avulla voit aktivoida toiminnot Wireless Display (Langaton näyttö), USB Display (USB-näyttö) ja USB Viewer (USB-kuvaselain).

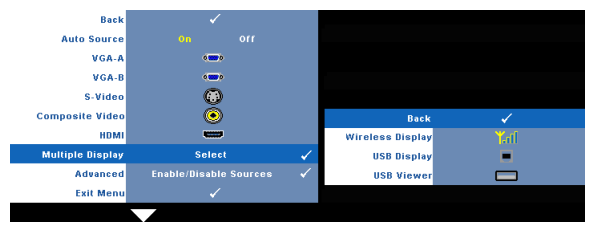

#### **Wireless Display (Langaton näyttö)—Painamalla painiketta**  $\sqrt{ }$  **voit siirtyä**

projektorin Langaton opas -ruudulle. Katso Langattoman näytön opas ([sivu 70\)](#page-69-0).

**USB DISPLAY (USB-NÄYTTÖ)—**Voit näyttää PC:n/kannettavan näytön USB-kaapelin kautta projektorilla. Katso ["USB-näytön ohjaimen asentaminen" sivulla 77.](#page-76-0)—

**USB VIEWER (USB-KUVASELAIN)—**Voit näyttää valokuva- ja PtG-tiedostoja USB-muistilta. Katso ["Presentation to Go \(PtG\) -asennus" sivulla 78](#page-77-0).

### **INPUT SELECT ADVANCED (TULOVALINNAN LISÄASETUKSET)**

Tulovalinnan lisäasetukset -valikosta voit ottaa käyttöön tai pois käytöstä tulolähteitä.

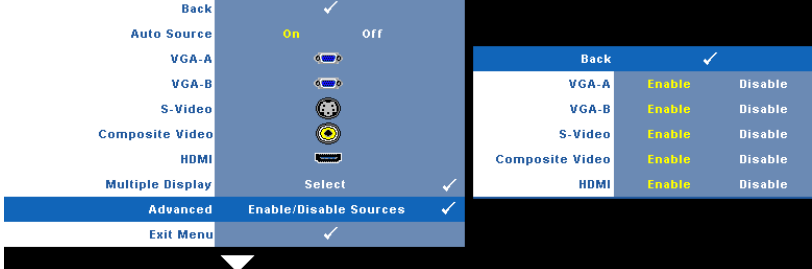

**VGA-A—**Voit ottaa VGA-A-tulon käyttöön painikkeilla  $\leq$  ja  $\geq$ .

**VGA-B—**Voit ottaa VGA-B-tulon käyttöön painikkeilla  $\leq$  ja  $\geq$ 

**S-VIDEO—**Voit ottaa S-videotulon käyttöön painikkeilla  $\leq$  ja  $\geq$ .

**COMPOSITE VIDEO (KOMPOSIITTIVIDEO)—**Voit ottaa komposiittivideotulon käyttöön painikkeilla  $\overline{\lt}$  ja  $\overline{\gt}$ .

**HDMI—**Voit ottaa HDMI-tulon käyttöön painikkeilla  $\leq$  ja  $\geq$ .

**HUOMAUTUS:** Et voi ottaa nykyistä tulolähdettä pois käytöstä. Vähintään kahden U tulolähteen on kerrallaan oltava käytössä.

## **PICTURE (KUVA, PC-tilassa)**

Voit valita projektorin näyttöasetukset **Picture (Kuva)** -valikossa. Kuvavalikossa voit vaihtaa seuraavia asetuksia:

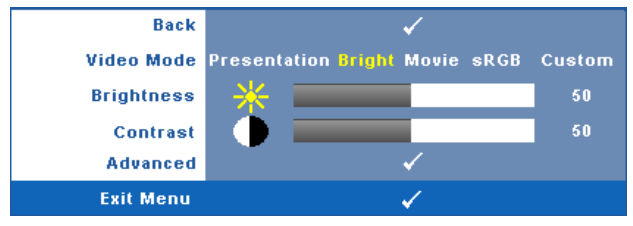

**VIDEO MODE (VIDEOTILA)—**Voit optimoida näyttötilan: **Presentation (Esitys)**, **Bright (Kirkas)**, **Movie (Elokuva)**, **sRGB** (tarjoaa tarkemman värientoiston) ja **Custom (Muokattu)** (omat asetuksesi).

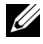

**HUOMAUTUS:** Jos säädät asetuksia Brightness (Kirkkaus), Contrast (Kontrasti), Saturation (Kylläisyys), Sharpness (Terävyys), Tint (Sävy) tai Advanced (Lisäasetukset), projektori kytkeytyy automaattisesti tilaan Custom (Muokattu).

**BRIGHTNESS (KIRKKAUS)—**Painikkeilla  $\leq$  ja  $\geq$  voit säätää kuvan kirkkautta.

**CONTRAST (KONTRASTI)—**Painikkeilla  $\overline{\leq}$  ja  $\overline{\geq}$  voit säätää kuvan kontrastia.

**ADVANCED (LISÄASETUKSET)—Painamalla voit aktivoida Picture Advance (Kuvan lisäasetukset)** -valikon. Katso ["PICTURE ADVANCED \(KUVAN LISÄASETUKSET\)"](#page-48-0)  [sivulla 49.](#page-48-0)

## **PICTURE (KUVA, videotilassa)**

Voit valita projektorin näyttöasetukset **Picture** valikossa. Kuvavalikossa voit vaihtaa seuraavia asetuksia:

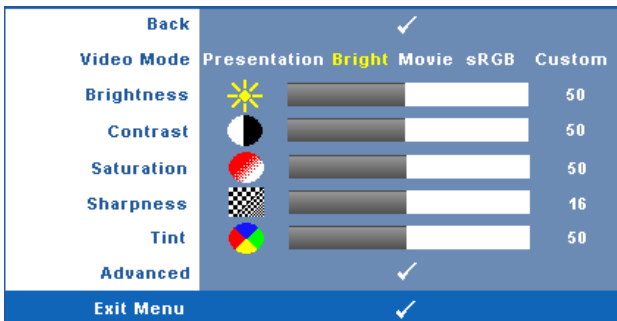

**VIDEO MODE (VIDEOTILA)—**Voit optimoida näyttötilan: **Presentation (Esitys)**, **Bright (Kirkas)**, **Movie (Elokuva)**, **sRGB** (tarjoaa tarkemman värientoiston) ja **Custom (Muokattu)** (omat asetuksesi).

<u>U</u> **HUOMAUTUS:** Jos säädät asetuksia Brightness (Kirkkaus), Contrast (Kontrasti), Saturation (Kylläisyys), Sharpness (Terävyys), Tint (Sävy) tai Advanced (Lisäasetukset), projektori kytkeytyy automaattisesti tilaan Custom (Muokattu).

**BRIGHTNESS (KIRKKAUS)—Painikkeilla | √ ja | > voit säätää kuvan kirkkautta.** 

**CONTRAST (KONTRASTI)—Painikkeilla < ja > voit säätää kuvan kontrastia.** 

**SATURATION (VÄRIKYLLÄISYYS)—**Voit säätää videolähdettä mustavalkoisesta täysin värikylläiseen kuvaan. Painamalla  $\leqslant$  voit vähentää kuvassa olevan värin määrää ja painamalla  $\triangleright$  voit lisätä kuvassa olevan värin määrää.

**SHARPNESS (TERÄVYYS)—**Painamalla < voit vähentää terävyyttä ja painamalla > voit lisätä terävyyttä.

**TINT (VÄRISÄVY)—**Painamalla  $\leq$  voit lisätä kuvassa olevan vihreän määrää ja painamalla voit lisätä kuvassa olevan punaisen määrää (valittavissa vain NTSC-signaalille).

**ADVANCED (LISÄASETUKSET)—Painamalla voit aktivoida Picture Advance (Kuvan lisäasetukset)** -valikon. Katso [PICTURE ADVANCED \(KUVAN LISÄASETUKSET\)](#page-48-0) seuraavasta.

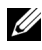

**HUOMAUTUS:** Saturation (Kylläisyys), Sharpness (Terävyys) ja Tint (Sävy) ovat käytettävissä vain kun tulolähde on komposiitti tai S-video.

### <span id="page-48-0"></span>**PICTURE ADVANCED (KUVAN LISÄASETUKSET)**

Voit säätää projektorin näyttöasetuksia Picture Advanced (Kuvan lisäasetukset) valikossa. Kuvan lisäasetusvalikossa voit vaihtaa seuraavia asetuksia:

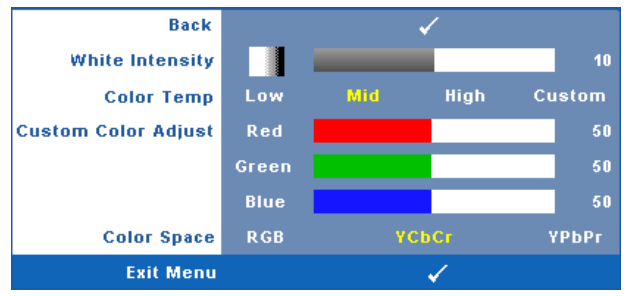

**WHITE INTENSITY (VALKOISUUS)—Painikkeilla**  $\leq$  **ja**  $\geq$  **voit säätää kuvan valkoisuutta.** 

**COLOR TEMP (VÄRILÄMPÖTILA)—**Voit säätää värilämpötilaa. Värilämpötila on kylmempi korkeilla värilämpötilan asetuksilla ja lämpimämpi matalilla asetuksilla. Kun käyttäjä säätää värejä **Color Adjust (Värisäätö)** -valikossa, projektori muuttaa tilaksi valinnan Custom (Muokattu). Arvot tallennetaan Custom (Muokattu) -tilaan.

**CUSTOM COLOR ADJUST (MUOKATTU VÄRISÄÄTÖ)—**Voit manuaalisesti säätää värejä punainen, vihreä ja sininen.

**COLOR SPACE (VÄRITILA)—**Voit valita väriavaruuden vaihtoehdoista: RGB, YCbCr ja YPbPr.

## **DISPLAY (NÄYTTÖ, PC-tilassa)**

Voit valita projektorin näyttöasetukset **Display (Näyttö)** -valikossa. Kuvavalikossa voit vaihtaa seuraavia asetuksia:

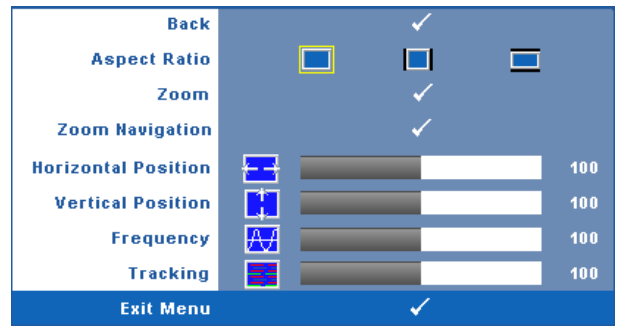

**ASPECT RATIO (KUVASUHDE)—**Voit valita kuvasuhteen sen mukaan, miten haluat kuvan näkyvän.

- Alkuperäinen Kuvasuhde valitaan tulolähteen kuvasuhteen mukaisesti.
- 4:3 Tulolähteen kuva sovitetaan näyttöön ja kuva projisoidaan kuvasuhteessa 4:3:een.
- Laaja Tulolähteen kuva sovitetaan näytön leveyteen ja kuva projisoidaan laajakuvana.

**Zoom—**Painamalla √ voit aktivoida **Zoom-valikon.** Valitse zoomattava alue ja näytä zoom painamalla  $\vee$ . Back Säädä kuvan skaalaa painamalla  $\leq$  tai  $\geq$  ja näytä Zoom painamalla  $\sqrt{ }$ . \_\_

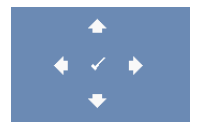

**ZOOM NAVIGATION (ZOOMAUSKOHDAN VAIHTAMINEN)—**Painamalla voit aktivoida **Zoom Navigation (Zoomauskohdan vaihtaminen)** -valikon.

Vaihda projisoidun kuvan zoomattavaa kohtaa painikkeilla  $\leq$  $\triangleright$   $\triangleright$   $\triangleright$ 

**HORIZONTAL POSITION (VAAKASIJAINTI)—Siirrä kuvaa vasemmalle painikkeella < ja** oikealle painikkeella  $\geq$ .

**VERTICAL POSITION (PYSTYSIJAINTI)—Siirrä kuvaa alas painikkeella √ ja ylös painikkeella**  $\triangleright$ .

**FREQUENCY (TAAJUUS)—**Voit vaihtaa näytön kellotaajuuden tietokoneen näytönohjaimen mukaiseksi. Jos näytössä on välkkyvä vaaka-aalto, voit minimoida sen **Frequency (Taajuus)** -asetuksen avulla. Tämä on karkea säätö.

**TRACKING (SEURANTA)—**Synkronoi näytön signaalin ja näytönohjaimen vaiheet. Jos kuva ei ole vakaa tai se välkkyy, voit korjata kuvan **Tracking (Seuranta)** -asetuksen avulla. Tämä on hienosäätöä.

## **DISPLAY (NÄYTTÖ, videotilassa)**

Voit valita projektorin näyttöasetukset **Display (Näyttö)** -valikossa. Kuvavalikossa voit vaihtaa seuraavia asetuksia:

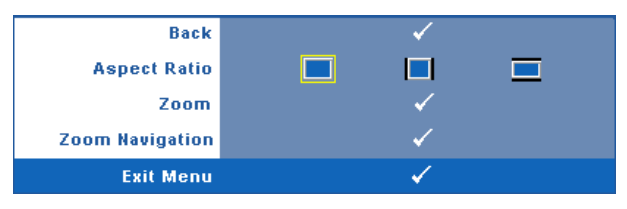

**ASPECT RATIO (KUVASUHDE)—**Voit valita kuvasuhteen sen mukaan, miten haluat kuvan näkyvän.

- **Alkuperäinen Kuvasuhde valitaan tulolähteen kuvasuhteen mukaisesti.**
- 4:3 Tulolähteen kuva sovitetaan näyttöön ja kuva projisoidaan kuvasuhteessa 4:3:een.
- Laaja Tulolähteen kuva sovitetaan näytön leveyteen ja kuva projisoidaan laajakuvana.

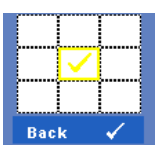

**Zoom**—Painamalla voit aktivoida **Zoom-valikon.** Valitse zoomattava alue ja näytä zoom painamalla  $\mathbb{W}$ l.

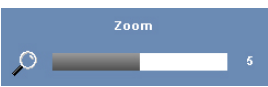

Säädä kuvan skaalaa painamalla  $\leq$  tai  $\geq$  ja näytä painamalla  $\sqrt{ }$ .

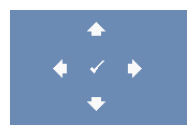

**ZOOM NAVIGATION (ZOOMAUSKOHDAN VAIHTAMINEN)—**Painamalla voit aktivoida **Zoom Navigation (Zoomauskohdan vaihtaminen)** -valikon.

Vaihda projisoidun kuvan zoomattavaa kohtaa painikkeilla  $>|\wedge|\vee|$ .

## **LAMP (LAMPPU)**

Lamppuvalikossa voit vaihtaa seuraavia asetuksia:

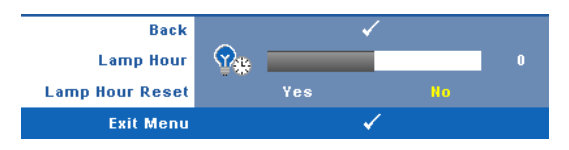

**LAMP HOUR (LAMPUN TUNNIT)—**Näyttää käyttötunnit viimeisimmän lampun ajastimen nollaamisen jälkeen.

**LAMP HOUR RESET (NOLLAA LAMPPUTUNNIT)—**Voit nollata lampun ajastimen valitsemalla **Yes (Kyllä)**.

## **SET UP (ASETUKSET)**

Asetusvalikosta voit muuttaa asetuksia Language (Kieli), Projector Mode (Projektoritila), V. Keystone (Trapetsikorjaus), 3D Display (3D-näyttö), Standby VGA Output (Valmiustilan VGA-lähtö) ja Wireless/Network (Langaton/Verkko).

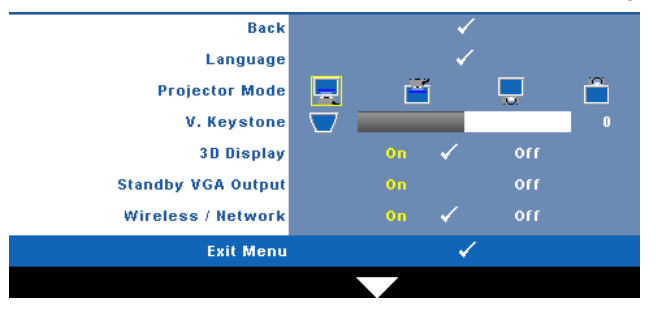

**LANGUAGE (KIELI)**—Valitse näyttövalikon kieli. Painamalla √ voit aktivoida Language **(Kieli)** -valikon.

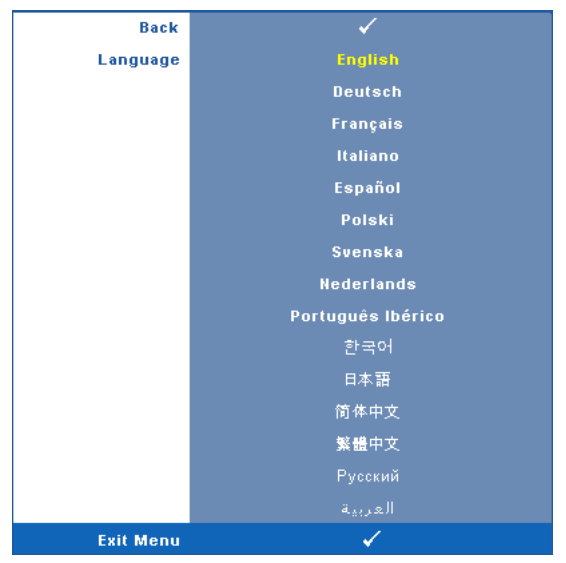

PROJECTOR MODE (PROJEKTORITILA)—Voit valita projektoritilan projektorin asennon mukaan.

- Front Projection-Desktop (Etuprojektio) Tämä on oletusasetus.
- **Fill Front Projection-Wall Mount (kattoripusteinen etuprojektio) Projektori** kääntää kuvan ylösalaisin, jolloin kuvaa voi käyttää katosta ripustetussa projektorissa.
- Rear Projection-Desktop (takaprojektio) Projektori kääntää kuvan niin, että sitä voi käyttää läpikuultavan ruudun takaa.
- **Rear Projection-Wall Mount (kattoripusteinen takaprojektio)** Projektori kääntää kuvan ylösalaiseksi peilikuvaksi. Tällöin katosta ripustettavaa projektoria voidaan käyttää läpinäkuultavan ruudun takaa.

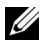

**HUOMAUTUS:** Interactive (Interaktiivinen) -toiminnon käyttöönottoa EI suositella takaprojektiotilalle.

**V. KEYSTONE (TRAPETSIKORJAUS PYSTYSUUNNASSA)—**Voit korjata manuaalisesti projektorin kallistuksen aiheuttamaa kuvan vääristymää.

**3D DISPLAY (3D-NÄYTTÖ)—**Käynnistä 3D-näyttötoiminto valitsemalla On (Päälle). Oletus on Off (Pois).

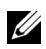

### *M* HUOMAUTUS:

- 1. Kun haluat luoda 3D-elämyksen, tarvitset muutaman muun osan, joihin kuuluvat:
	- a Tietokone/kannettava, jossa on 120 Hz:n signaalilähtö quad buffering -toimintoa tukevan näytönohjaimen avulla.
	- b "Aktiiviset" 3D-lasit, jotka tukevat DLP Link™ -toimintoa.
	- c 3D-sisältöä. Katso "Huomautus 4".
	- d 3D Player (3D-soitin) (Esimerkki: Stereoscopic Player (Stereoskooppisoitin)…)
- 2. Ota 3D-toiminto käyttöön, kun jokin seuraavista ehdoista täytetään:
	- a PC/kannettava, jonka näytönohjain pystyy viemään 120 Hz:n signaalia VGA- tai HDMI-kaapelin kautta.
	- b 3D-sisällön tuominen video- tai S-videoliitännän kautta.
- 3. Kun projektori tunnistaa jomman kumman (edellä mainituista) tuloista, 3D-näytön käyttöönotto toimii OSD-näyttövalikon kohdassa "SETUP" -> "3D Display (ASETUKSET -> 3D-näyttö)".
- 4. Nykyinen 3D-tuen tila on seuraava:
	- a VGA/HDMI 1280 x 720 120 Hz
	- b Komposiittivideo/S-Video 60 Hz
	- c Komponentti 480i
- 5. Suosittelemme, että kannettavan VGA-signaali on Single (Yksittäinen) -tilassa (Dual (Kaksois) -tilaa ei suositella)

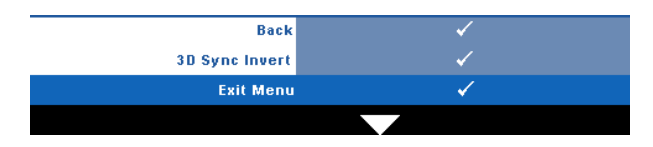

**3D SYNC INVERT (3D-SYNKRONOINNIN KÄÄNTÖ)—**Jos näet irrallisen tai päällekkäisen kuvan DLP 3D -laseilla, sinun on ehkä suoritettava Invert (Käännä) -toiminto, jotta vasemman ja oikean kuvan sarjat vastaavat parhaiten toisiaan oikeaa kuvaa varten. (DLP 3D -laseilla)

**STANDBY VGA OUTPUT (STANDBY-VGA-LÄHTÖ)—**Aseta VGA-lähtötoiminto On (Päälle) tai Off (Pois) projektorin ollessa valmiustilassa. Oletus on Off (Pois).

**WIRELESS / NETWORK (LANGATON / VERKKO)—**Aktivoi langaton yhteys/verkkoyhteys valitsemalla **On (Päällä)**. Painamalla voit määrittää **Wireless/Network (Langaton/Verkko)** -asetukset.

#### <span id="page-55-0"></span>**WIRELESS/NETWORK (LANGATON/VERKKO)**

Wireless/Network (Langaton/Verkko) -valikosta voit määrittää verkkoyhteysasetukset.

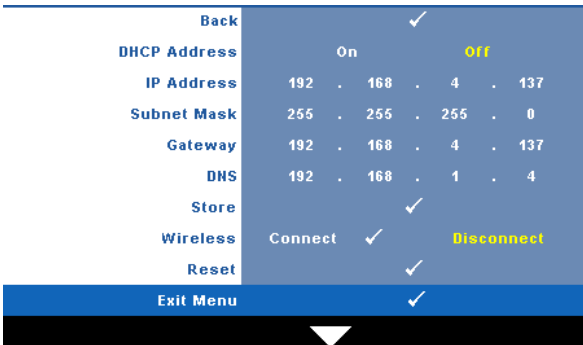

**DHCP ADDRESS (DHCP-OSOITE)—**Jos siinä verkossa, johon projektori on kytketty, on DHCP-palvelin, IP-osoite haetaan automaattisesti kun tilaksi valitaan **On (Päällä)**. Jos DHCP on **Off (Pois päältä)**, valitse manuaalisesti IP Address (IP-osoite), Subnet Mask (Aliverkon peite) ja Gateway (Yhdyskäytävä). Painikkeilla  $|\wedge| \vee|$  voit valita luvut asetuksille IP Address (IP-osoite), Subnet Mask (Aliverkon peite) ja Gateway (Yhdyskäytävä). Vahvista kukin kohta painamalla Enter ja valitse seuraava kohta painamalla  $\overline{\lt}\overline{\gt}$ .

**IP ADDRESS (IP-OSOITE)—**Määrittää automaattisesti tai manuaalisesti IP-osoitteen verkkoon kytketylle projektorille.

**SUBNET MASK (ALIVERKON PEITE)—**Määritä verkkoyhteyden aliverkon peite.

**GATEWAY (YHDYSKÄYTÄVÄ)—**Kysy yhdyskäytävän osoite verkon/järjestelmän ylläpitäjältä, jos se on määritettävä manuaalisesti.

**DNS—**Kysy DNS-palvelimen IP-osoite verkon/järjestelmän ylläpitäjältä, jos se on määritettävä manuaalisesti.

**STORE (TALLENNA)—**Tallenna verkkoasetusten muutokset painamalla  $\mathbb{W}$ l.

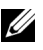

### *M* HUOMAUTUS:

- 1 Käytä  $\boxed{\wedge}$  ja  $\boxed{\vee}$ -painikkeita kohtien IP Address (IP-osoite), Subnet Mask (Aliverkon peite), Gateway (Yhdyskäytävä), DNS ja Store (Tallenna).
- 2 Siirry  $\sqrt{ }$ -painiketta painamalla kohtaan IP Address (IP-osoite), Subnet Mask (Aliverkon peite), Gateway (Yhdyskäytävä) tai DNS ja aseta arvon. (Valittu asetus on korostettu keltaisella)
	- **a** Valitse asetus painikkeilla  $\leq$  ja  $\geq$ .
	- **b** Aseta arvo painikkeilla  $\boxed{\wedge}$  ja  $\boxed{\vee}$ .
	- **c** Kun asetukset on tehty, lopeta painamalla  $\sqrt{ }$ -painiketta.
- 3 Kun IP Address (IP-osoite), Subnet Mask (Aliverkon peite), Gateway (Yhdyskäytävä) ja DNS on asetettu, valitse **Store (Tallenna)** ja tallenna asetukset painamalla  $\sqrt{ }$ -painiketta.
- 4 Jos poistut tallentamatta asetuksia, järjestelmä säilyttää edelliset asetukset.

**WIRELESS (LANGATON)—**Oletus on **Connect (Yhdistä)**. Valitse **Disconnect (Älä yhdistä)**, jos haluat kytkeä langattoman yhteyden pois ja käyttää vain lähiverkkoa.

**HUOMAUTUS:** On suositeltavaa käyttää langattoman yhteyden oletusasetuksia. **RESET (NOLLAUS)—**Nollaa verkkoasetukset painamalla .

#### **INFORMATION (TIEDOT)**

Tietovalikossa näkyy projektorin nykyiset asetukset.

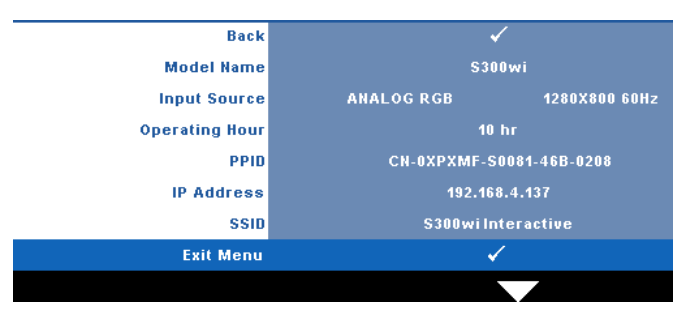

### **OTHERS (MUUT)**

Others (Muut) -valikossa voit muuttaa asetuksia Menu (Valikko), Screen (Ruutu), Audio (Ääni), Power (Virta), Security (Turvallisuus), Closed Caption (Tekstitys; vain NTSC) ja Interactive (Interaktiivinen). Voit myös suorittaa toiminnot Test Pattern (Testikuvio) ja Factory Reset (Asetusten nollaus).

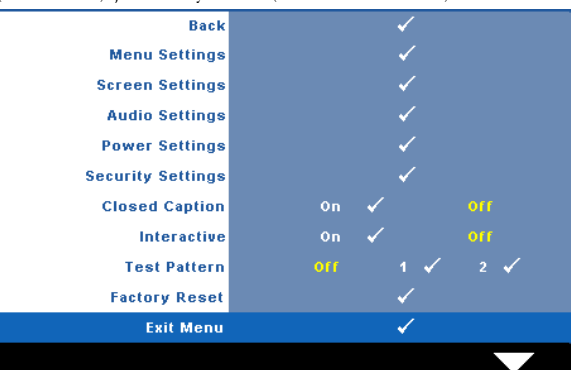

**MENU SETTINGS (VALIKKOASETUKSET)—Valitse ja aktivoi valikkoasetukset painamalla**  $\sqrt{ }$ **l.** Valikkoasetukset koostuvat seuraavista vaihtoehdoista:

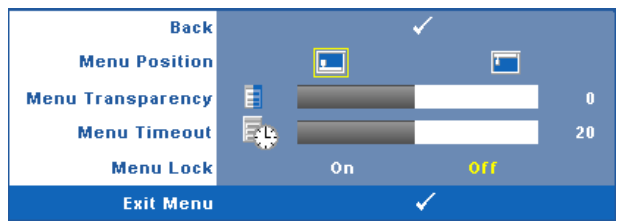

**MENU POSITION (VALIKON SIJAINTI)—**Voit muuttaa näyttövalikon sijaintia ruudulla.

**MENU TRANSPARENCY (VALIKON LäPINäKYVYYS)—**Valitse näyttövalikon taustan läpinäkyvyysaste.

**MENU TIMEOUT (VALIKON AIKASAMMUTUS)—**Voit säätää näyttövalikon aikasammutuksen viivettä. Oletuksena on, että näyttövalikko sammuu 20 sekunnin jälkeen, jos mitään näppäintä ei paineta.

**MENU LOCK (VALIKKOLUKKO)—**Valitse **On (Päällä)**, jos haluat ottaa näyttövalikon piilottavan valikkolukon käyttöön. Valitsemalla **OFF (Pois)** voit kytkeä valikkolukon pois päältä. Jos haluat kytkeä valikkolukkotoiminnon pois päältä ja näyttövalikon poistuvan näytöstä, paina ohjauspaneelin painiketta **Menu (Valikko)** 15 sekuntia ja kytke toiminto sitten pois päältä.

**SCREEN SETTINGS (RUUDUN ASETUKSET)—**Valitse ja aktivoi ruudun asetukset painamalla  $\sqrt{\phantom{a}}$ . Ruudun asetukset koostuvat seuraavista vaihtoehdoista:

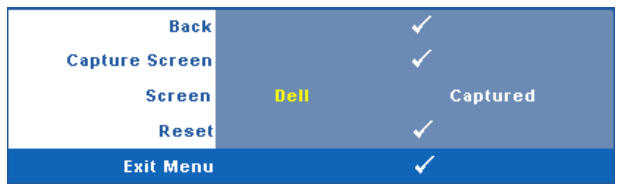

**CAPTURE SCREEN (RUUDUNKAAPPAUS)—**Valitse ja ota ruudunkaappaus painamalla  $\sqrt{ }$ , jolloin seuraava viesti tulee näkyviin.

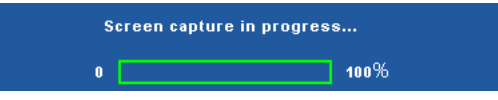

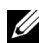

**ZALUOMAUTUS:** Varmista, että projektoriin kytketyn tulosignaalin kuvan resoluutio on 1280 x 800, jos haluat tallentaa kuvan kokonaisena.

**SCREEN (RUUTU)—**Valitse **Dell**, jos haluat käyttää Dell-logoa taustakuvana. Valitse **Captured (Kaapattu)**, jos haluat käyttää ruudunkaappausta taustakuvana.

**RESET (NOLLAUS)—Valitse** ja poista kaapattu kuva painamalla  $\sqrt{ }$ , jolloin se palautuu oletusasetukseen.

**AUDIO SETTINGS (AUDIOASETUKSET)—**Valitse ja muuta audioasetuksia painamalla . Audioasetukset koostuvat seuraavista vaihtoehdoista:

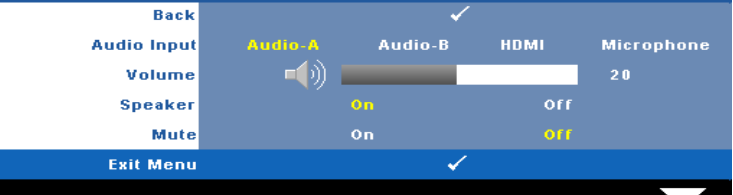

**AUDIO INPUT (AUDIOTULO)—**Valitse audiotulolähde vaihtoehdoista: Audio-A, Audio-B, HDMI ja mikrofoni.

**(VOLUME (ÄäNENVOIMAKKUUS)—**Painamalla < voit vähentää äänenvoimakkuutta ja painamalla  $\sum$  voit lisätä äänenvoimakkuutta.

**SPEAKER (KAIUTIN)—**Kytke kaiutin päälle valitsemalla **On (Päällä)**. Ota kaiutin pois käytöstä valitsemalla **Off (Pois päältä)**.

**MUTE (MYKISTYS)—**Voit mykistää audiotulon ja audiolähdön äänet.

**POWER SETTINGS (VIRTA-ASETUKSET)—Valitse ja aktivoi virta-asetukset painamalla <b>.**√. Virta-asetukset koostuvat seuraavista vaihtoehdoista:

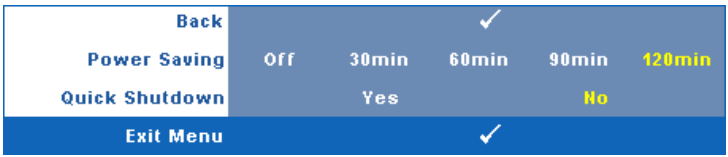

**POWER SAVING (VIRRANSÄÄSTÖ)—**Ota virransäästötila pois käytöstä valitsemalla **Off (Pois päältä)**. Oletuksena projektori siirtyy virransäästötilaan kun sitä ei ole käytetty 120 minuuttiin. Ruutuun tulee varoitusviesti, joka näyttää 60 sekunnin laskurin ennen virransäästötilaan kytkeytymistä. Jos sen aikana painaa mitä tahansa painiketta, käyttö jatkuu normaalitilassa.

Voit myös muuttaa virransäästötilaan siirtymisen viivettä. Viive on se aika, jonka haluat projektorin odottavan ilman tulosignaalia. Virransäästön viive voi olla 30, 60, 90 tai 120 minuuttia.

Jos projektori ei havaitse tulosignaalia viiveen aikana, projektorin lamppu sammuu ja projektori siirtyy virransäästötilaan. Jos projektori havaitsee tulosignaalin viiveen aikana, projektori käynnistyy automaattisesti. Jos projektori ei havaitse tulosignaalia kahden tunnin sisällä virransäästötilaan siirtymisestä, projektori kytkeytyy pois päältä automaattisesti. Kytke projektorin virta päälle virtapainikkeella.

**QUICK SHUTDOWN (NOPEA SAMMUTUS)—**Valinnalla **Yes (Kyllä)** projektorin virta sammuu yhdellä **virta**painikkeen painalluksella. Tällä toiminnolla projektorin virta sammuu nopeasti ja tuulettimet pyörivät nopeasti. Nopean sammutuksen aikana käyntiääni saattaa olla hiukan kovempi.

**HUOMAUTUS:** Ennen projektorin käynnistämistä uudelleen odota 60 sekuntia, jotta laitteen sisälämpötila tasaantuu. Projektori käynnistyy hitaammin, jos yrität kytkeä sen heti päälle. Sen tuulettimet pyörivät täydellä nopeudella noin 30 sekuntia, jotta sisäinen lämpötila tasautuu.

**SECURITY SETTINGS (TURVA-ASETUKSET)—Valitse ja aktivoi turva-asetukset painamalla**  $\sqrt{1}$ **.** Turva-asetusvalikosta voit ottaa käyttöön ja asettaa salasanasuojauksen.

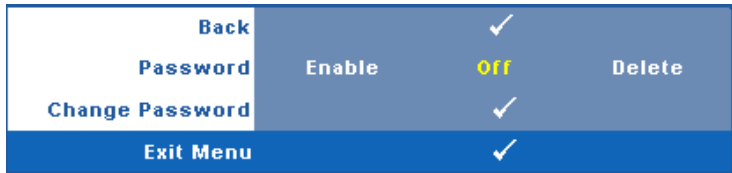

**PASSWORD (SALASANA)—**Kun Password Protect (Salasanasuojaus) on käytössä, salasanasuojausruutu pyytää salasanaa, kun virta on kytkettynä ja projektori kytketään päälle. Oletusarvoisesti toiminto ei ole käytössä. Voit ottaa toiminnon käyttöön valitsemalla **Enabled (Käytössä)**. Jos salasana on asetettu aiemmin, anna ensin salasana ja valitse toiminto. Tämä salasanasuojausominaisuus aktivoidaan, kun käynnistät projektorin seuraavan kerran. Jos otat tämän ominaisuuden käyttöön, sinulta kysytään projektorin salasanaa, kun kytket projektorin päälle.

- 1 Ensimmäisen kerran salasanasyöttöpyyntö:
- **a** Mene **Others** (Muut) -valikkoon, paina  $\sqrt{ }$  ja valitse sitten **Password (Salasana)**, jotta salasana-asetus kytkeytyy käyttöön **(Enable)**.

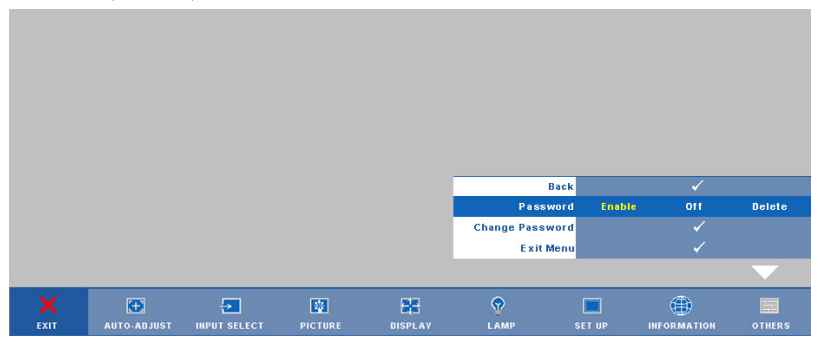

**b** Salasanatoiminnon kytkeminen tuo esiin merkkiruudun. Syötä 4 numeroinen luku ruudulta ja paina  $\sqrt{ }$ .

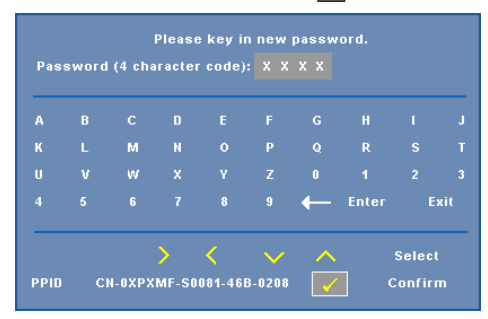

- **c** Vahvista syöttämällä salasana uudelleen.
- **d** Jos salasanan vahventaminen onnistuu, voit jatkaa projektorin toimintojen käyttöä.

2 Jos syötät väärän salasanan, saat vielä kaksi yritystä. Kolmen virheellisen yrityksen jälkeen projektori sammuu automaattisesti.

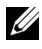

**HUOMAUTUS:** Jos unohdat salasanasi, ota yhteyttä DELL™ jälleenmyyjääsi tai valtuutettuun huoltoon.

- 3 Voit ottaa salasanatoiminnon pois käytöstä valitsemalla **Off** (Pois).
- 4 Voit poistaa salasanan valitsemalla **Delete (Poista)**.

**CHANGE PASSWORD (SALASANAN MUUTTAMINEN)—**Syötä alkuperäinen salasana, kirjoita uusi salasana ja vahvista uusi salasana.

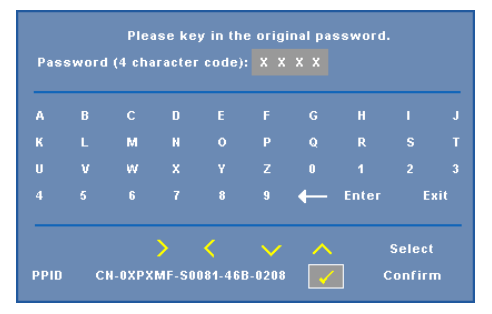

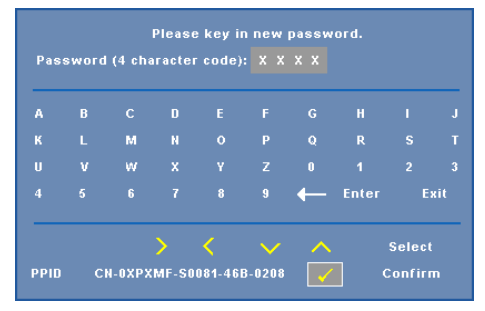

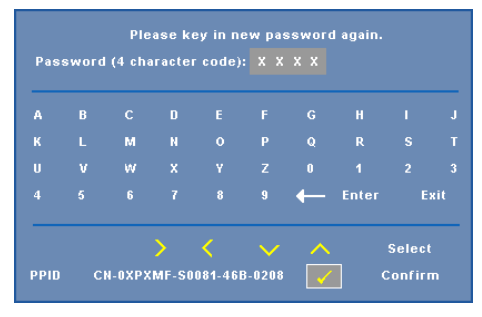

**CLOSED CAPTION (TEKSTITYS)—**Valitse **On (Päällä)**, jos haluat ottaa käyttöön tekstityksen ja näyttää tekstitysvalikon. Valitse haluttu tekstitysvaihtoehto: CC1, CC2, CC3 tai CC<sub>4</sub>.

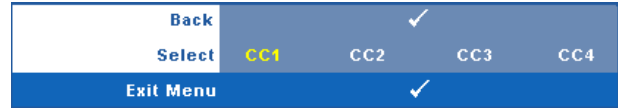

**HUOMAUTUS:** Tekstitys on saatavilla vain NTSC:ssä.

<span id="page-63-0"></span>**INTERACTIVE (INTERAKTIIVINEN)—**Ota Interactive (Interaktiivinen) käyttöön ja aktivoi Interactive (Interaktiivinen) -valikko valitsemalla **On (Päällä)**. Interactive (Interaktiivinen) -valikko koostuu seuraavista vaihtoehdoista:

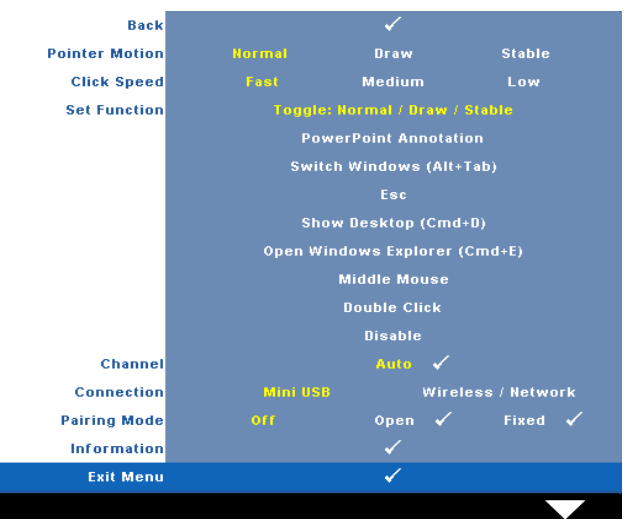

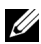

#### *M* HUOMAUTUS:

- 1. Varmista, että interaktiivinen kynä on liitetty. Katso ["Interaktiivisen kynän](#page-25-0)  [liittäminen" sivulla 26](#page-25-0).
- 2. Interaktiivista kynää ei voi käyttää seuraavissa tilanteissa:
	- a Jatkotilassa.
	- b Kun 3D-näyttötoiminto on käytössä ja projektoriin on liitetty 120 Hz:n tulolähde.

**POINTER MOTION (OSOITTIMEN LIIKE)—**Voit asettaa Pointer Motion (Osoittimen liike) -tilan: Normal (Normaali), Draw (Piirto) ja Stable (Vakaa).

#### **ZA HUOMAUTUS:**

- 1. Liitä projektori tietokoneeseen mini-USB-B- tai LAN-kaapelilla tai langattomalla yhteydellä.
- 2. Interaktiivisuutta tuetaan vain seuraavissa tulotiloissa: VGA ja HDMI tietokoneesta, sekä langaton näyttö, USB-näyttö ja LAN-näyttö
	- **Normal (Normaali) —** Normal (Normaali) -tilassa voit pitää osoittimen sijainnin hetken paikallaan painamalla interaktiivisen kynän vasenta painiketta. Interaktiivista kynää on helpoin käyttää hiirenä tässä tilassa, esim. vasemman painikkeen napsautusta ja kaksoisnapsautusta varten.
- **Draw (Piirto) —** Draw (Piirto) -tilassa osoitin voi liikkua vapaasti piirtämistä varten. Tämä tila on paras ruudulle piirtämistä tai kirjoittamista varten.
- **Stable (Vakaa) —** Stable (Vakaa) -tilassa interaktiivisen kynän vasemman painikkeen painaminen rajoittaa osoittimen pysty- tai vaakasuuntaiseen liikkeeseen. Jos vasen painike vapautetaan, osoitin voi jatkaa liikkumista vapaasti. Tämä tila on paras pysty- tai vaakasuuntaisten viivojen piirtämistä varten.

**CLICK SPEED (NAPSAUTUKSEN NOPEUS)—**Voit asettaa hiiren odotusajan. Tämä toiminto on käytettävissä vain Normal (Normaali) -tilassa. Valittavissa olevat vaihtoehdot: Fast (Nopea), Medium (Keskinopea) ja Low (Hidas).

- **Fast (Nopea) —** Pysäytä osoittimen liike minimiajaksi, 0,5 sekunniksi.
- **Medium (Keskinopea) —** Pysäytä osoittimen liike keskitasoiseksi ajaksi, 1,0 sekunniksi.
- **Low (Hidas) —** Pysäytä osoittimen liike maksimiajaksi, 1,5 sekunniksi.

**SET FUNCTION (ASETA TOIMINTO)—**Voit asettaa interaktiviisen kynän Toimintopainikkeen toiminnon. Vaihtoehdot ovat: **Toggle (Vaihda): Normal/Draw/Stable (Normaali/Piirto/Vakaa)**, **PowerPoint Annotation (PowerPoint-huomautus)**, **Switch Windows (Vaihda ikkunaa, Alt+Tab)**, **Esc**, **Show Desktop (Näytä työpöytä, Cmd+D)**, **Open Windows Explorer (Avaa Windowsin Resurssienhallinta, Cmd+E)**, **Middle Mouse (Hiiren keskinäppäin)**, **Double Click (Kaksoisnapsautus)** ja **Disable (Poista käytöstä)** (katso ["Interaktiivisen kynän käyttäminen" sivulla 38](#page-37-0)).

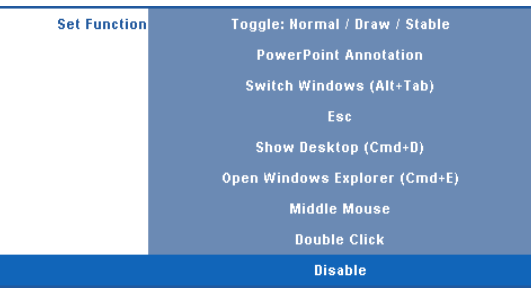

- **Toggle (Vaihda): Normal/Draw/Stable (Normaali/Piirto/Vakaa)—** Toiminto vaihtaa tilojen **Normal (Normaali)**, **Draw (Piirto)** ja **Stable (Vakaa)** välillä.
- **PowerPoint Annotation (PowerPoint-huomautus) —** Toimii huomautuksena PowerPoint-diaesityksessä.
- **Switch Windows (Vaihda ikkunaa, Alt+Tab) —** Vaihtaa ikkunoiden välillä samalla tavalla kuin näppäimistöoikotie Alt+Tab.
- **Esc —** Toimii näppäimistön Esc-näppäimenä.
- **Show Desktop (Näytä työpöytä, Cmd+D) —** Näyttäää työpöydän minimoimalla kaikki ikkunat.
- **Open Windows Explorer (Avaa Windowsin Resurssienhallinta, Cmd+E) —** Asettaa toiminnon avaamaan Windowsin Resurssienhallinnan.
- **Middle Mouse (Hiiren keskinäppäin) —** Toimii hiiren vieritysrullana.
- **Double Click (Kaksoisnapsautus) —** Toimii kaksoisnapsautuksena.
- **Disable (Poista käytöstä) —** Poistaa Toiminto-painikkeen pois käytöstä.

**CHANNEL (KANAVA)—**Voit asettaa kanavavalinnan tilaan **Auto (Automaattinen)** tai **Manual (Manuaalinen)**.

- **Auto (Automaattinen) —** Kanava valitaan automaattisesti.
- **Manual (Manuaalinen) —** Kanava valitaan manuaalisesti. Käytettävissä on yhteensä 15 kanavaa.

**CONNECTION (LIITÄNTÄ)—**Voit asettaa liitäntävalinnaksi Mini-USB tai Wireless/Network (Langaton/Verkko).

**PAIRING MODE (LAITEYHTEYSTILA)—**Voit asettaa laiteyhteystilan valinnaksi Open (Avoin) tai Fixed (Kiinteä).

• **Open Mode (Avoin tila) —** Kun valitse tilan Open (Avoin), aseta interaktiivinen kynä avoimeen tilaan noudattamalla ruudun ohjeita. (Tässä tilassa voit käyttää interaktiivista kynää minkä tahansa projektorin kanssa, kun kynä osoittaa ruudulle.)

```
1. Press any pen button to wake up the pen.
2. Point pen away from screen.
3. Holding down the pen "Function" and "Nib" button for 5 secs
  into open pairing mode and the green led flashing twice.
4. Point pen to screen.
```
• **Fixed Mode (Kiinteä tila) —** Kun valitse tilan Fixed (Kiinteä), luo laiteyhteys projektorin ja interaktiivisen kynän välillä noudattamalla ruudun ohjeita. (Varmista tässä tilassa, että kynä on asetettu laiteyhteyteen halutun projektorin kanssa.)

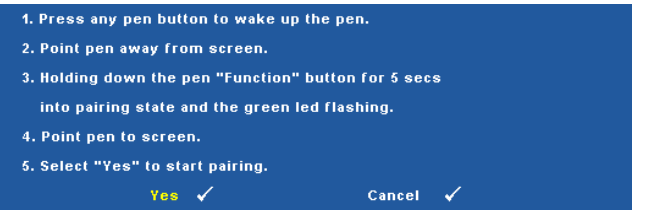

Laiteyhteyden muodostamisen jälkeen kynä yhdistyy automaattisesti projektoriin aina kun se kytketään päälle.

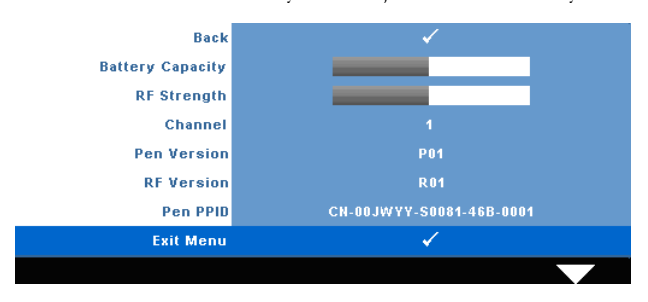

**INFORMATION (TIEDOT)—**Voit näyttää tietoja interaktiivisesta kynästä.

**TEST PATTERN (TESTIKUVIO)—**Testikuviota käytetään tarkennuksen ja tarkkuuden testaamiseen.

**Test Pattern (Testikuvio)** voidaan ottaa käyttöön tai pois käytöstä valitsemalla **Off (Pois)**, **1** tai **2**. **Test Pattern 1 (Testikuvio 1)** voidaan tuoda näkymiin myös painamalla pohjassa yhtä aikaa  $\boxed{\blacksquare}$ - ja  $\boxed{\gt}$  -painikkeita ohjauspaneelissa on 2 sekunnin ajan. Test Pattern 2 (Testikuvio 2) voidaan tuoda näkymiin myös painamalla pohjassa yhtä aikaa  $|\mathbf{E}|$ - ja  $|\mathbf{E}|$ -painikkeita ohjauspaneelissa on 2 sekunnin ajan.

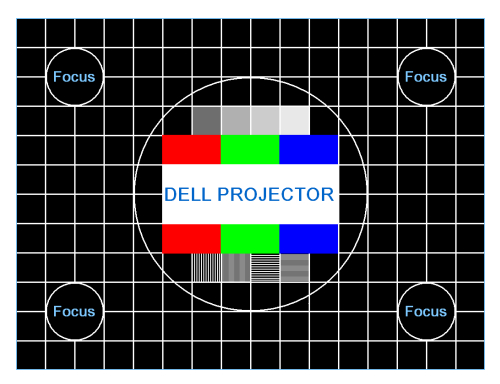

Test Pattern 1 (Testikuvio 1):

Test Pattern 2 (Testikuvio 2):

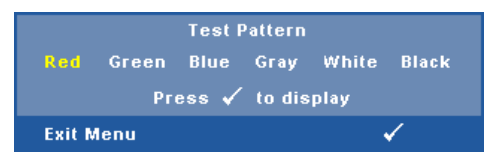

**FACTORY RESET (TEHDASASETUSTEN PALAUTUS)—Valitse ja paina √, jos haluat nollata kaikki** asetukset tehdasasetuksiin. Seuraava varoitusviesti tulee näkyviin.

**Resetting to factory default** 

Palauttaa sekä tietokonelähteen että videolähteen asetukset.

# **Langattoman verkon asennus**

**HUOMAUTUS:** Tietokoneen on täytettävä seuraavat järjestelmävaatimukset:

Käyttöjärjestelmä:

• Windows

Microsoft Windows 2000 ja Service Pack 4 tai uudempi, 32-bittinen Windows XP Home tai Professional ja Service Pack 2 (suositus), 32-bittinen Windows Vista tai 32-bittinen tai 64-bittinen Windows 7 Home tai Professional

• MAC

MacBook tai uudempi, MacOS 10.5 tai uudempi

Minimilaitteisto:

- **a** Intel Pentium III-800 MHz (tai nopeampi)
- **b** 256 Mt RAM-muistia vaaditaan, 512 Mt tai enemmän suositeltu.
- **c** 10 Mt vapaata levytilaa
- **d** Super VGA -näyttö, joka tukee vähintään 800 x 600 -resoluutiota ja 16-bittisiä värejä (PC ja näyttö, suositus))
- **e** Ethernet-sovitin (10 / 100 Mb/s) Ethernet-yhteyttä varten
- **f** Tuettu WLAN-sovitin WLAN-yhteyttä varten (mikä tahansa NDISyhteensopiva 802.11b- tai 802.11g-Wi-Fi-laite).

Verkkoselain

Microsoft Internet Explorer 6.0 tai 7.0 (suositus) tai 8.0, Firefox 1.5 tai 2.0 ja Safari 3.0 tai uudempi

Noudata seuraavia vaiheita, jotta voit käyttää projektoria langattomasti:

- 1 Asenna langaton antenni. Katso ["Antennin asennus" sivulla 13](#page-12-0).
- 2 Ota langaton yhteys käyttöön projektoriin. Katso ["WIRELESS/NETWORK](#page-55-0)  [\(LANGATON/VERKKO\)" sivulla 56](#page-55-0).

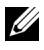

**HUOMAUTUS:** Kun käynnistät langattoman verkon, odota noin 50 sekuntia langattoman/verkon käynnistymistä.

<span id="page-69-0"></span>3 Valitse Input Select (Tulovalinta) -valikosta Multiple Display (Useampi näyttö) ja valitse sitten Wireless Display (Langaton näyttö) alivalikosta. Katso ["INPUT](#page-45-0)  [SELECT \(TULON VALINTA\)" sivulla 46](#page-45-0). Seuraava **Wireless Guide Screen (Langattoman opasruutu)** tulee näkyviin.

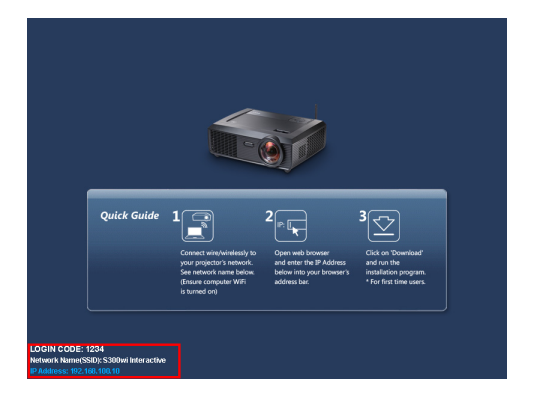

- 4 Merkitse muistiin **LOGIN CODE (KIRJAUTUMISKOODI)**, **NETWORK NAME (VERKKONIMI) (SSID)** ja **IP ADDRESS (IP-OSOITE)**. Tarvitset näitä tietoja kirjautumiseen.
- 5 Yhdistä tietokone verkkoon **S300wi**.

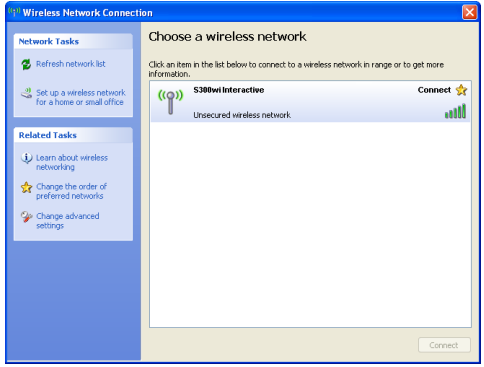

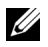

#### **ZA HUOMAUTUS:**

- Tietokoneessa on oltava langaton verkkotoiminnallisuus yhteyden tunnistamista varten.
- Kun yhdistät verkkoon **S300wi**, menetät langattoman yhteyden muihin langattomiin verkkoihin.
- 6 Käynnistä Internet-selain. Sinut ohjataan automaattisesti **S300wi Web Management (S300wi-web-hallinta)** -sivulle.

**HUOMAUTUS:** Jos verkkosivu ei lataudu automaattisesti, kirjoita projektoriruudussa näkynyt IP-osoite selaimen osoitepalkkiin.

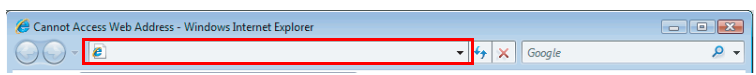

7 S300wi Web Management (S300wi-web-hallinta) -sivu avautuu. Ensimmäisellä käyttökerralla napsauta **Download (Lataa)**.

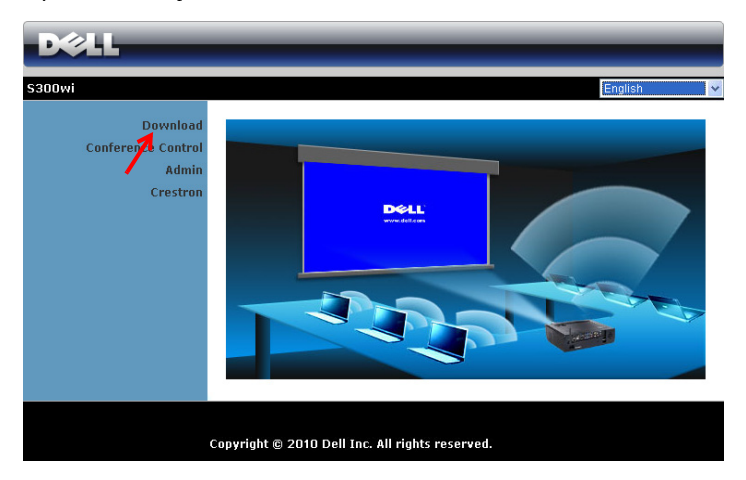

8 Valitse oikea käyttöjärjestelmä ja napsauta sitten **Download (Lataa)**.

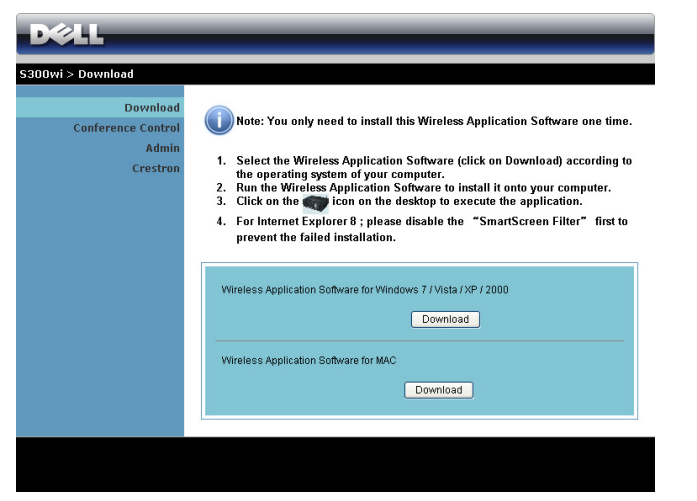

- 9 Suorita ohjelmiston kertaasennus napsauttamalla **Run (Suorita)**.
- 

**HUOMAUTUS:** Voit myös valita tiedoston tallentamisen ja asentaa sen myöhemmin. Voit tehdä sen napsauttamalla Save (Tallenna).

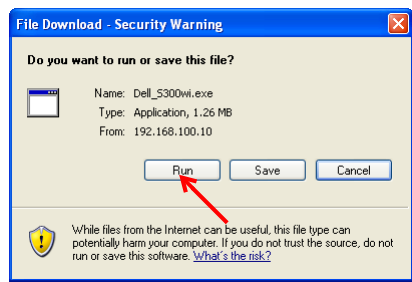

**HUOMAUTUS:** Seuraavat varoitusviestit voivat tulla näkyviin. Valitse Run (Suorita) ja Allow (Salli).

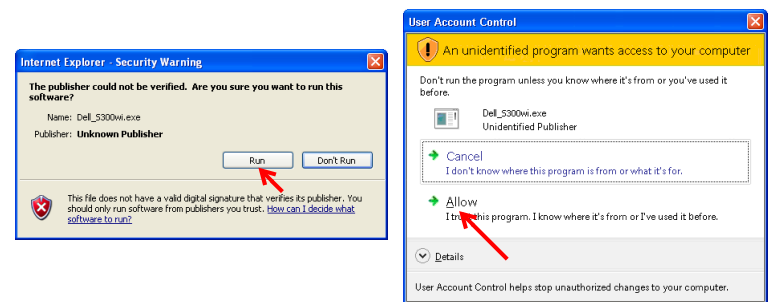
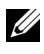

**HUOMAUTUS:** Jos et pysty asentamaan sovellusta, koska tietokoneella ei ole riittävästi oikeuksia, ota yhteyttä verkon ylläpitäjään.

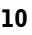

10 Asennusohjelmisto käynnistyy. Suorita asennus loppuun noudattamalla ruudun ohjeita.

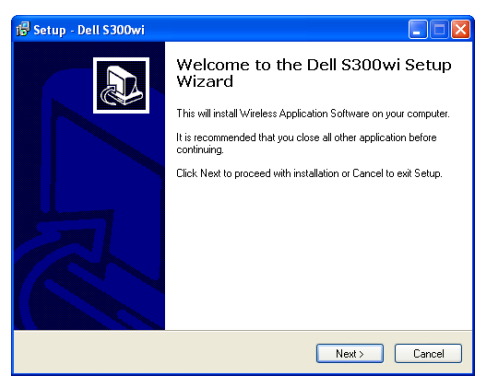

#### **S300wi Wireless Application Software (Langaton S300wi -sovellus)**

Kun asennus on valmis, Langaton S300wi-sovellus käynnistyy ja etsii projektorin automaattisesti. Seuraava ruutu tulee näkyviin.

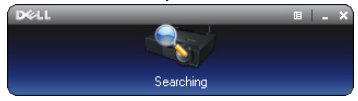

#### **Login (Kirjaudu sisään)**

Voit ottaa yhteyden projektoriin antamalla kirjautumiskoodin vaiheesta 4 kohdassa [Langattoman verkon asennus](#page-68-0) ja napsauttamalla sitten **OK**.

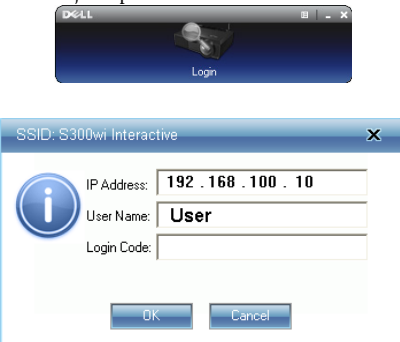

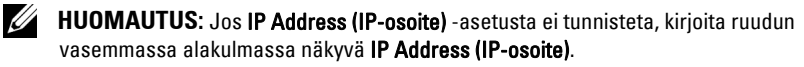

#### **Painikkeiden ymmärtäminen**

Onnistuneen kirjautumisen jälkeen seuraava valikkopalkki näkyy tietokoneen ruudulla.

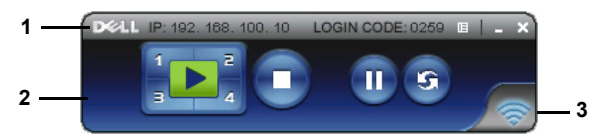

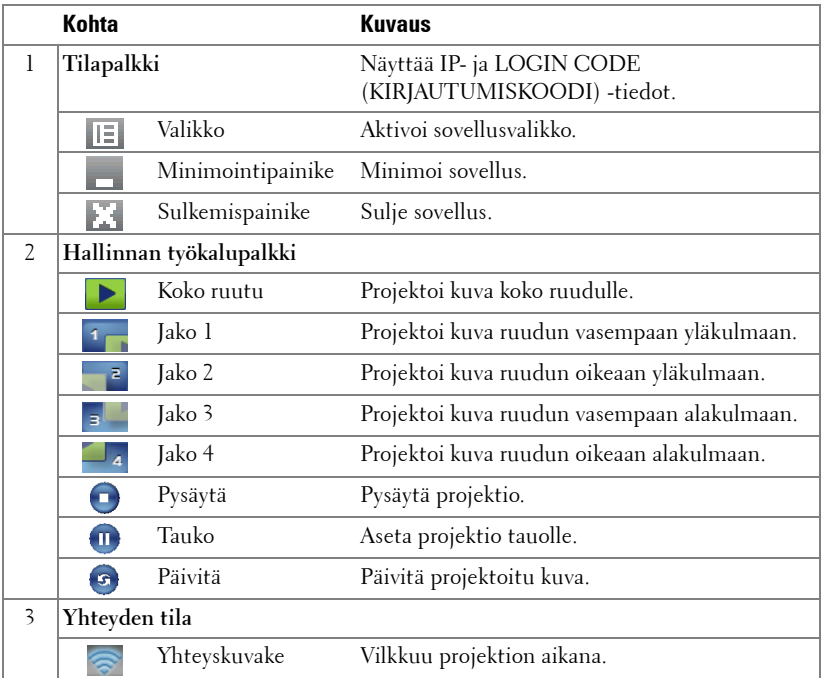

#### **Esityksen projektointi**

- Voit projektoida esityksen painamalla mitä tahansa projektiopainiketta  $\frac{1}{2}$   $\frac{1}{2}$
- Voit asettaa esityksen tauolle painamalla  $\blacksquare$ . Kuvake muuttuu vihreäksi.
- Voit jatkaa esitystä painamalla .
- Voit pysäyttää esityksen painamalla .

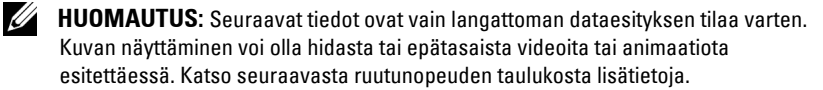

#### **Langattoman esityksen ruutunopeus**

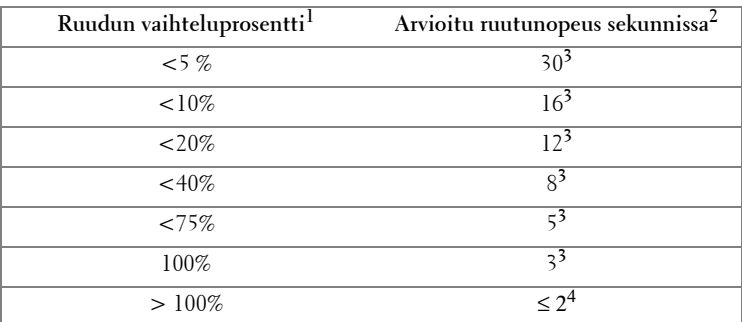

#### *M* HUOMAUTUS:

- **1** Ruudun vaihteluprosentti pohjautuu resoluutioon 1 024 x 768. Esimerkiksi näytettäessä 320 x 240 -videota 1 024 x 768 -resoluutiota ruudun vaihtelu on 9,8 %.
- **2** Todelliseen ruutunopeuteen voi vaikuttaa eri tekijät, esimerkiksi verkkoympäristö, kuvasisältö, signaaliolosuhteet, sijainnit ja prosessoriteho.
- **3** Nykyisessä WLAN-ympäristössä, joka käyttää 802.11g-yhteyttä, ja ilman ruudun venytystä.
- **4** Pakattuna 1 024 x 768 -resoluutioon ja 802.11g-yhteydellä.

**HUOMAUTUS:** Tietokone ei siirry S1- (valmiustila), S3- (lepotila) tai S4-tilaan (unitila) langattoman, USB-näytön tai USB-kuvaselaimen esityksen aikana.

#### **Valikkojen käyttö**

L.  $\overline{\phantom{a}}$ 

Näytä valikko napsauttamalla ...

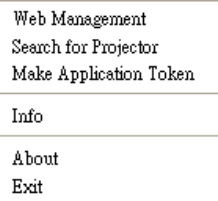

**WEB MANAGEMENT (VERKKOHALLINTA)—**Avaa Web Management (Verkkohallinta) -sivu. Katso ["Projektorin hallinta web-hallinnan avulla" sivulla 84.](#page-83-0)

**SEARCH FOR PROJECTOR (ETSI PROJEKTORI)—**Etsi ja yhdistä langattomaan projektoriin.

**MAKE APPLICATION (LUO SOVELLUSTUNNISTE)—**Luo sovellustunniste. Katso ["Make](#page-102-0)  [Application Token \(Luo sovellustunniste\)" sivulla 103.](#page-102-0)

**INFO (TIEDOT)—**Näytä järjestelmätiedot.

**ABOUT (TIETOJA)—**Näytä sovellusversio.

**EXIT (LOPETA)—**Sulje sovellus.

## **USB-näytön ohjaimen asentaminen**

Noudata seuraavia vaiheita, jotta voit käyttää USB-näyttöä:

1 Ota langaton/verkko -yhteys käyttöön projektoriin. Katso ["WIRELESS/NETWORK \(LANGATON/VERKKO\)" sivulla 56](#page-55-0).

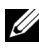

**HUOMAUTUS:** Kun käynnistät langattoman verkon, odota noin 50 sekuntia langattoman/verkon käynnistymistä.

- 2 USB-kaapelin yhdistäminen projektoriin ja tietokoneeseen. Katso ["Kytkeminen](#page-16-0)  [tietokoneeseen RS232-kaapelilla" sivulla 17](#page-16-0).
- 3 Valitse Input Select (Tulovalinta) -valikosta Multiple Display (Useampi näyttö) ja valitse sitten USB Display (USB-näyttö) alivalikosta. Katso ["Tulovalinnan](#page-45-0)  [useampi näyttö" sivulla 46.](#page-45-0)
- 4 Kun tätä tilaa käytetään ensimmäistä kertaa, projektori pyytää automaattisesti seuraavien ohjaimien asennusta. Aloita asennus manuaalisesti napsauttamalla tiedostoa "dousb\_install.Cab" CD-asemasta.
	- Devices with Removable Storage (2)

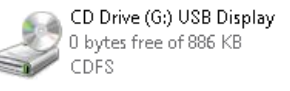

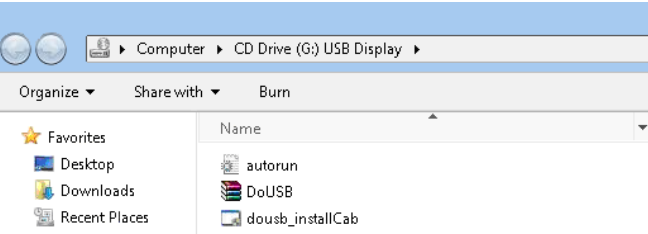

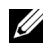

**HUOMAUTUS:** Jos automaattisen käynnistyksen "AutoPlay"-asennusikkuna tulee näkyviin, sulje se.

5 Järjestelmä käynnistyy ensimmäisellä kerralla uudelleen, jotta se voi asentaa etä-NDIS-ohjaimen tietokoneeseen.

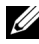

#### *M* HUOMAUTUS:

- Jos näkyviin tulee varoitusviesti, ohita se ja salli asennus.
- Ohjelmiston asentamiseen saatetaan vaatia järjestelmänvalvojan oikeudet.
- 6 Tietokoneen ruutu näkyy USB-kaapelin kautta.

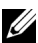

**HUOMAUTUS:** Kun tietokone palaa valmiustilasta tai horrostilasta, myös USBnäyttö voi jatkua automaattisesti. Jos näyttö ei palaudu automaattisesti, USBkaapeli on irrotettava ja kytkettävä uudelleen.

# **Presentation to Go (PtG) -asennus**

Järjestelmän minimivaatimukset PtG:n asentamista varten ovat seuraavat: Käyttöjärjestelmä:

- Windows

32-bittinen Windows XP Home tai Professional ja Service Pack 2/3 (suositus), 32-bittinen Windows Vista tai 32-bittinen tai 64-bittinen Windows 7 Home tai Professional

- Office 2003 ja Office 2007

Noudata seuraavia vaiheita, jotta voit käyttää USB-kuvaselainta:

1 Ota langaton/verkko -yhteys käyttöön projektoriin. Katso ["WIRELESS/NETWORK \(LANGATON/VERKKO\)" sivulla 56](#page-55-0).

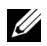

**HUOMAUTUS:** Kun käynnistät langattoman verkon, odota noin 50 sekuntia langattoman/verkon käynnistymistä.

2 Liitä USB Flash -muisti projektoriin.

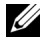

#### *M* HUOMAUTUS:

- Tukee vain JPEG-muotoisia kuvia, korkeintaan 10 Mt ja 40 miljoonaa pikseliä.
- PtG-muunnin voi muuntaa PowerPoint-tiedostot PtG-tiedostoiksi. Katso ["PtG](#page-81-0)  [Converter - Lite -sovellus" sivulla 82](#page-81-0)
- Voit ladata "PtG Converter Lite" -muuntimen Dell-tukisivustolta osoitteessa: support.dell.com.
- 3 Valitse Input Select (Tulovalinta) -valikosta Multiple Display (Useampi näyttö) ja valitse sitten USB Viewer (USB-kuvaselain) alivalikosta. Katso ["Tulovalinnan](#page-45-0)  [useampi näyttö" sivulla 46.](#page-45-0) **Presentation to Go -näyttö** tulee näkyviin.

#### **PtG Viewer (PtG-kuvaselain)**

Järjestelmä pysyy tällä sivulla, kun toiminto on valmis.

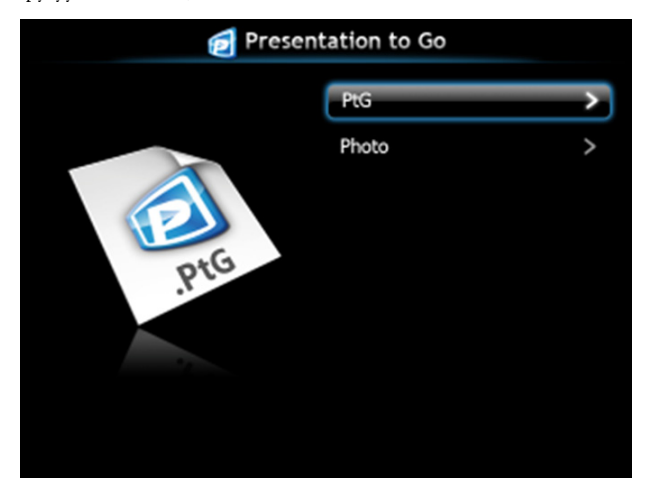

#### **Photo Viewer (Valokuvaselain)**

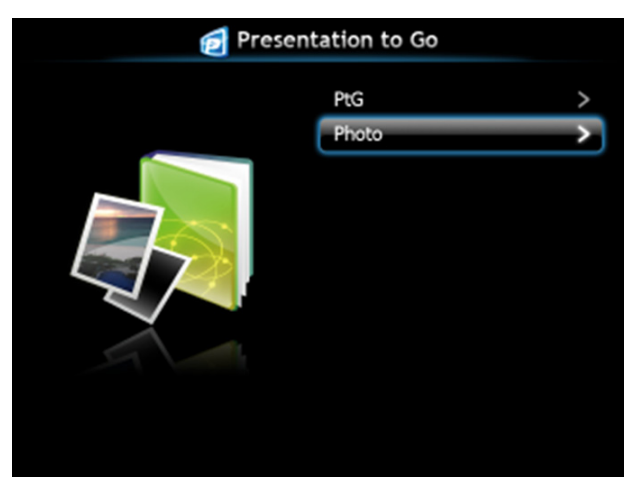

#### **PtG/Valokuva-toiminnon esittely**

Näyttää sopivia PtG- ja valokuvatiedostoja, jotka on tallennettu USB-levylle.

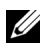

**HUOMAUTUS:** Jos vain yksi levy tunnistetaan, järjestelmä ohittaa tämän vaiheen.

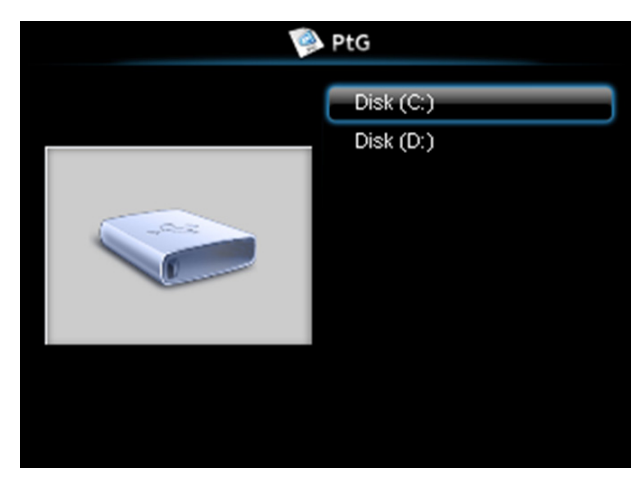

#### **PtG Overview (PtG-yleiskatsaus)**

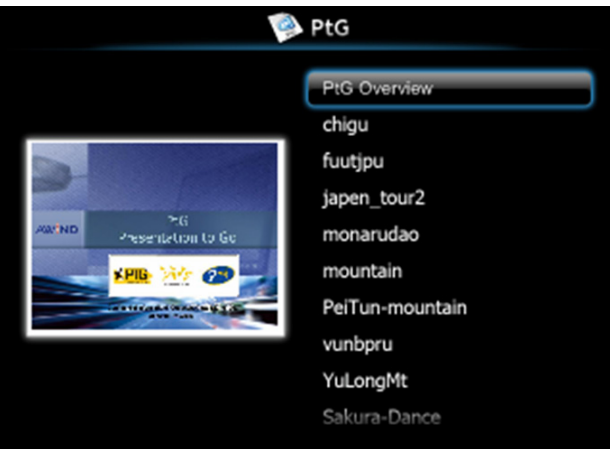

#### **Photo Overview (Valokuvayleiskatsaus)**

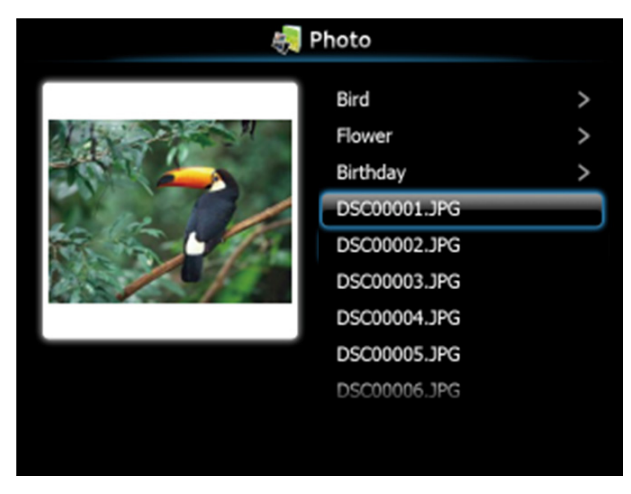

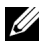

**HUOMAUTUS:** Tukee 14 kieltä valokuvien tiedostonimien muodolle (kielet: englanti, hollanti, ranska, saksa, italia, japani, korea, puola, portugali, venäjä, yksinkertaistettu kiina, espanja, ruotsi ja perinteinen kiina).

#### **Painikkeiden esittely**

Navigoi ylös-, alas- ja vasen-painikkeilla ja valitse ohjauspaneelin tai kaukosäätimen painikkeella  $\sqrt{\phantom{a}}$ .

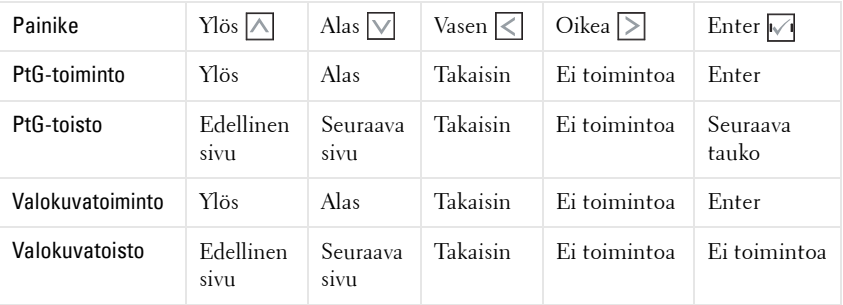

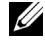

**HUOMAUTUS:** Jos siirryt OSD-näyttövalikkoon PtG-toiminnon aikana, PtGnavigointi ei toimi ylös-, alas- ja vasen-painikkeilla ei toimi.

#### **PtG Converter - Lite -sovelluksen asennus**

Suorita asennus loppuun noudattamalla ruudun ohjeita.

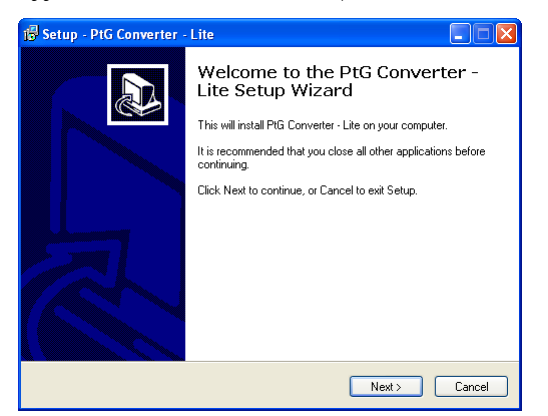

#### <span id="page-81-0"></span>**PtG Converter - Lite -sovellus**

Käynnistä "PtG Converter - Lite". Seuraava ruutu tulee näkyviin.

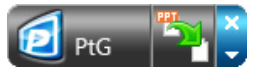

- 1 Käynnistä muunnos painamalla <sup>13</sup>1.
- 2 Valitse PowerPoint-tiedosto, jonka haluat muuntaa.

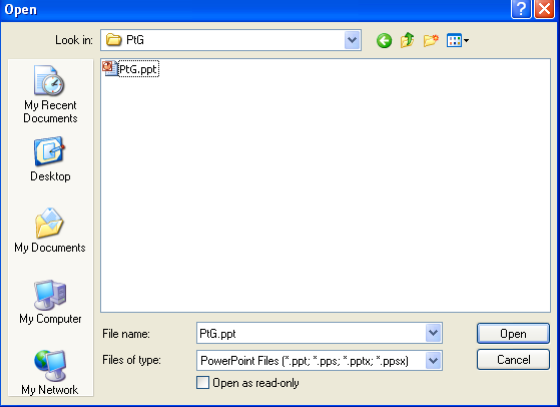

3 Valitse tallennuspaikka napsauttamalla Browse (Selaa) -painiketta ja paina sitten OK.

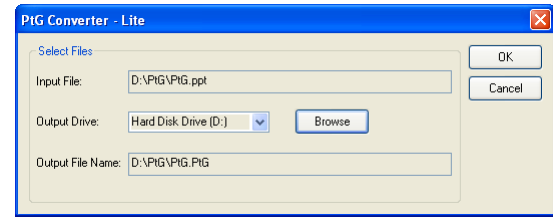

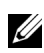

#### *M* HUOMAUTUS:

- **1** Jos tietokoneessa ei ole asennettuna MS PowerPoint -sovellusta, tiedostonmuunnos epäonnistuu.
- **2** PtG-muunnin tukee korkeintaan 20 sivua.
- **3** PtG-muunnin tukee vain .ppt-tiedostojen muuttamista .PtG-tiedostoiksi.

## <span id="page-83-0"></span>**Projektorin hallinta web-hallinnan avulla**

#### **Verkkoasetusten määrittäminen**

Jos projektori on yhdistetty verkkoon, voit käyttää projektoria verkkoselaimella. Verkkoasetusten määrittämistä varten katso ["WIRELESS/NETWORK](#page-55-0)  [\(LANGATON/VERKKO\)" sivulla 56.](#page-55-0)

#### **Web-hallinnan käyttäminen**

Käytä Internet Explorer 5.0 -selainta tai sitä uudempaa versiota tai Firefox 1.5 -selainta tai sitä uudempaa versiota ja syötä IP-osoite. Voit nyt käyttää Web Management (Webhallinta) -toimintoa projektorin etähallintaan.

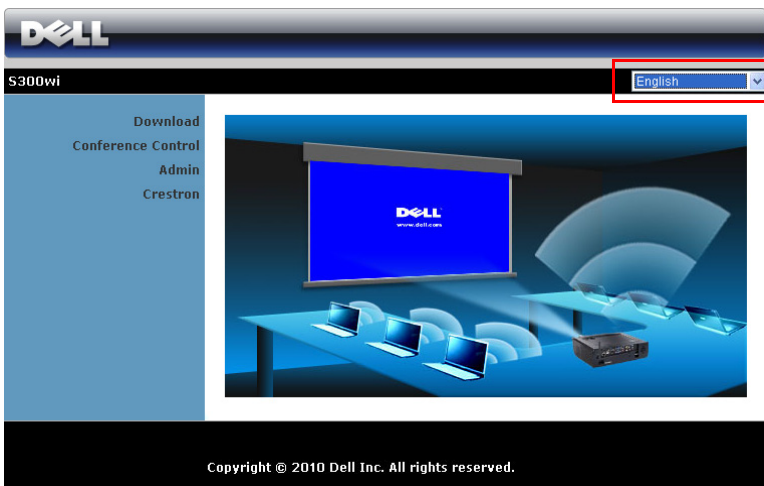

- Voit käyttää Web-hallinnan Home (Koti) -sivua antamalla projektorin IPosoitteen verkkoselaimeen. Katso ["WIRELESS/NETWORK](#page-55-0)  [\(LANGATON/VERKKO\)" sivulla 56.](#page-55-0)
- Valitse kieli Web-hallinnan luettelosta.
- Voit käyttää sivua napsauttamalla mitä tahansa valikkokohdetta vasemmasta välilehdestä.

#### **Kotisivu**

#### **Langattoman sovelluksen lataaminen**

Katso myös ["Langattoman verkon asennus" sivulla 69](#page-68-0).

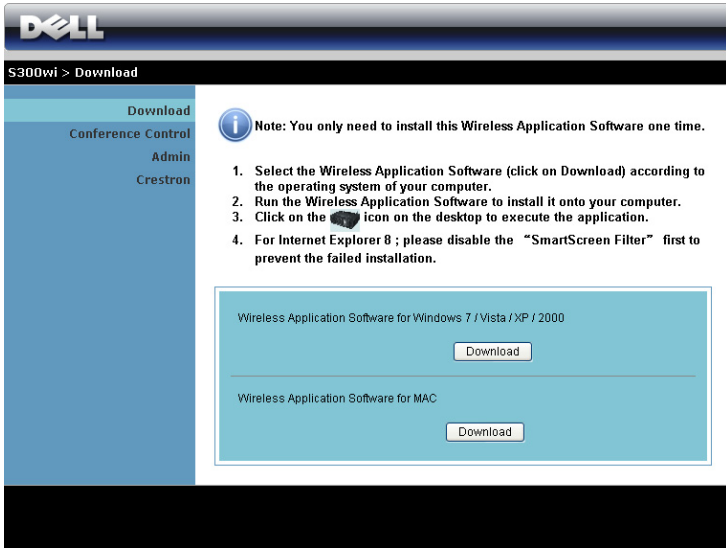

Napsauta käyttöjärjestelmääsi vastaavaa **Download (Lataa)** -painiketta.

#### **Conference Control (Kokoushallinta)**

Voit isännöidä kokousesityksiä eri lähteistä ilman projektorikaapeleita sekä hallita esitysten näkymistä ruudulla.

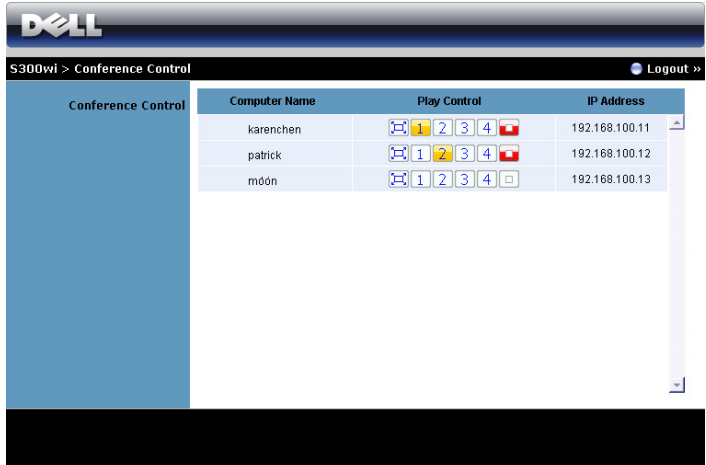

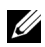

**HUOMAUTUS:** Ilman Conference Play Control (Kokouksen toistonhallinta) toimintoa, viimeinen käyttäjä, joka painaa sovelluksen Play (Toisto) -painiketta saa koko ruudun projektion hallintaansa.

**Computer Name (Tietokonenimi)**: Luetteloi kokoushallintaan kirjautuneet tietokoneet.

**Play Control (Toiston hallinta)**: Hallitse kuinka eri tietokoneiden projektiot näkyvät ruudulla.

- $|\Box|$  Koko ruudun projektio Tietokoneen esitys täyttää koko ruudun.
- $\bullet$   $\blacksquare$  Jako 1 Tietokoneen esitys näkyy ruudun vasemmassa yläkulmassa.
- Jako 2 Tietokoneen esitys näkyy ruudun oikeassa yläkulmassa.
- Jako 3 Tietokoneen esitys näkyy ruudun vasemmassa alakulmassa.
- **4** Jako 4 Tietokoneen esitys näkyy ruudun oikeassa alakulmassa.
- **Pysäytetty Tietokoneen projektio on pysäytetty.**

**IP Address (IP-osoite)**: Näyttää tietokoneen IP-osoitteen.

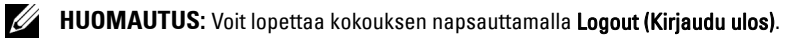

#### **Ominaisuuksien hallinta**

#### **Admin (Järjestelmänvalvoja)**

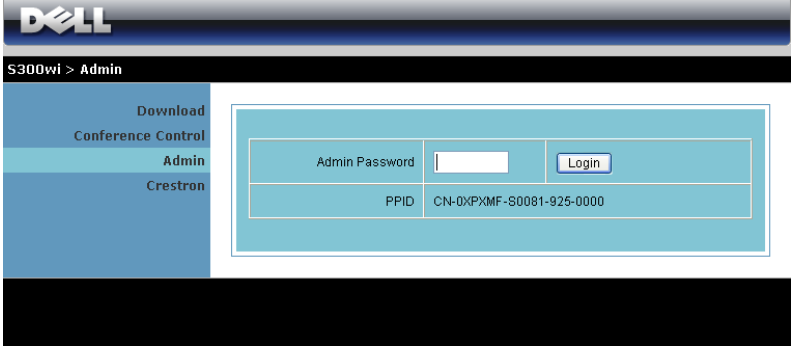

Järjestelmänvalvojan salasana vaaditaan Admin (Järjestelmänvalvoja) -sivun käyttöä varten.

• **Admin Password (Järjestelmänvalvojan salasana)**: Anna järjestelmänvalvojan salasana ja napsauta **Login (Kirjaudu)**. Oletussalasana on "admin". Salasanan vaihtamista varten katso ["Change Passwords \(Salasanan muuttaminen\)"](#page-91-0)  [sivulla 92.](#page-91-0)

#### **System Status (Järjestelmän tila)**

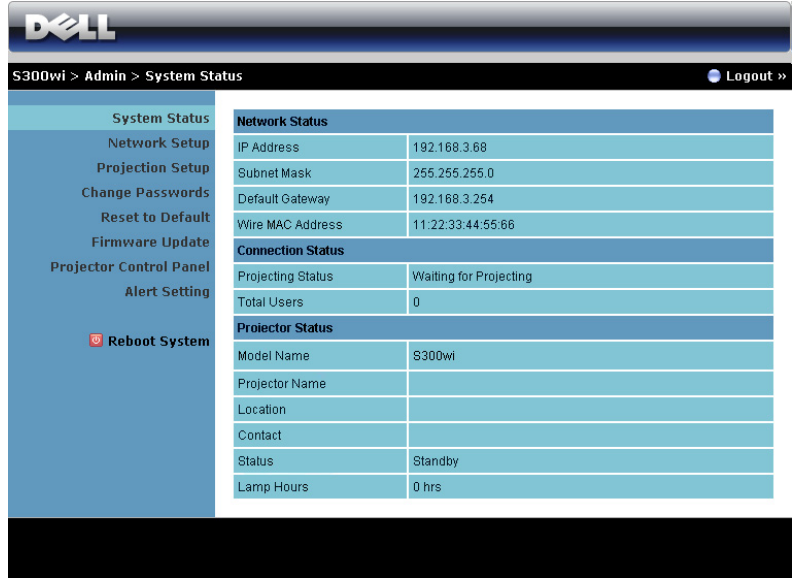

Näyttää tiedot **Network Status (Verkon tila)**, **Connection Status (Yhteyden tila)** ja **Projector Status (Projektorin tila)**.

#### **Network Status (Verkon tila)**

Katso Näyttövalikko sivulla [sivu 56.](#page-55-0)

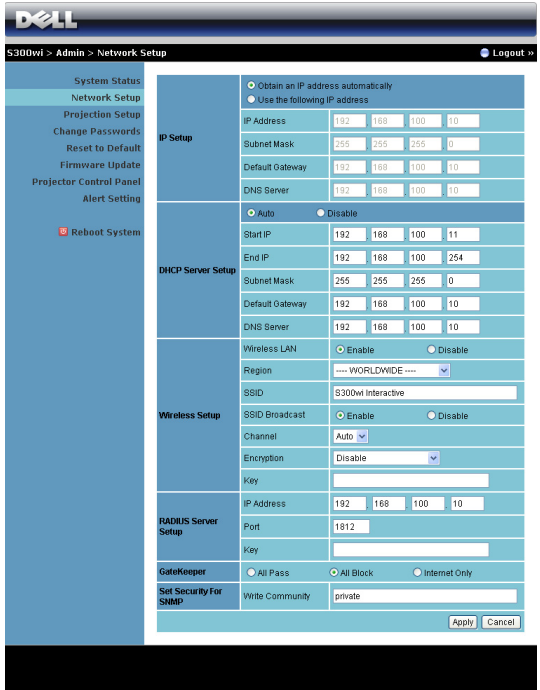

**IP Setup (IP-asetukset)**

• Valitse **Obtain an IP address automatically (Hae IP-osoite automaattisesti), jos haluat antaa projektorille IP-osoitteen automaattisesti** tai **Use the following IP address (Käytä seuraavaa IP-osoitetta)**, jos haluat määrittää IP-osoitteen manuaalisesti.

**DHCP Server Setup (DHCP-palvelimen asetukset)**

• Valitse **Auto (Automaattinen)**, jos haluat hakea DHCP-palvelimelta osoitteet **Start IP (Aloitus-IP-osoite)**, **End IP (Lopetus-IP-osoite)**, **Subnet Mask (Aliverkon peite)**, **Default Gateway (Oletusyhdyskäytävä)** ja **DNS Server (DNS-palvelin)** tai valitse **Disable (Pois käytöstä)**, jos haluat kytkeä toiminnon pois käytöstä.

**Wireless Setup (Langattomat asetukset)**

• Valitse **Enable (Ota käyttöön)**, jos haluat asettaa asetukset **Region (Alue)**, **SSID (SSID-tunnus)**, **SSID Broadcast (SSID-lähetys)**, **Channel (Kanava)**, **Encryption (Salaus)** ja **Key (Avain)**. Valitse **Disable (Pois käytöstä)**, jos haluat poistaa langattomat asetukset käytöstä.

**SSID**: Maksimipituus 32 merkkiä.

**Encryption (Salaus)**: Voit ottaa WPA-salauksen pois käytöstä tai valita yhden 64-bittisen tai 128-bittisen ASCII- tai HEX-merkkijonon.

**Key (Avain)**: Jos Encryption (Salaus) on käytössä, sinun on asetettava avain valitsemasi salaustilan mukaan.

#### **RADIUS Server Setup (RADIUS-palvelinasetukset)**

• Aseta IP address (IP-osoite), Port (Portti) ja Key (Avain).

#### **GateKeeper (Palomuuri)**

• Vaihtoehtoja on 3:

**All Pass (Salli kaikki)**: Salli kaikkien käyttäjien käyttävän toimistoverkkoa langattoman projektorin kautta.

**All Block (Estä kaikki)**: Estä kaikkia käyttäjiä käyttämästä toimistoverkkoa langattoman projektorin kautta.

**Internet Only (Vain Internet)**: Estä käyttäjiä käyttämästä toimistoverkkoa mutta jätä silti Internet-yhteysmahdollisuus.

#### **Set Security For SNMP (Aseta SNMP:n turvallisuus)**

• Aseta Write Community (Kirjoitusyhteisö) -tiedot.

Tallenna ja ota muutokset käyttöön napsauttamalla **Apply (Käytä)**. Projektori on käynnistettävä uudelleen, jotta muutokset tulevat voimaan.

#### **Projection Setup (Projektioasetukset)**

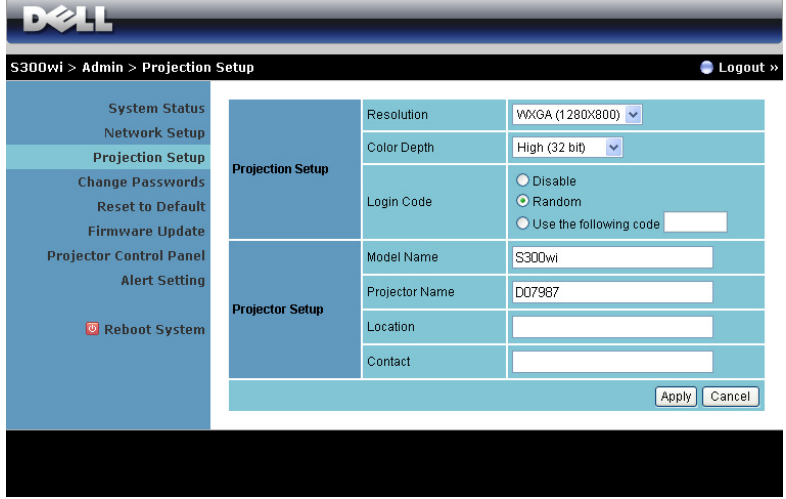

#### **Projection Setup (Projektioasetukset)**

- **Resolution (Resoluutio)**: Aseta resoluutio. Vaihtoehdot ovat: XGA (1 024 x 768) ja WXGA (1 280 x 800).
- **Color Depth (Värisyvyys)**: Aseta värisyvyys eläväisempiä esityksiä varten. Vaihtoehdot ovat: Normal (Normaali, 16-bittinen) ja High (Korkea, 32-bittinen).
- **Login Code (Kirjautumiskoodi)**: Valitse, kuinka haluat projektorin luovan kirjautumiskoodin. Vaihtoehtoja on 3:
	- **Disable (Pois käytöstä)**: Kirjautumiskoodia ei vaadita järjestelmään kirjauduttaessa.
	- **Random (Satunnainen)**: Oletus on **Random (Satunnainen)**. Kirjautumiskoodi luodaan satunnaisesti.
	- **Use the following code (Käytä seuraavaa koodia)**: Anna 4-numeroinen salasana. Tätä koodia käytetään järjestelmään kirjautumiseen.

#### **Projector Setup (Projektorin asetukset)**

• Anna tiedot **Model Name (Mallinimi)**, **Projector Name (Projektorinimi)**, **Location (Sijainti)** ja **Contact (Yhteystiedot)** (korkeintaan 21 merkkiä per kenttä).

Tallenna ja ota muutokset käyttöön napsauttamalla **Apply (Käytä)**. Projektori on käynnistettävä uudelleen, jotta muutokset tulevat voimaan.

#### <span id="page-91-0"></span>**Change Passwords (Salasanan muuttaminen)**

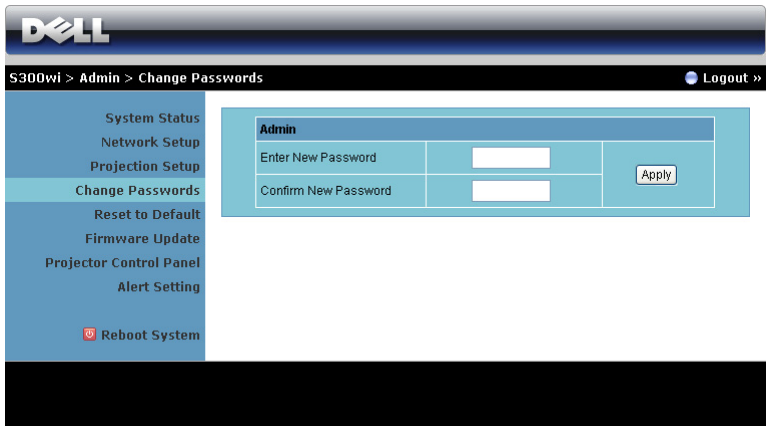

Tällä sivulla voit muuttaa järjestelmänvalvojan salasanaa.

- **Enter New Password (Anna uusi salasana)**: Anna uusi salasana.
- **Confirm New Password (Vahvista uusi salasana)**: Anna salasana uudelleen ja napsauta **Apply (Käytä)**.

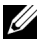

**HUOMAUTUS:** Ota yhteyttä Delliin, jos unohdat järjestelmänvalvojan salasanan.

#### **Reset to Default (Palauta oletukset)**

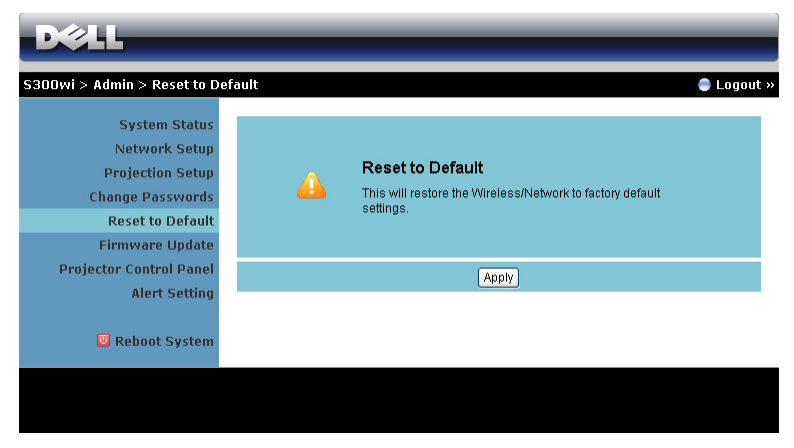

Napsauttamalla **Apply (Käytä)** -painiketta voit palauttaa kaikki langattoman/verkon asetukset oletusasetuksiin.

#### **Firmware Update (Firmware-päivitys)**

Firmware-päivityssivulta voit päivittää projektorin langattoman firmwaren.

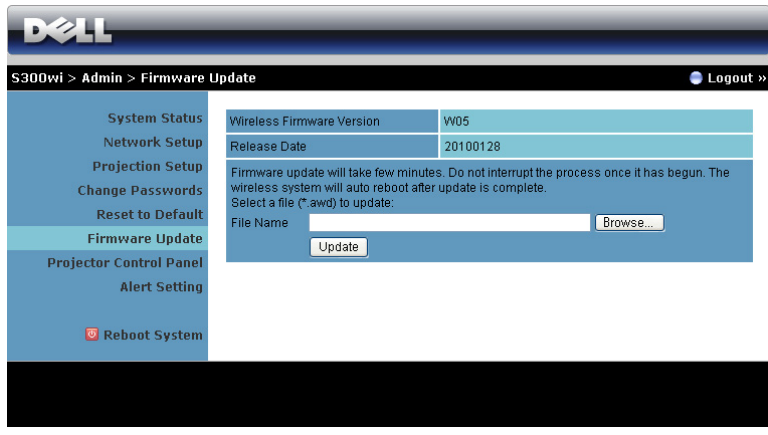

**HUOMAUTUS:** Kun olet päivittänyt firmwaren onnistuneesti, ota Wireless/Network (Langaton/Verkko) pois käytöstä ja takaisin käyttöön OSD-näyttövalikosta, jotta projektorin verkkokortti käynnistetään uudelleen.

Voit aloittaa firmware-päivityksen seuraavasti:

- 1 Valitse päivitettävä tiedosto painamalla **Browse (Selaa)**.
- 2 Aloita painamalla **Update (Päivitä)** -painiketta. Odota, että järjestelmä päivittää laitteen firmwaren.

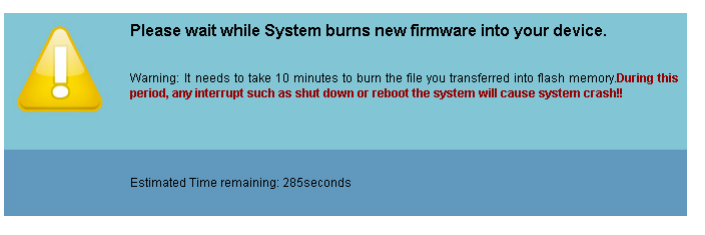

#### **VAROITUS: Älä keskeytä päivitysprosessia, koska se voi aiheuttaa järjestelmän kaatumisen!**

3 Napsauta **OK**, kun päivitys on valmis.

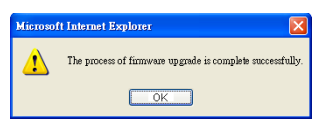

#### **Projector Control Panel (Projektorin ohjauspaneeli)**

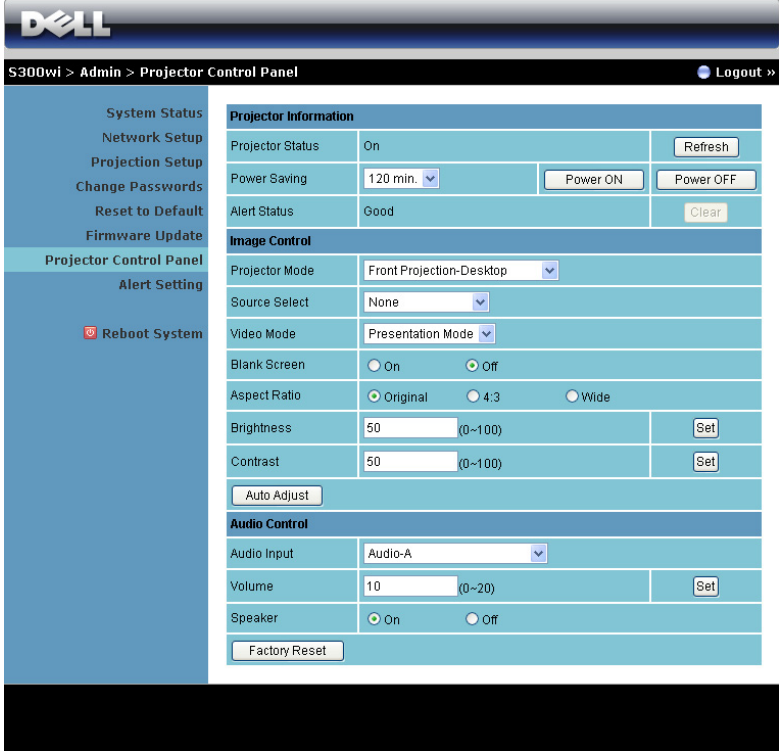

#### **Projector Information (Projektorin tiedot)**

- **Projector Status (Projektorin tila)**: Vaihtoehtoja on 5: Lamp On (Lamppu päällä), Standby (Valmiustila), Power Saving (Virransäästö), Cooling (Jäähdytys) ja Warming up (Lämmittely). Päivitä tila ja hallinta-asetukset napsauttamalla Refresh (Päivitä) -painiketta.
- **Power Saving (Virransäästö)**: Virransäästön viive voi olla Off (Pois), 30, 60, 90 tai 120 minuuttia. Katso lisätietoja osasta ["Power Saving \(VirransÄÄstÖ\)" sivulla 60.](#page-59-0)
- **Alert Status (Varoitustila)**: Hälytystiloja on 3: Lamppuvaroitus, lampun käyttöiän varoitus ja lämpötilavaroitus. Projektori saattaa siirtyä suojaustilaan, jos jokin varoituksista aktivoituu. Voit poistua suojaustilasta ja tyhjentää virhetilan napsauttamalla Clear (Tyhjennä) -painiketta, ennen kuin kytket projektorin päälle.

**Image Control (Kuvan hallinta)**

- **Projector Mode (Projektoritila)**: Voit valita projektoritilan projektorin asennon mukaan. Projektiotiloja on 4: Front Projection-Desktop (Etuprojektio), Front Projection-Wall Mount (Kattokiinnitteinen etuprojektio), Rear Projection-Desktop (Takaprojektio) ja Rear Projection-Wall Mount (Kattokiinnitteinen takaprojektio).
- **Source Select (Lähteen valinta)**: Valikossa Source Select (Lähteen valinta) voit valita projektorin tulolähteen. Lähteeksi voidaan valita VGA-A, VGA-B, S-Video, Composite Video (Komposiittivideo), HDMI, Wireless Display (Langaton näyttö), USB Display (USB-näyttö) tai USB Viewer (USB-kuvaselain).
- **Video Mode (Videotila)**: Valitsemalla tilan voit optimoida näytön kuvan sen perusteella, miten projektoria käytetään:
	- **Presentation (Esitys)**: Paras PowerPoint-esityksiin.
	- **Bright (Kirkas)**: Maksimikirkkaus ja -kontrasti.
	- **Movie (Elokuva)**: Elokuvien ja valokuvien katseluun.
	- **sRGB**: Tarkempi väritoisto.
	- **Custom (Muokattu)**: Käyttäjän omat asetukset.
- **Blank Screen (Tyhjä ruutu)**: Voit valita On (Päällä) tai Off (Pois päältä).
- **Aspect Ratio (Kuvasuhde)**: Voit valita kuvasuhteen sen mukaan, miten haluat kuvan näkyvän.
- **Brightness (Kirkkaus)**: Valitse arvo väliltä ja kirkkauden säätämistä varten.
- **Contrast (Kontrasti)**: Säädä kuvan kontrastia valitsemalla arvo.

Säädä asetukset automaattisesti painamalla **Auto Adjust (Automaattinen säätö)** painiketta.

#### **Audio Control (Audiohallinta)**

- **Audio Input (Audiotulo)**: Valitse tulolähde. Vaihtoehdot ovat: Audio-A, Audio-B, HDMI ja mikrofoni.
- **Volume (Äänenvoimakkuus)**: Valitse äänenvoimakkuuden arvo (0~20).
- **Speaker (Kaiutin)**: Valitse On (Päällä), jos haluat ottaa audiotoiminnon käyttöön, tai Off (Pois), jos haluat ottaa audiotoiminnon pois käytöstä.

Painamalla **Factory Reset (Tehdasasetusten palautus)** voit palauttaa oletusasetukset.

#### **Alert Setting (Hälytysasetukset)**

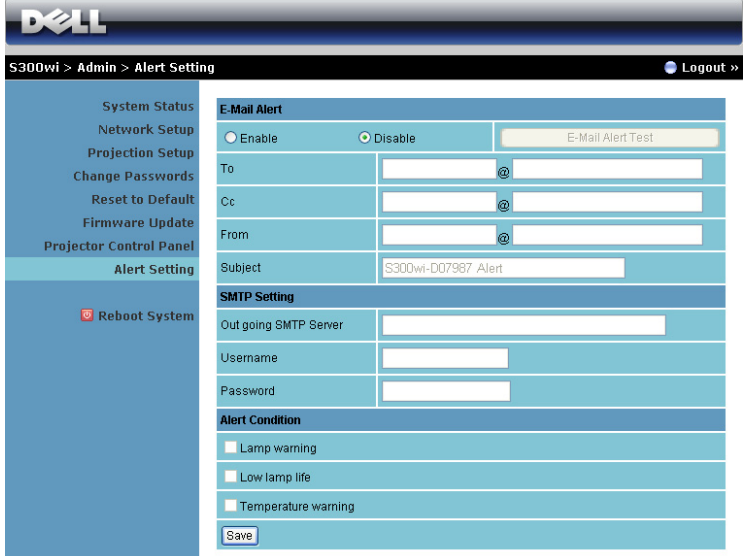

#### **E-mail Alert (Sähköposti-ilmoitukset)**

- E-mail Alert (Sähköposti-ilmoitukset): Voit valita haluatko sähköpostiilmoitukset käyttöön (Enable) vai pois (Disable).
- To (Vastaanottaja)/CC (Kopio)/From (Lähettäjä): Voit antaa sähköpostin lähettäjän osoitteen (From, lähettäjä) ja vastaanottajat (To/Cc, vastaanottaja/kopio) virhetoimintojen ja varoituksien ilmoituksille.
- Subject (Aihe): Voit kirjoittaa sähköpostin aiherivin.

Voit kokeilla sähköpostin hälytysasetuksia painamalla **E-mail Alert Test (Sähköpostin hälytystesti)** -painiketta.

#### **SMTP Setting (SMTP-asetukset)**

• **Out going SMTP server (Lähtevä SMTP-palvelin)**, **User name (Käyttäjänimi)** ja **Password (Salasana)** on pyydettävä verkonvalvojalta.

#### **Alert Condition (Ilmoitustaso)**

• Voit valita poikkeavuudet ja varoitukset, joista haluat ilmoituksen sähköpostiisi. Kun jokin tapahtumista esiintyy, vastaanottajille (To/Cc, vastaanottaja/kopio) lähetetään sähköposti.

Tallenna asetukset painamalla **Save (Tallenna)** -painiketta.

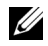

**HUOMAUTUS:** Sähköpostihälytys on suunniteltu toimimaan tavallisen oletusporttia 25 käyttävän SMTP-palvelimen kanssa. Se ei tue salausta ja todentamista (SSL tai TLS).

#### **Reboot System (Käynnistä järjestelmä uudelleen)**

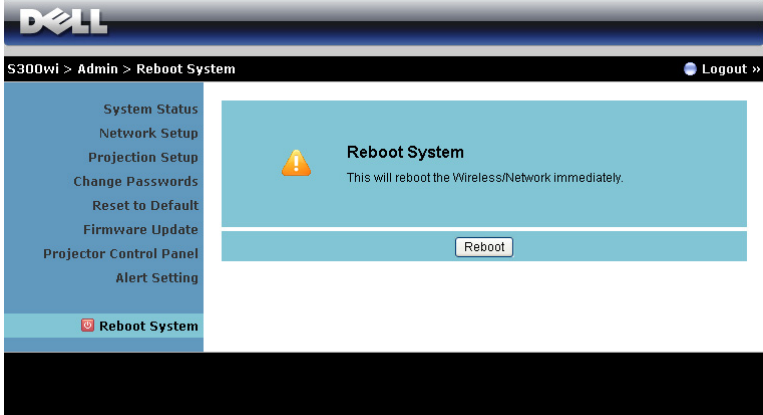

Käynnistä järjestelmä uudelleen napsauttamalla **Reboot (Käynnistä uudelleen)**.

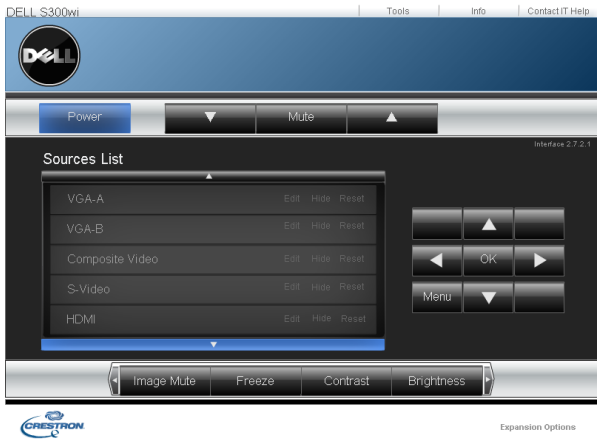

#### **Crestron**

Crestron-toimintoa varten.

#### **VINKKEJÄ:**

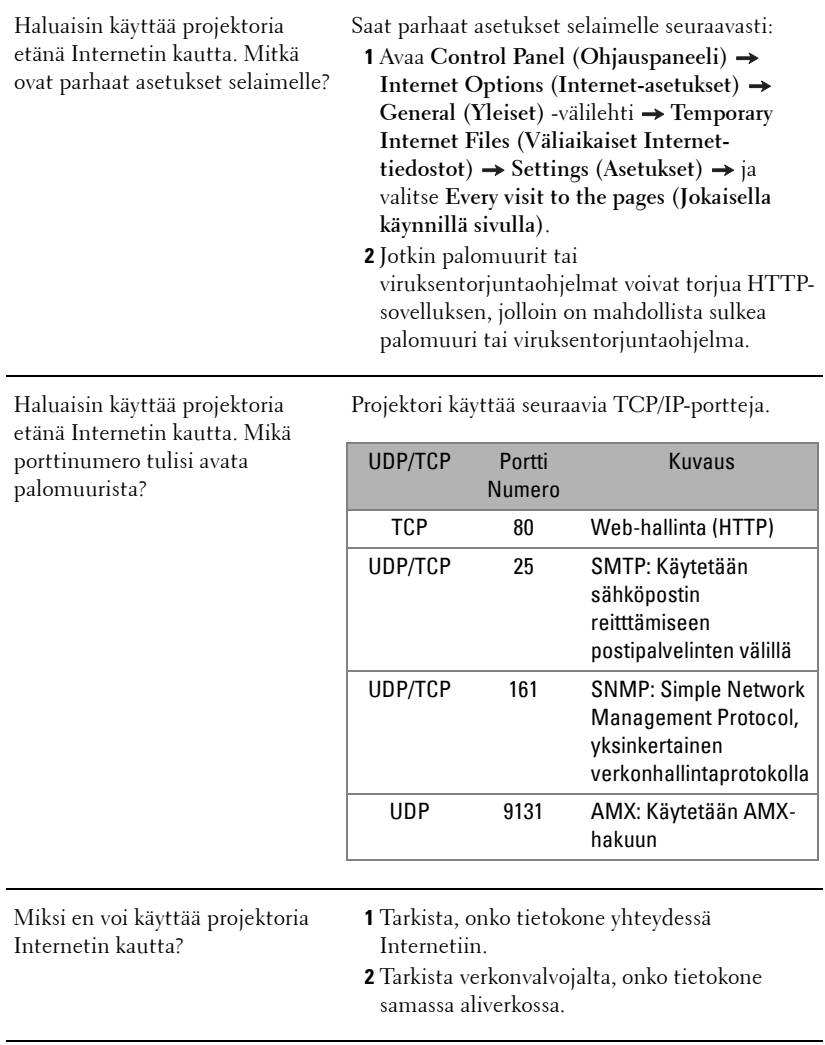

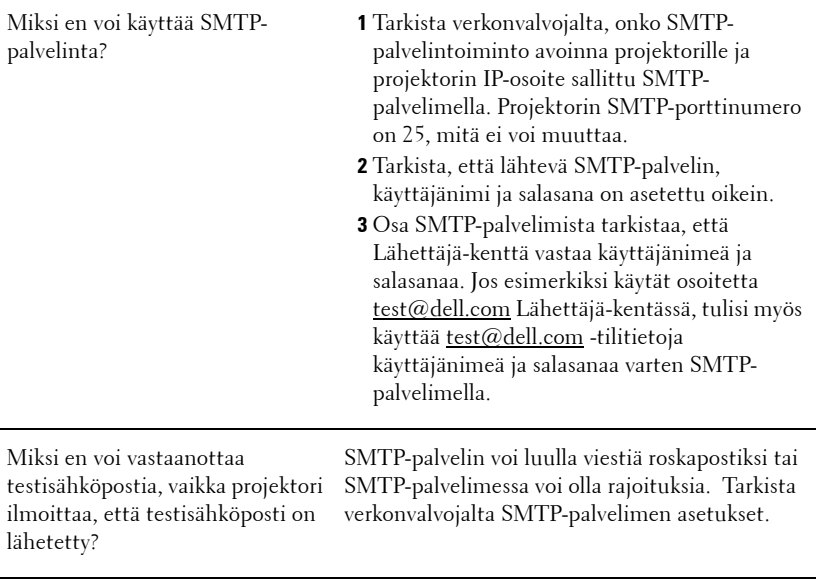

#### **Palomuurin määritykset ja usein kysytyt kysymykset**

K: Miksi en voi käyttää Web-hallinnan sivua?

V: Tietokoneen palomuurin asetukset voivat estää käyttämästä Web-hallinnan websivua. Katso määritysasetukset seuraavasta.

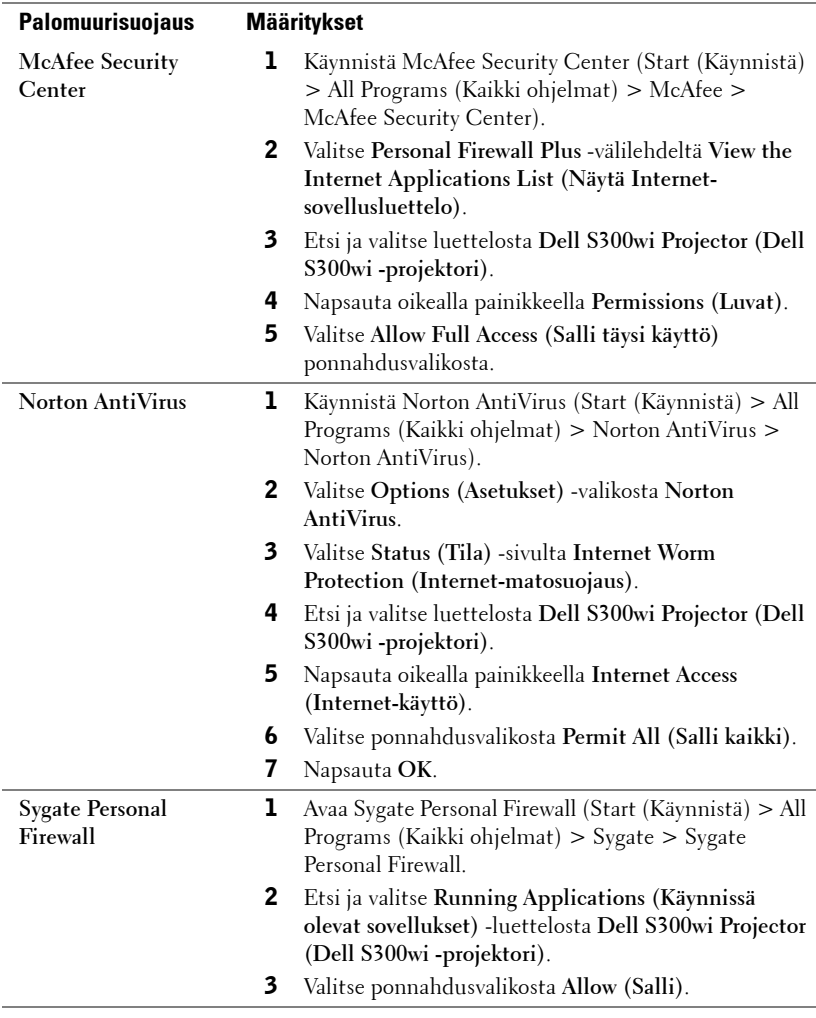

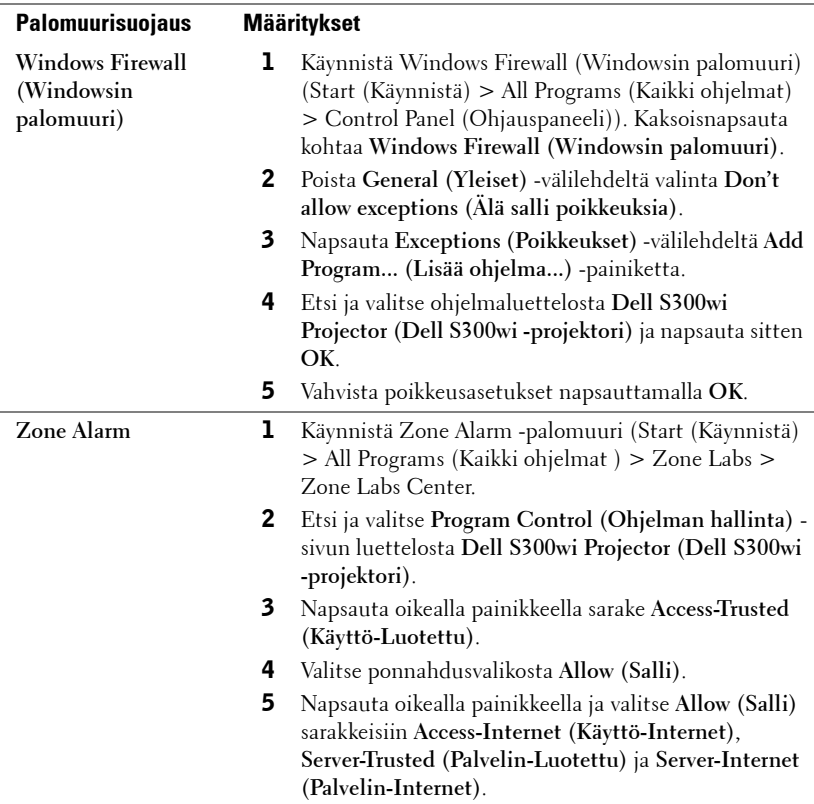

# <span id="page-102-0"></span>**Make Application Token (Luo sovellustunniste)**

Sovellustunnisteen avulla voit suorittaa Plug and Show (Liitä ja esitä) -toiminnon USB-tunnisteella.

- 1 Napsauta sovellusohjelmistosta **| E** > Make Application Token (Luo **sovellustunniste)**.
- 2 Seuraava ruutu tulee näkyviin. Napsauta **Next (Seuraava)**.

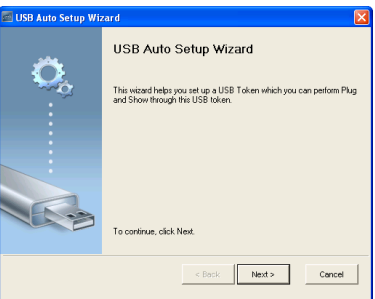

3 Liitä flash-asema mihin tahansa tietokoneen USB-porteista. Valitse asema luettelosta ja valitse **Next (Seuraava)**.

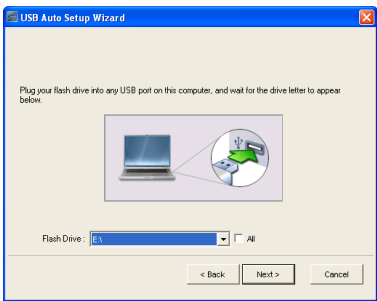

4 Sulje asennusohjelma napsauttamalla **Finish (Valmis)**.

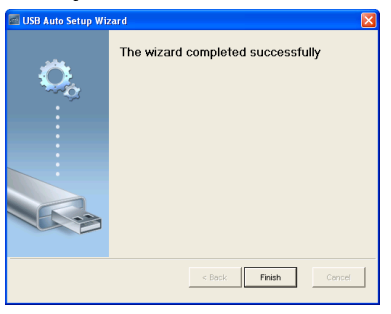

# **4**

# **Projektorin vianmääritys**

Jos sinulla on ongelmia projektorisi kanssa, katso seuraavat vianmääritysohjeet. Jos ongelma ei selviä, ota yhteyttä Delliin™ (Katso Yhteydenotto Delliin™ sivulta [sivu 120](#page-119-0)).

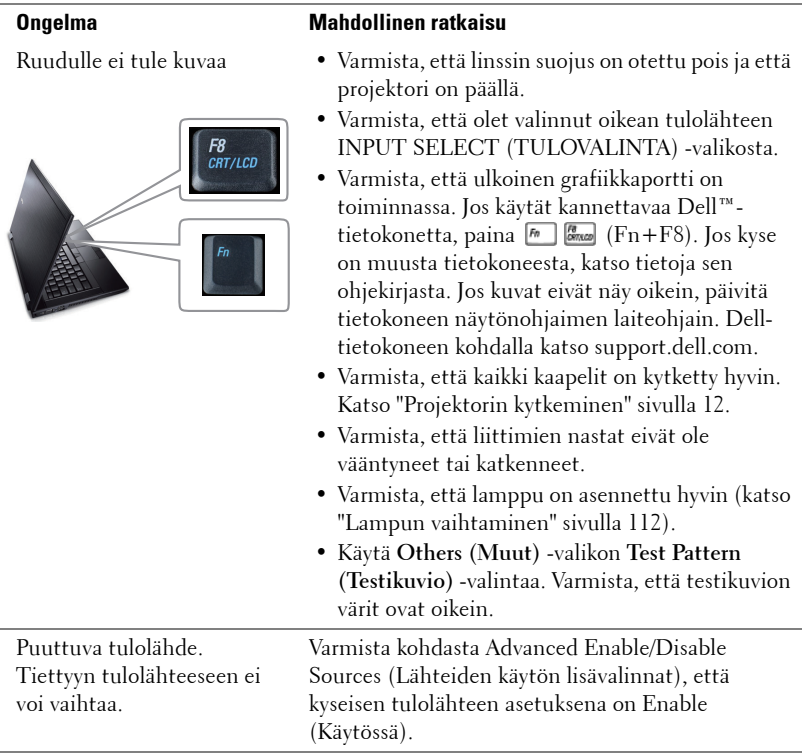

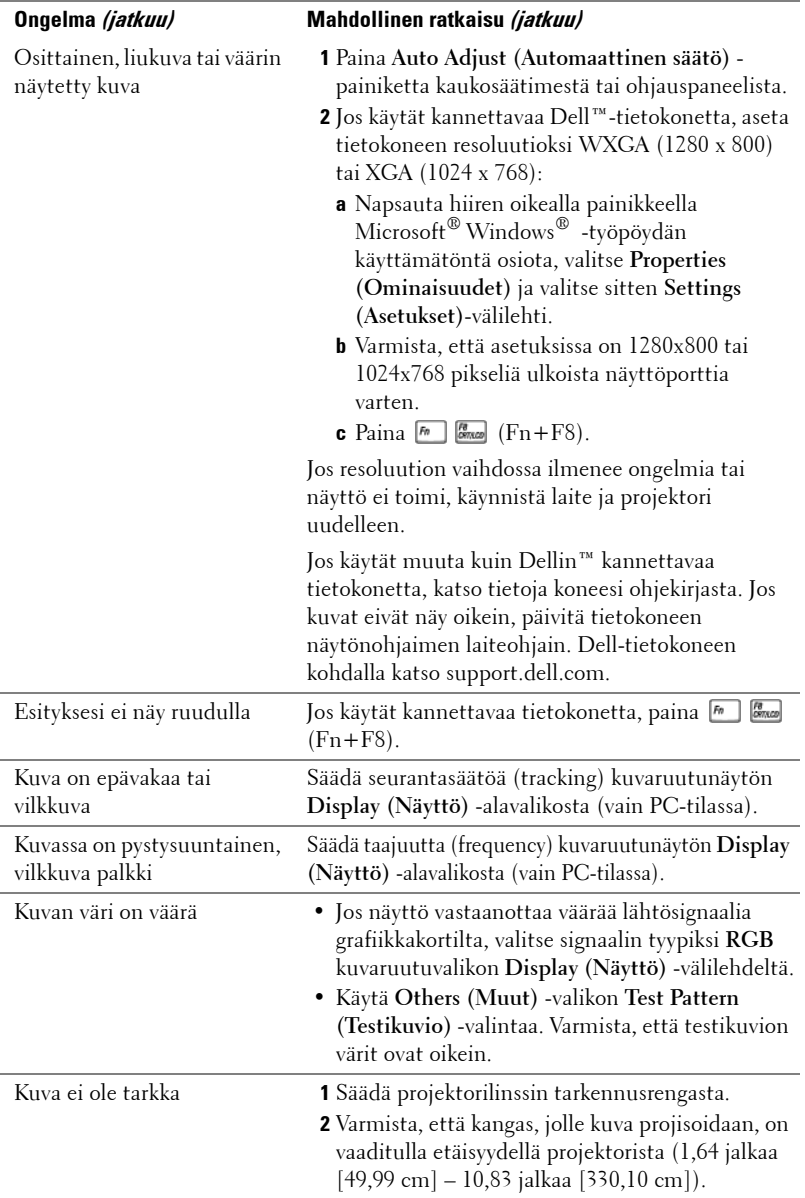

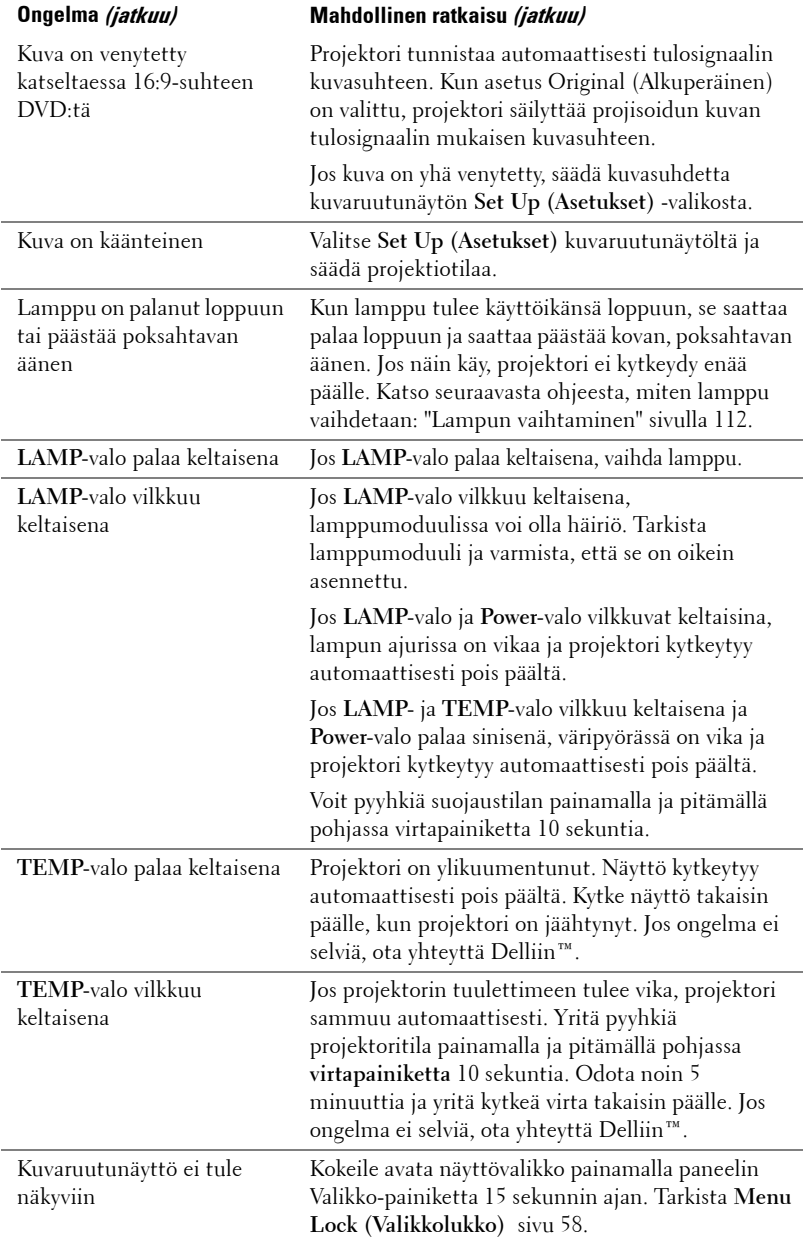

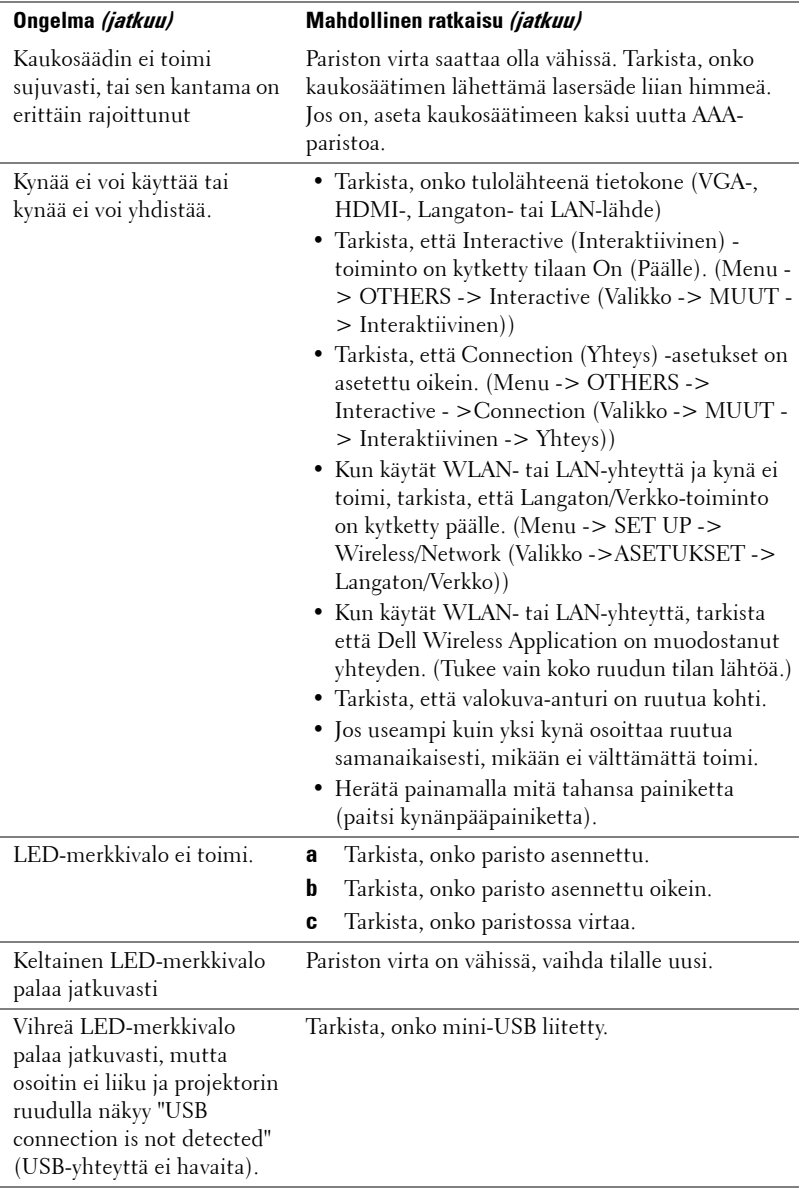

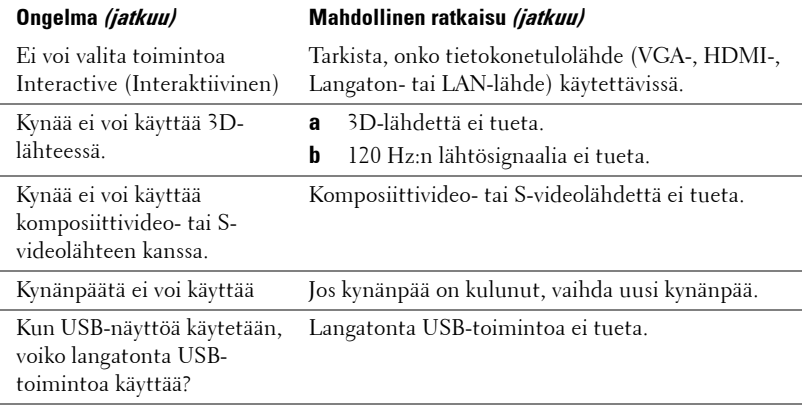
## **Merkkivalot**

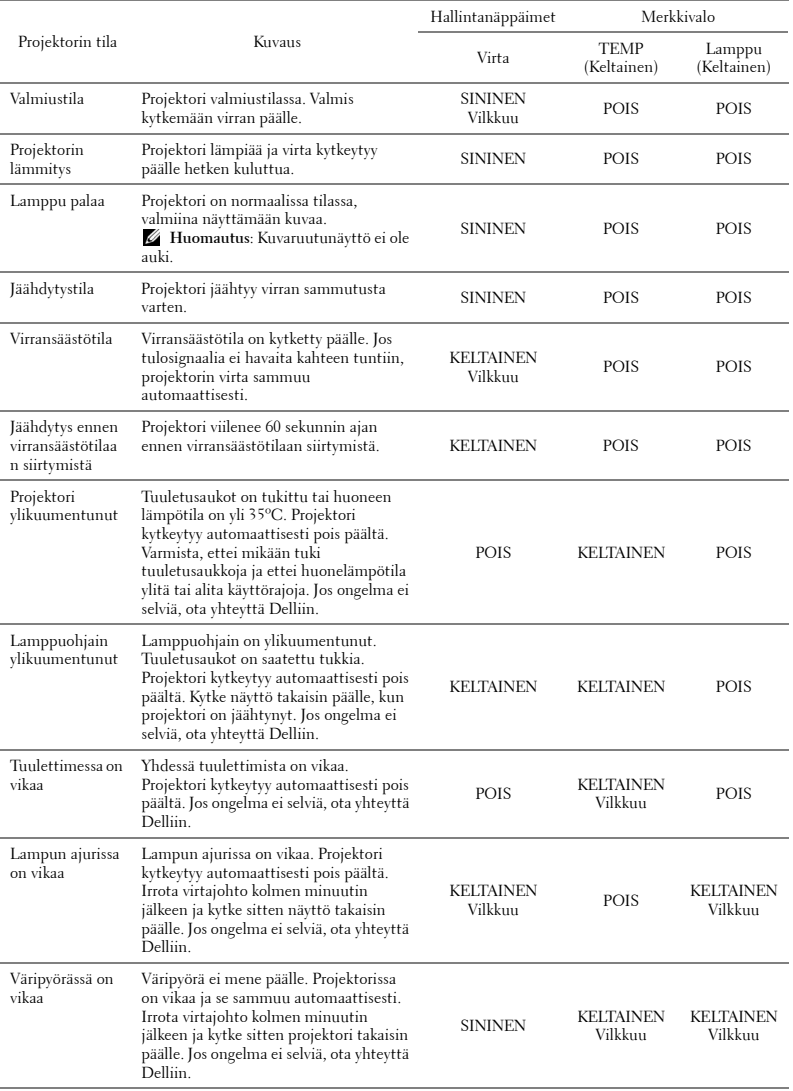

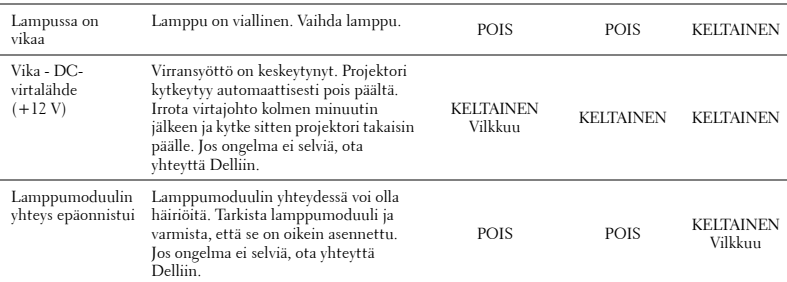

## **Interaktiivisen kynän LED-ohjaussignaalit**

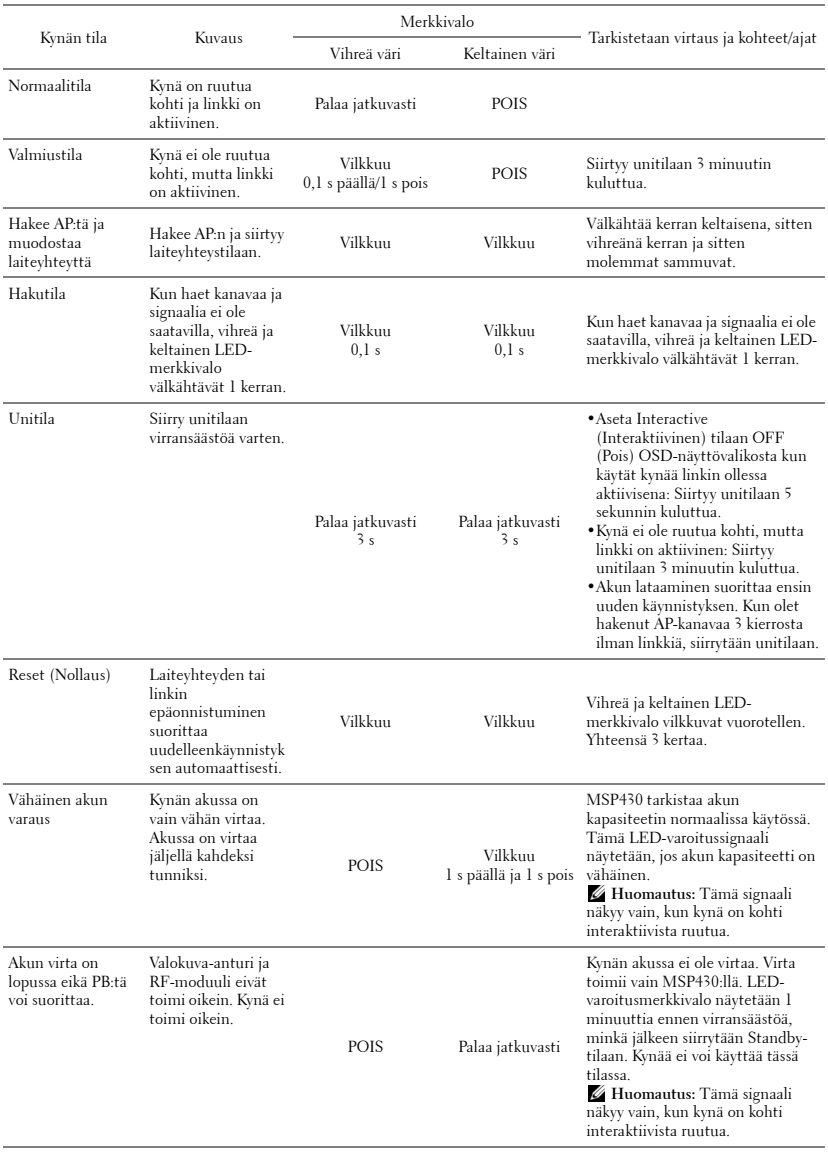

# <span id="page-111-0"></span>**Lampun vaihtaminen**

#### **VAROITUS: Ennen kuin teet tässä osiossa kuvattuja toimenpiteitä, seuraa sivulla [sivu 10](#page-9-0) olevia turvallisuusohjeita.**

Vaihda lamppu uuteen, kun ruutuun tulee teksti "**Lamp is approaching the end of its useful life in the operation. Replacement suggested!** 

**www.dell.com/lamps**" (lamppu lähestyy sen täyden toimintakunnon loppua. Suosittelemme sen vaihtamista. www.dell.com/lamps). Jos ongelma jatkuu lampun vaihtamisen jälkeen, ota yhteyttä Delliin™. Lisätietoja on osiossa Yhteydenotto Delliin[™sivulla 120](#page-119-0).

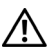

#### <span id="page-111-1"></span>**VAROITUS: Käytä alkuperäisiä lamppuja, jotta projektori voi toimia turvallisesti ja ihanteellisesti.**

**VAROITUS: Lamppu tulee käytössä erittäin kuumaksi. Älä yritä vaihtaa lamppua uuteen ennen kuin projektorin on annettu jäähtyä ainakin 30 minuuttia.**

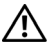

**VAROITUS: Älä koske lamppuun tai lampun lasiin missään vaiheessa. Projektorin lamput ovat hyvin hauraita ja saattavat pirstoutua kosketuksesta. Lasinsirut ovat teräviä ja saattavat aiheuttaa vammoja.**

**VAROITUS: Jos lamppu pirstoutuu, poista kaikki lasinsirut projektorista ja hävitä tai kierrätä lamppu valtion, paikallisten tai liittovaltion lakien mukaisesti. Lisätietoja saat osoitteesta www.dell.com/hg.**

- **1** Kytke projektori pois päältä ja irrota virtajohto.
- **2** Anna projektorin jäähtyä vähintään 30 minuuttia.
- **3** Irrota molemmat ruuvit, jotka kiinnittävät lampun suojuksen, ja irrota suojus.
- **4** Irrota molemmat ruuvit, jotka kiinnittävät lampun.
- **5** Vedä lamppu ulos sen metallikahvasta.

*L* HUOMAUTUS: Dell™ saattaa vaatia, että takuuvaihdetut lamput palautetaan Dellille™. Muussa tapauksessa ota yhteys paikalliseen jätteenhävityslaitokseen lähintä sijoituspaikkaa varten.

**6** Pane uusi lamppu paikalleen.

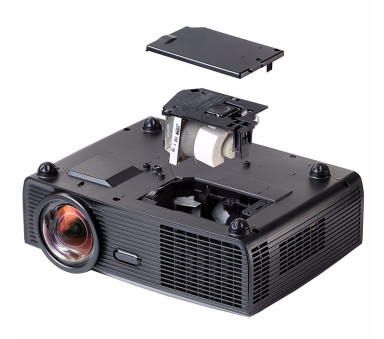

- **7** Kiristä molemmat ruuvit, jotka kiinnittävät lampun.
- **8** Pane lampun suojus takaisin paikalleen ja kiristä molemmat ruuvit.
- **9** Nollaa lampun käyttöaika valitsemalla **Lamp Reset (Lampun nollaus)** kuvaruutunäytön **Lamp (Lamppu)** -valikosta kohta Yes (Kyllä). Katso Lamppuvalikko sivulta [sivu 53.](#page-52-0) Kun uusi lamppumoduuli on vaihdettu, projektori tunnistaa sen automaattisesti ja nollaa lampun tunnit.

**VAROITUS: Lampun hävittäminen (koskee vain Yhdysvaltoja) TÄMÄN TUOTTEEN SISÄLLÄ OLEVA LAMPPU TAI LAMPUT SISÄLTÄVÄT ELOHOPEAA, JA NE TÄYTYY KIERRÄTTÄÄ TAI HÄVITTÄÄ PAIKALLISTEN SÄÄDÖSTEN TAI LAKIEN MUKAAN. LISÄTIETOJA SAAT OSOITTEESTA WWW.DELL.COM/HG TAI OTTAMALLA YHTEYTTÄ ELECTRONIC INDUSTRIES ALLIANCEEN OSOITTEESSA WWW.EIAE.ORG. LAMPPUKOHTAISIA TIETOJA SAAT OSOITTEESTA WWW.LAMPRECYCLE.ORG.**

# **Tekniset tiedot**

<span id="page-113-14"></span><span id="page-113-13"></span><span id="page-113-12"></span><span id="page-113-11"></span><span id="page-113-10"></span><span id="page-113-9"></span><span id="page-113-8"></span><span id="page-113-7"></span><span id="page-113-6"></span><span id="page-113-5"></span><span id="page-113-4"></span><span id="page-113-3"></span><span id="page-113-2"></span><span id="page-113-1"></span><span id="page-113-0"></span>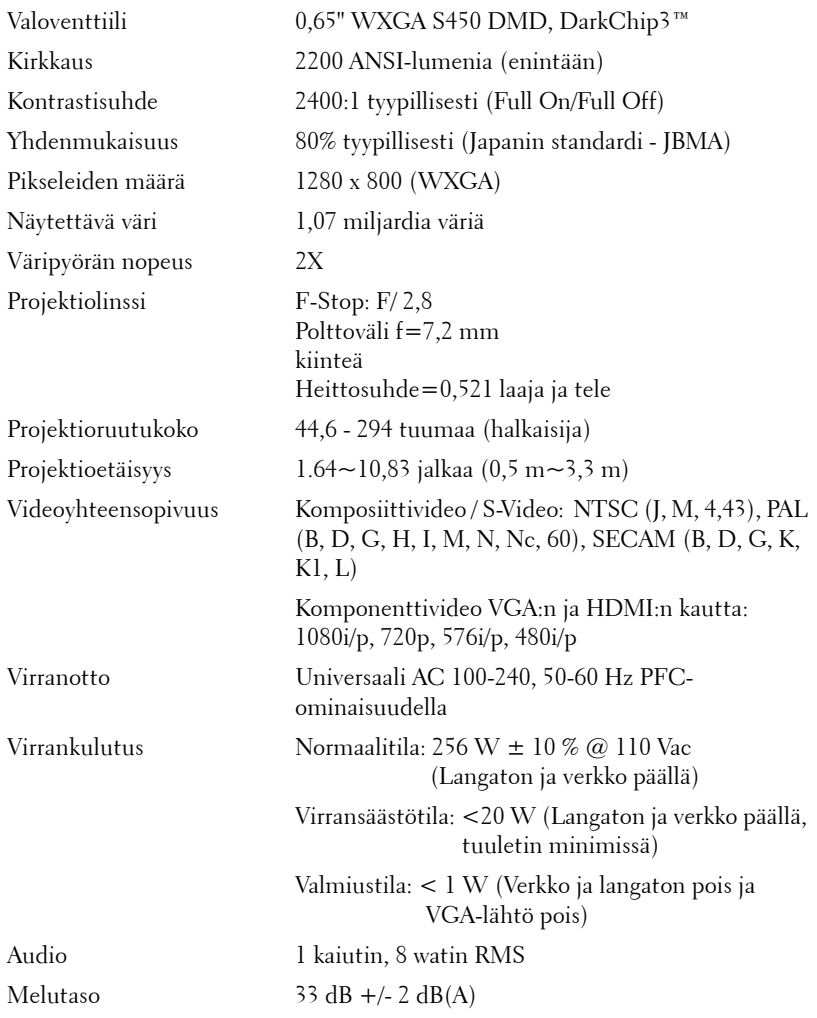

<span id="page-114-2"></span>Mitat  $(L \times K \times S)$ Projektori

<span id="page-114-3"></span>Paino 6,9 lbs (3,13 kg) +/- 0,05 lbs Kynän paino  $0,14$  lbs  $(65 g) +1/0,01$  lbs (ilman paristoa) 12 x 3,9 x 9,7 tuumaa (306 x 99 x 246,5 mm)

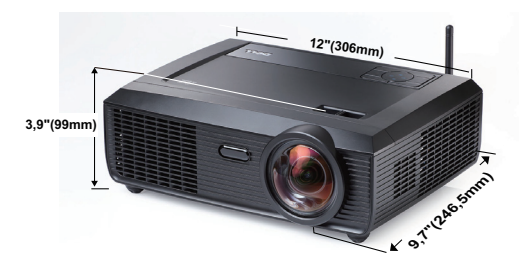

<span id="page-114-1"></span><span id="page-114-0"></span>Mitat  $(L \times K \times S)$ 

6,94 x 1,24 x 0,98 tuumaa (176,2 x 31,5 x 25 mm)

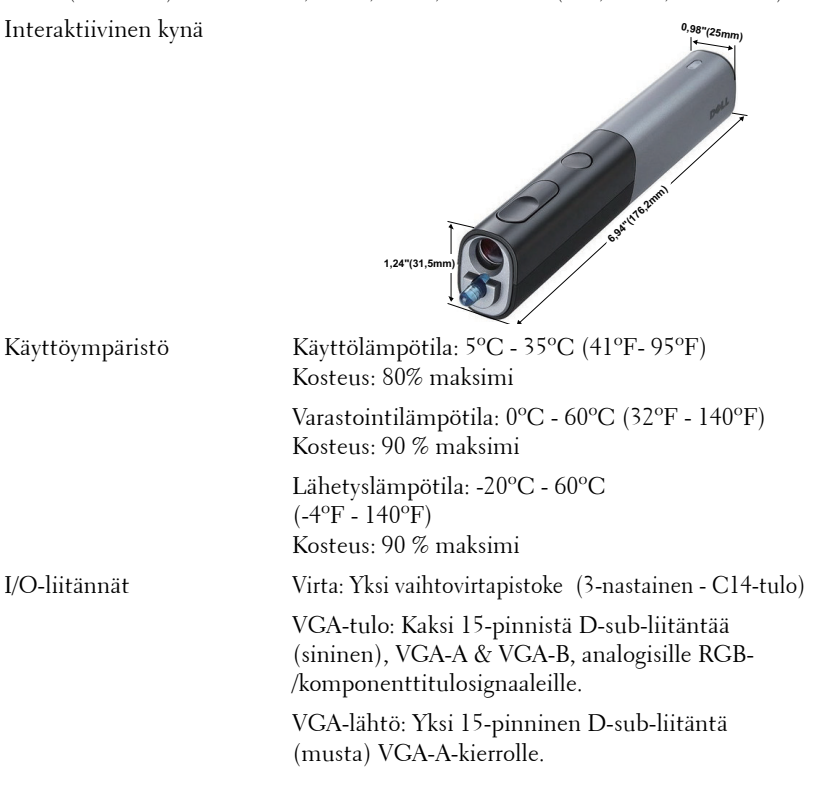

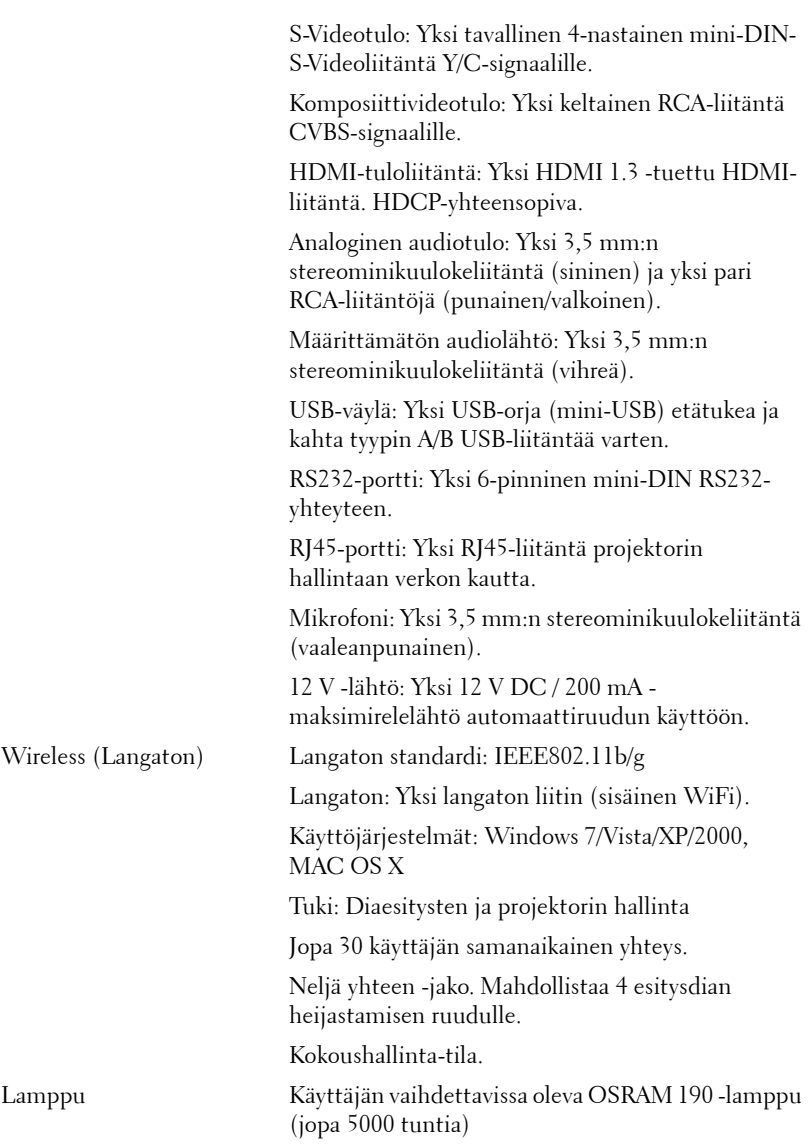

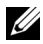

**HUOMAUTUS:** Minkä tahansa projektorin lampun käyttöikä on vain himmenemisen mitta, eikä se määritä milloin lamppu menee epäkuntoon ja lakkaa toimimasta. Lampun käyttöiäksi määritetään aika, jonka kuluessa yli 50 prosenttia lampun koekappaleista on himmentynyt noin 50 prosentin verran lampun määritetystä lumen-arvosta. Lampun kestoikää ei ole taattu millään. Projektorin lampun todelliseen käyttöikään vaikuttavat käyttöolosuhteet ja käyttötavat. Jos projektoria käytetään rasittavissa olosuhteissa, mukaan lukien pölyiset ympäristöt, korkeat lämpötilat, usean tunnin päivittäinen käyttö ja äkilliset virransammumiset, lampun käyttöikä voi lyhentyä tai lamppuun voi tulla vika.

#### **PS232-nastamääritys**

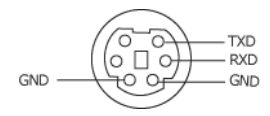

#### <span id="page-117-0"></span>**RS232-protokolla**

• Tietoliikenneasetukset

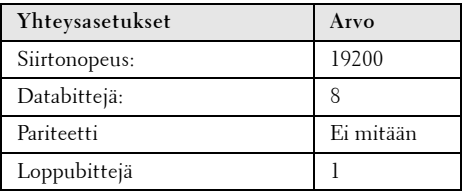

**• Komentotyypit**

Näyttövalikon tuominen näkyviin ja asetusten säätö.

- **Ohjauksen komentosyntaksi (tietokoneelta projektorille)** [H][AC][SoP][CRC][ID][SoM][KOMENTO]
- **Esimerkki**: Virta päälle -komento (lähetä ensin matala tavu) --> 0xBE, 0xEF, 0x10, 0x05, 0x00, 0xC6, 0xFF, 0x11, 0x11, 0x01, 0x00, 0x01
- **Ohjauksen komentoluettelo**

Voit katsoa viimeisimmän RS232-koodin Dellin tukisivuilta osoitteessa: **Support.dell.com**.

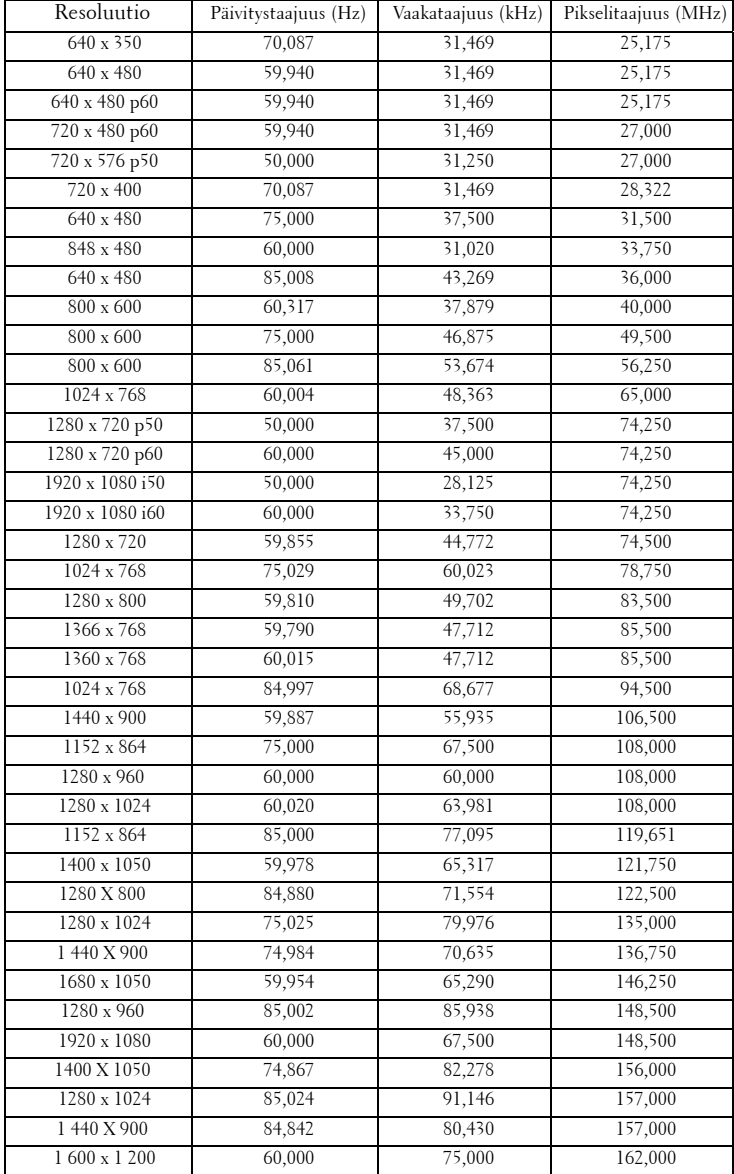

#### **Yhteensopivuustilat (analoginen/digitaalinen)**

# <span id="page-119-0"></span>**Yhteydenotto Delliin**

Yhdysvalloissa olevat asiakkaat voivat soittaa numeroon 800-WWW-DELL (800-999-3355).

<span id="page-119-1"></span>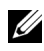

**HUOMAUTUS:** Jos sinulla ei ole toimivaa Internet-yhteyttä, löydät yhteystietomme ostokuitista, lähetysluettelosta, laskusta tai Dellin tuoteluettelosta.

Dell™ tarjoaa useita Internet- ja puhelintukia sekä palvelumahdollisuuksia. Palveluiden saatavuus vaihtelee maittain, eikä kaikkia ehkä ole saatavilla juuri sinun alueellasi. Ota yhteyttä Delliin myyntiin, tekniseen tukeen tai asiakaspalveluun liittyvissä asioissa:

- 1 Käy osoitteessa **support.dell.com**.
- 2 Etsi maa tai alue **Choose A Country/Region (Valitse maa/alue)** pudotusvalikosta sivun alareunassa.
- 3 Valitse **Contact Us (Ota meihin yhteyttä)** sivun vasemmasta reunasta.
- 4 Valitse haluamasi palvelu tai tukilinkki.
- 5 Valitse sinulle parhaiten sopiva tapa ottaa yhteyttä Delliin.

## **eInstruction-yhteydenotto**

eInstruction tarjoaa teknistä tukea puhelimen ja verkon välityksellä. Saatavuus vaihtelee maittain, mutta osoitteeseen techsupport@einstruction.com lähetetyt sähköpostit voidaan ohjata oikein minkä tahansa maan käyttäjille.

#### **USA:n eInstructionin tekninen ohjelmistotuki**

Puhelin: 480-443-2214 tai 800-856-0732 Sähköposti: Techsupport@einstruction.com

#### **Kansainvälinen eInstructionin tekninen ohjelmistotuki, EMEA**

Puhelin: +33 1 58 31 1065 Sähköposti: EU.Support@einstruction.com

Verkkopohjainen tekninen tuki on saatavilla osoitteesta: www.einstruction.com (USA) www.einstruction.de (Saksa) www.einstruction.fr (Ranska) www.einstruction.it (Italia) www.einstruction.es (Espanja)

# **Liite: Sanasto**

ANSI Lumens — Kirkkauden mittaamisen standardi. Lumenit lasketaan jakamalla neliömetrin kokoinen kuva yhdeksään yhtä suureen neliöön, mittaamalla luksilukema (eli kirkkaus) jokaisen neliön keskeltä ja laskemalla lopuksi näiden yhdeksän lukeman keskiarvo.

Kuvasuhde — Yleisin kuvasuhde on 4:3. Varhaiset televisiot ja tietokonenäytöt käyttävät kuvasuhdetta 4:3, joka tarkoittaa että kuvan leveys on 4/3 kertaa sen korkeus.

Kirkkaus — Näytöstä, projektionäytöstä tai projektiolaitteesta säteilevän valon määrä. Projektorin kirkkaus mitataan ANSI-lumeneina.

Värilämpö — Valkoisen valon väri. Matalissa värilämpötiloissa valo on lämmintä (keltaista/punaista) kun taas korkeissa värilämpötiloissa valo on kylmempi (sinisempi). Värilämpötilan mittayksikkö on kelvin (K).

Komponenttivideo — Tapa kuljettaa hyvänlaatuista videokuvaa, joka muodostuu luminanssisignaalista ja kahdesta eri krominanssisignaalista. Ne määritellään YPbPr:ksi (analoginen komponentti) ja YCbCr:ksi (digitaalinen komponentti). Komponenttivideo on käytettävissä DVD-soittimissa.

Komposiittivideo — on videosignaali, joka yhdistää luman (kirkkauden), kroman (värin), väripurskeen sekä synkronoinnin (vaaka- ja pystysuorat tahdistuspulssit) yhdeksi aalloksi, jota kuljettaa yksi johtopari. Formaatteja on kolmea eri lajia: NTSC, PAL ja SECAM.

**Pakattu resoluutio** — Jos laitteeseen tulevien kuvien resoluutio on suurempi kuin projektorin resoluutio, kuva näytetään projektorin resoluutioon sovitettuna. Digitaalilaitteiden pakkausominaisuuksista johtuen osa kuvan sisällöstä menetetään.

Kontrastisuhde— Valoisten ja pimeiden arvojen vaihteluala, tai niiden maksimija minimiarvojen välinen suhde. Projektioalalla käytetään näitä kahta tapaa suhteen mittaamiseen:

- **1** *Full On/Off (Kokonaan päällä/pois)* mittaa suhteen valonlähteen ollessa täysin valkoinen kuva (full on/kokonaan päällä) ja valonlähteen ollessa kokonaan musta kuva (full off/kokonaan pois).
- **2** *ANSI* mittaa kuviota, jossa on 16 vuorottelevaa mustaa ja valkoista nelikulmiota. Keskimääräinen valomäärä valkoisista nelikulmioista jaetaan keskimääräisellä valomäärällä mustista nelikulmioista, ja tuloksena saadaan *ANSI*kontrastisuhde.

*Full On/Off*-kontrasti on aina suurempi luku kuin *ANSI*-kontrasti samalla projektorilla.

dB— desibeli—Yksikkö, jota käytetään ilmoittamaan suhteellinen ero voimassa tai intensiteetissä, yleensä kahden akustisen tai sähköisen signaalin välillä, joka on kymmenen kertaa kyseisten kahden tason suhteen logaritmi.

Ruudun halkaisija — Tapa, jolla mitataan ruudun tai projektoidun kuvan koko. Siinä mitataan yhdestä nurkasta vastakkaiseen nurkkaan. 3 metriä korkean ja 4 metriä leveän ruudun halkaisija on 5 metriä. Tämä ohjekirja olettaa, että halkaisijamitta on tavanomainen tietokoneissa käytetty 4:3-suhde, kuten edellisessä esimerkissä.

DHCP — Dynamic Host Configuration Protocol (Dynaaminen osoitteiden jakamisprotokolla) — Verkkoprotokolla, jonka avulla palvelin voi automaattisesti määrittää TCP/IP-osoitteen laitteelle.

DLP®— Digital Light Processing™ (Digitaalinen valonkäsittely)—Texas Instrumentsin kehittämä heijastava näyttötekniikka, joka käyttää pieniä, ohjattavia peilejä. Valo menee värisuodattimen läpi ja siitä DLP-peileihin, jotka järjestävät RGB-värit kuvaksi, joka heijastetaan ruudulle. Tunnetaan myös nimellä DMD.

DMD — Digital Micro-Mirror Device (Digitaalinen mikropeililaite) — Jokainen DMD koostuu tuhansista kääntyvistä, mikroskooppisista alumiiniseospeileistä, jotka on liitetty yhteen paneeliin.

DNS— Domain Name System (Nimipalvelujärjestelmä)— Internet-palvelu, joka muuntaa toimialuenimet IP-osoitteiksi.

**Polttoväli—** Etäisyys linssin pinnalta sen polttopisteeseen.

Taajuus— Sähköisten signaalien toistonopeus (värähdyksiä sekunnissa). Mitataan hertseissä (Hz).

HDCP— High-Bandwidth Digital-Content Protection (Digitaalinen sisällönsuojaus)— Intel™ Corporationin kehittämä digitaalisen viihteen suojausmääritys digitaaliselle rajapinnalle, kuten DVI:lle ja HDMI:lle.

HDMI — High Definition Multimedia Interface (Teräväpiirtomultimedian rajapinta) — HDMI-liitännässä sekä pakkaamaton teräväpiirtokuva, digitaalinen ääni että datan siirtoon liittyvät määritykset kuljetetaan yhden liittimen kautta.

Hz (Hertsi) — Taajuuden yksikkö.

IEEE802.11 — Langattomien paikallisverkkoyhteyksien (WLAN) standardien kokoelma. 802.11b/g käyttää taajuuskaistaa 2,4 GHz.

Trapetsikorjaus-Keino, jolla korjataan kuvan vääristymää (yleensä leveää ylälaitaa ja kapeaa alalaitaa), joka aiheutuu projektoituun kuvaan projektorin ja kankaan välisestä väärästä kulmasta.

Maksimietäisyys — Etäisyys ruudusta, jolta projektori voi vielä heijastaa käyttökelpoisen kuvan (riittävän kirkkaan) täysin pimennetyssä huoneessa. Maksimikuvakoko — Suurin kuva, jonka projektori voi heijastaa pimennetyssä huoneessa. Tätä rajoittaa yleensä optiikan polttoväli.

Minimietäisyys — Lähin sijainti, josta projektori voi tarkentaa kuvan ruudulle.

NTSC — National Television Standards Committee. Pohjoisamerikkalainen standardi kuvalle ja televisiolähetyksille. Videoformaatti on 525 juovaa ja 30 ruutua per sekunti.

PAL — Phase Alternating Line. Eurooppalainen standardi kuvalle ja televisiolähetyksille. Videoformaatti on 625 juovaa ja 25 ruutua per sekunti.

Käänteinen kuva— Toiminto, jolla kuva peilataan vaakasuunnassa. Kun sitä käytetään normaalin etuprojektion kanssa, tekstit ja kuva ovat väärin päin. Käänteistä kuvaa käytetään takaprojektiossa.

RGB— Red, Green, Blue (punainen, vihreä, sininen) — Käytetään yleensä kuvaamaan näyttöä, joka vaatii erilliset signaalit kaikille kolmelle värille.

S-Video—Videostandardi, joka käyttää 4 pinnin mini-DIN-liitäntää lähettämään videotietoa kahta signaalijohtoa pitkin, joita kutsutaan luminanssiksi (kirkkaus, Y) ja krominanssiksi (väri, C). S-Videoon viitataan myös nimellä Y/C.

SECAM — Ranskalainen ja kansainvälinen standardi kuvalle ja televisiolähetyksille. Standardi on hyvin samanlainen PAL:n kanssa, mutta väritiedot lähetetään eri metodilla.

SSID — Service Set Identifiers — Nimi, jota käytetään tunnistamaan tietty langaton verkko, johon käyttäjä haluaa yhdistää.

SVGA— Super Video Graphics Array— 800 x 600 pikseliä.

SXGA — Super Extended Graphics Array,— 1 280 x 1 024 pikseliä.

UXGA— Ultra Extended Graphics Array—1600 x 1200 pikseliä.

VGA — Video Graphics Array — 640 x 480 pikseliä.

WEP — Wired Equivalent Privacy — Viestintätietojen salaustapa. Salausavain luodaan ja kerrotaan vain yhteyttä ottavalle käyttäjälle, joten kolmas osapuoli ei voi avata yhteystietoja.

XGA — Extended Video Graphics Array — 1 024 x 768 pikseliä.

WXGA—Wide Extended Graphics Array—1280 x 800 pikseliä.

Zoom-linssi — Linssi, jossa on muuttuva polttoväli, joka mahdollistaa käyttäjän liikuttavan kuvaa eteen tai taaksepäin tehden kuvasta suuremman tai pienemmän.

Zoom-linssin suhde— Suhde suurimman ja pienimmän kuvan välillä, jotka linssi voi projektoida tietyltä etäisyydeltä. Esimerkiksi zoom-linssin suhde 1,4:1 tarkoittaa, että 10 jalan kuva ilman zoomia olisi 14 jalan kuva täydellä zoomilla.

# **Sisallysluettelo**

### **A**

Äänenvoimakkuus [59](#page-58-0) Audio Input (Audiotulo) [59](#page-58-1) Audio Settings (Audioasetukset) [59](#page-58-2)

### **C**

Capture Screen (Ruudunkaappaus) [59](#page-58-3)

Closed Caption (Tekstitykset) [63](#page-62-0)

#### **D**

Dell yhteydenotto [120](#page-119-0)

#### **I**

Interaktiivinen kynä LED-merkkivalot [10](#page-9-1) Linssi [10](#page-9-2) Ohjauspaneeli [10](#page-9-3) Paristokotelon kansi [10](#page-9-4) Turvapalkki [10](#page-9-5) Vaihdettava kynänpää [10](#page-9-6) Interaktiivisen kynän liittäminen 12 V:n DC-pistoke [26](#page-25-0) Automaattinen ruutu [26](#page-25-1) Interaktiivinen kynä [26](#page-25-2)

USB-A–mini-USB-B-kaapeli [26](#page-25-3) VGA-kaapeli [26](#page-25-4) Virtajohto [26](#page-25-5)

#### **K**

Kaukosäädin [35](#page-34-0) Infrapunavastaanotin [34](#page-33-0)

#### **L**

Lampun vaihtaminen [112](#page-111-0) Liitäntäportit +12 V DC-lähtöliitäntä [12](#page-11-0) Antenniliitäntä [12](#page-11-1) Audio-A-tuloliitäntä [12](#page-11-2) Audio-B-tuloliitännän oikea kanava [12](#page-11-3) Audio-B-tuloliitännän vasen kanava [12](#page-11-4) Audiolähtöliitäntä [12](#page-11-5) HDMI-liitäntä [12](#page-11-6) Komposiittivideoliitäntä [12](#page-11-7) Mikrofoniliitäntä [12](#page-11-8) Mini-USB etähiirtä, interaktiivisia toimintoja ja firmware-päivitystä varten. [12](#page-11-9) RJ45-liitäntä [12](#page-11-10) RS232-liitäntä [12](#page-11-11) S-videoliitäntä [12](#page-11-12) Turvakaapelin liitäntä [12](#page-11-13)

Turvapalkki [12](#page-11-14) USB-A-tyypin kuvaselainliitäntä [12](#page-11-15) USB-B-tyypin näyttöliitäntä [12](#page-11-16) VGA-A-lähtö (näytön ketjutus) [12](#page-11-17) VGA-A-tuloliitäntä (D-sub) [12](#page-11-18) VGA-B-tuloliitäntä (D-sub) [12](#page-11-19) Virtaliitäntä [12](#page-11-20)

## **M**

Menu Position (Valikon sijainti) [58](#page-57-0)

Menu Settings (Valikkoasetukset) [58](#page-57-1)

Menu Timeout (Valikon aikasammutus) [58](#page-57-2)

Menu Transparency (Valikon läpinäkyvyys) [58](#page-57-3)

Mykistys [59](#page-58-4)

#### **N**

Näyttövalikko [45](#page-44-0) Auto-Adjust (Automaattinen säätö) [47](#page-46-0) Display (Näyttö, videotilassa) [52](#page-51-0) Lamppu [53](#page-52-0) Näyttö (PC-tilassa) [50](#page-49-0) Others (Muut) [58](#page-57-4) Päävalikko [45](#page-44-1) Picture (Kuva, PC-tilassa) [47](#page-46-0) Picture (Kuva, videotilassa) [48](#page-47-0) Set Up (Asetukset) [53](#page-52-1)

Tulon valinta [46](#page-45-0)

#### **O**

Ohjauspaneeli [33](#page-32-0)

#### **P**

Pääyksikkö [9](#page-8-0) Antenni [9](#page-8-1) Infrapunavastaanotin [9](#page-8-2) Linssi [9](#page-8-3) Linssin suojus [9](#page-8-4) Ohjauspaneeli [9](#page-8-5) Tarkennusnuppi [9](#page-8-6) Password [60](#page-60-0) Password (Salasana) [60](#page-60-0) Power Saving (Virransäästö) [60](#page-59-0) Power Settings (Virta-asetukset) [60](#page-59-1) Projektoidun kuvan asettaminen [29](#page-28-0) Projektorin korkeuden säätäminen [29](#page-28-1) projektorin laskeminen Etukallistuksen säätöpyörä [29](#page-28-2) Kallistuksen säätöpyörä [29](#page-28-3) Projektorin kytkeminen HDMI-kaapeli [22](#page-21-0), [23](#page-22-0), [25](#page-24-0) Komposiittivideokaapeli [20](#page-19-0) Kytkeminen HDMI-kaapelilla

[22](#page-21-1) Kytkeminen

komponenttikaapelilla [21](#page-20-0) Kytkeminen komposiittikaapelilla [20](#page-19-1) Kytkeminen S-videokaapelilla [19](#page-18-0) Kytkeminen tietokoneeseen RS232-kaapelilla [16](#page-15-0), [17](#page-16-0) RS232-kaapeli [16](#page-15-1) S-videokaapeli [19](#page-18-1) Tietokoneeseen [14](#page-13-0) USB-A–USB-B-kaapeli [17](#page-16-1) USB-kaapeli [14](#page-13-1) VGA:n ja YPbPr:n välinen kaapeli [21](#page-20-1) VGA-kaapeli [14](#page-13-2), [15](#page-14-0) Virtajohto [14](#page-13-3), [15](#page-14-1), [16](#page-15-2), [17](#page-16-2), [19](#page-18-2), [20](#page-19-2), [21](#page-20-2), [22](#page-21-2), [23](#page-22-1), [24](#page-23-0), [25](#page-24-1) Projektorin zoomin ja tarkennuksen asettaminen [30](#page-29-0)

Tarkennusrengas [30](#page-29-1)

puhelinnumerot [120](#page-119-1)

#### **Q**

Qui[ck Shutdown \(Nopea sammu](#page-59-2)tus) 60

#### **R**

Reset (Nollaus) [59](#page-58-5)

Reset, Factory (Palautus, tehdasasetusten) [68](#page-67-0)

#### **S**

Screen (Ruutu) [59](#page-58-6)

Scre[en Settings \(Ruudun asetuk](#page-58-7)set) 59 Sec[urity Settings \(Turva-asetuk-](#page-59-3)

set) 60

Speaker (Kaiutin) [59](#page-58-8)

### **T**

Tekniset tiedot Audio [114](#page-113-0) I/O-liitännät [115](#page-114-0) Käyttöympäristö [115](#page-114-1) Kirkkaus [114](#page-113-1) Kontrastisuhde [114](#page-113-2) Melutaso [114](#page-113-3) Mitat [115](#page-114-2) Näytettävä väri [114](#page-113-4) Paino [115](#page-114-3) Pikseleiden määrä [114](#page-113-5) Projektioetäisyys [114](#page-113-6) Projektiolinssi [114](#page-113-7) Projektioruutukoko [114](#page-113-8) RS232-protokolla [118](#page-117-0) Valoventtiili [114](#page-113-9) Väripyörän nopeus [114](#page-113-10) Videoyhteensopivuus [114](#page-113-11) Virrankulutus [114](#page-113-12) Virranotto [114](#page-113-13) Yhdenmukaisuus [114](#page-113-14) Test Pattern (Testikuvio) [68](#page-67-1) tuki yhteydenotto Delliin [120](#page-119-0)

## **V**

Vianmääritys [104](#page-103-0) Yhteydenotto Delliin [104](#page-103-1) Virran kytkeminen päälle / pois päältä Projektorin kytkeminen päälle [28](#page-27-0) Projektorin kytkeminen pois päältä [28](#page-27-1)

### **Y**

Yhteydenotto Delliin [7](#page-6-0), [106](#page-105-0), [112](#page-111-1)